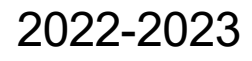

Published August 9, 2022

<span id="page-0-0"></span>*Prepared by Cambium Assessment, Inc.*

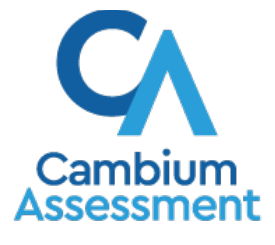

Descriptions of the operation of Cambium Assessment, Inc. (CAI) systems are property of Cambium Assessment, Inc. and are used with the permission of CAI.

# **Table of Contents**

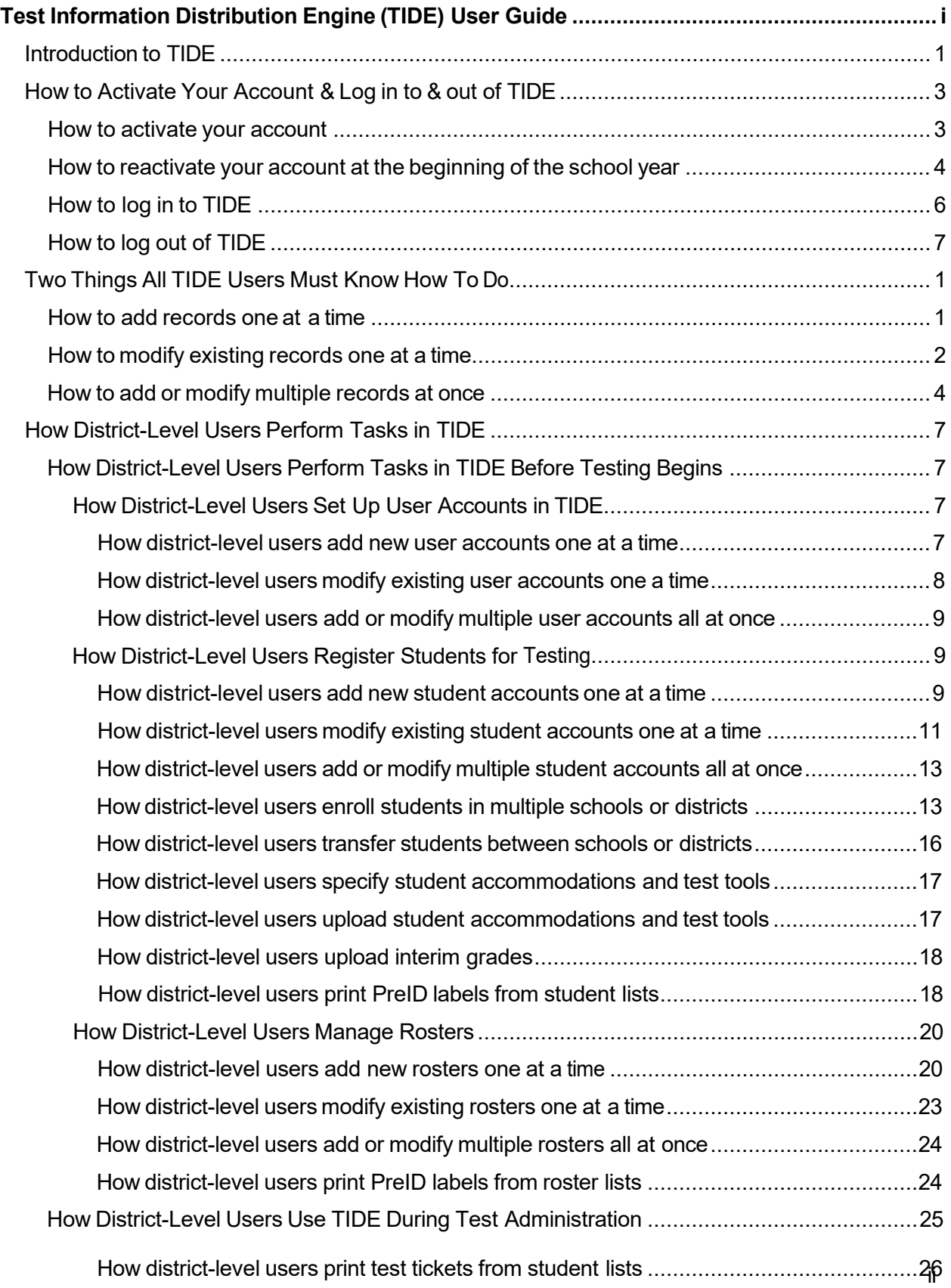

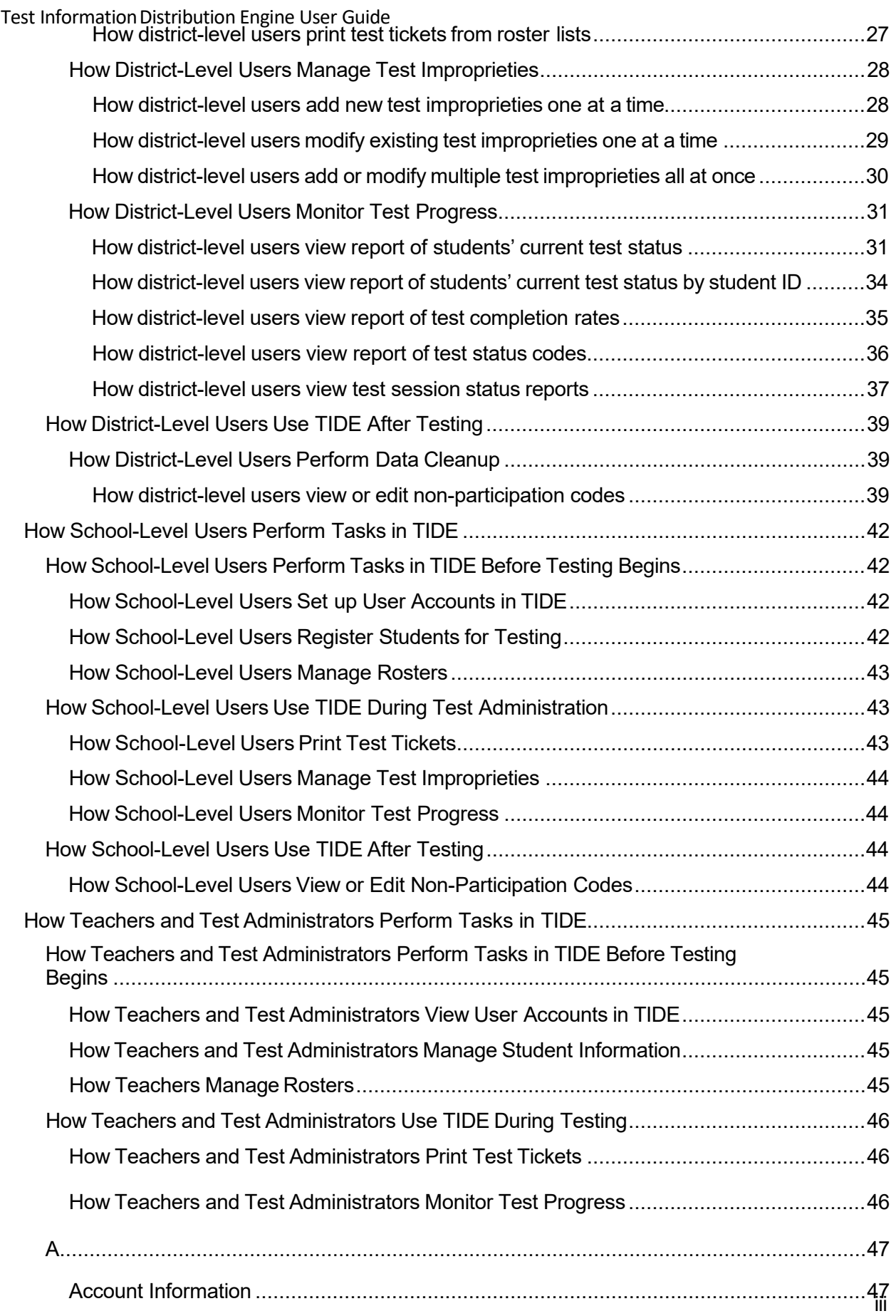

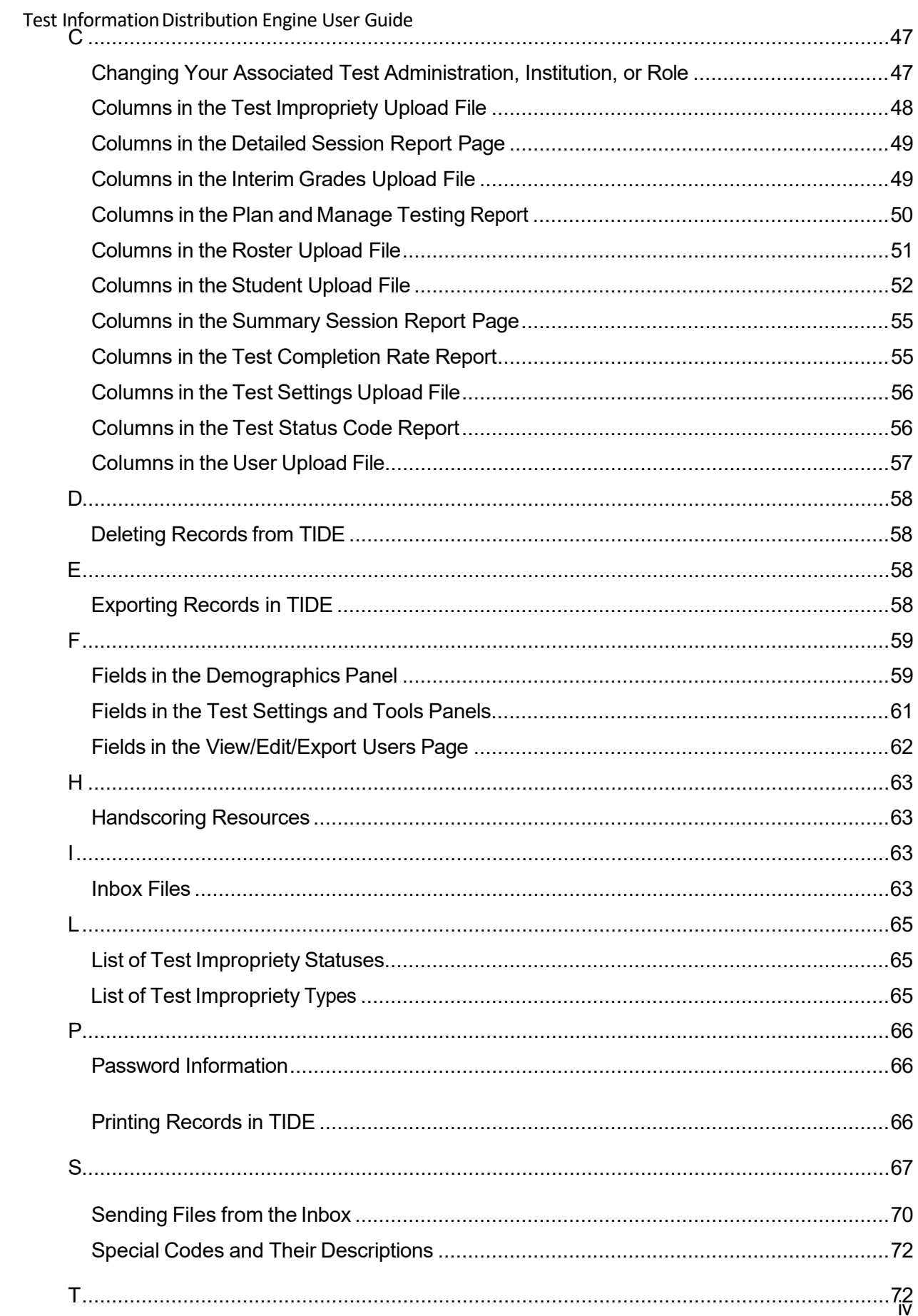

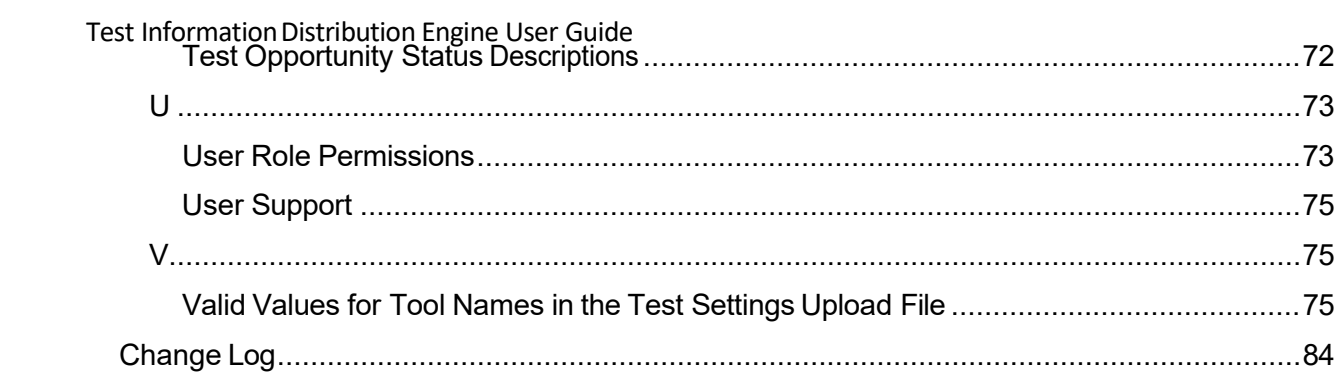

# <span id="page-5-0"></span>**Introduction to TIDE**

This user guide provides instructions on how to use TIDE.

At its core, TIDE is a registration system for users who will access assessment systems and students who will take interim and summative tests. Users of all CAI systems must be added to TIDE before they can access any CAI system. Students must be added to TIDE before they can test in the test delivery system (TDS). Rosters must be added in TIDE so Reporting can display scores at the classroom, school, district, and state level. During testing, TIDE users can print test tickets, manage test improprieties, and monitor test progress. After testing, TIDE users can clean up data.

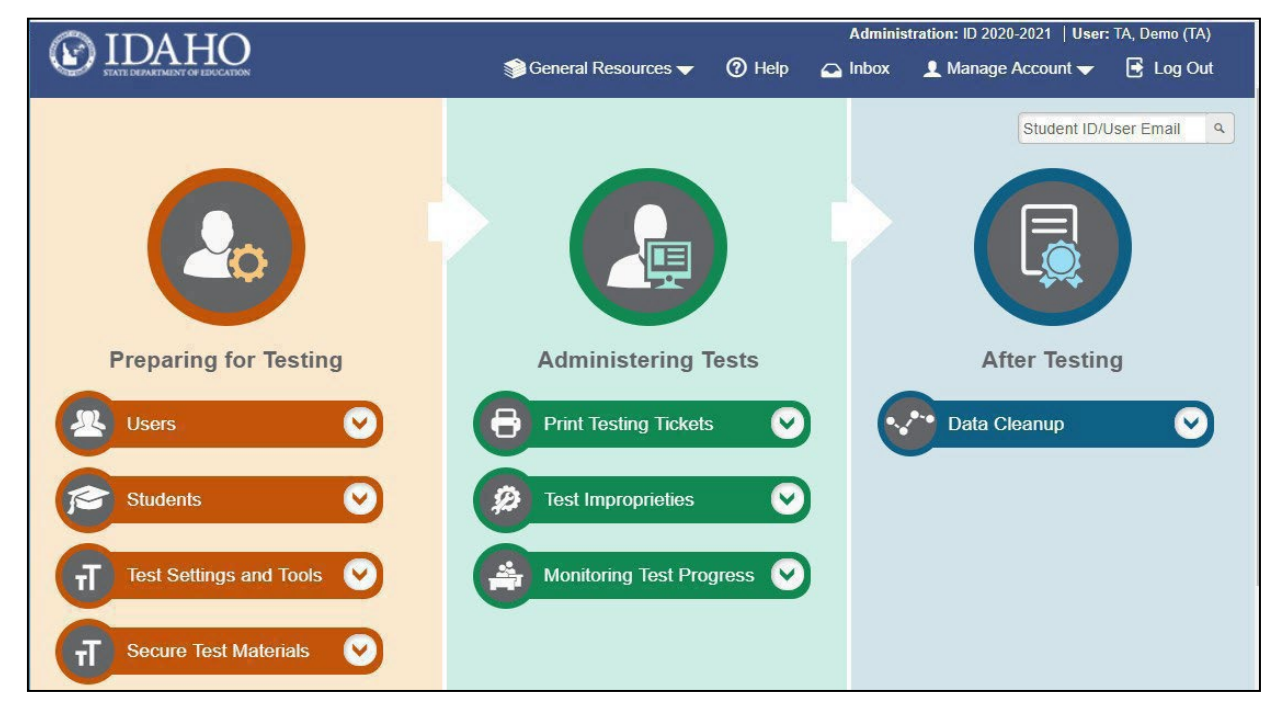

Figure 1. TIDE Dashboard

You can use TIDE to perform the following tasks:

- You can add new **users** ormodify existing **user accounts** in TIDE so district and school personnel can access TIDE and other CAI systems. Users must be registered in TIDE to access other CAI systems.
- You can add new **students** or modify existing **student accounts**so students can take the correct tests with the correct test settings at the correct time. Students must be registered in TIDE to test in the TDS.
- You can add new rosters or modify existing rosters. Rosters represent classes or other groups of students. After testing, TIDE sends rosters to Reporting so that the system can display scores at the classroom, school, district, and state levels.

- You can print hard-copy **test tickets**that include a student's username so the student can log in to a test.
- You can add new test improprieties or modify existing test improprieties if a test must be retaken or rescored.
- Youcan view your district's orschool's progress in **monitoring test progress.**
- You can provide reasons why students did not take a test.

TIDE divides tasks by user role. Users with higher roles will have accessto more tasks in TIDE than users with lower roles. District-level users have access to the most tasks, followed by school-level users, teachers, and test administrators(TAs). The structure of this guide is based on user role. It includes the following sections:

- **How toActivate Your Account and Log in toTIDE**
- **TwoThings All TIDE UsersMust Know How To Do**
- **How District-Level Users Perform TasksinTIDE**
- **How School-Level Users Perform Tasks inTIDE**
- **How Teachers and Test Administrators Perform Tasksin TIDE**

There is also an **[Appendix](#page-60-0)** with additional information and instructions.

# <span id="page-7-0"></span>**How to Activate Your Account & Log in to & out of TIDE**

Your TIDE administrator creates your account, and then TIDE sends you an activation email. This email contains a link that takes you to the *Reset Your Password* page in TIDE where you can set up your password for logging in to TIDE and other applicable CAI systems. This link expires 15 minutes afterthe email was sent. If you do not set up your password within 15 minutes, you need to request for a new link as described in the section ["Password Information"](#page-79-0) in the Appendix.

If you do not receive an activation email, check your spam folder. Emails are sent from DoNotReply@cambiumast.com, so you may need to add this address to your contact list.

At the beginning of a new school year, your TIDE password and security details will be automatically reset. You will receive an email from [DoNotReply@cambiumast.com](mailto:DoNotReply@cambiumast.com) to notify you of this occurrence and to alert you that you will not be able to log in to TIDE or any other system until you reactivate your account for the new school year. Follow the instructions in the section "How to reactivate your account" below to reactivate your account for the new school year.

## <span id="page-7-1"></span>**How to activate your account**

- 1. Selectthe link inthe activation email. The *Reset Your Password* page appears(see [Figure 2\)](#page-7-2).
- In the *New Password* and *Confirm New Password* fields, enter a new password. The password must be at least eight characters long and must include at least one lowercase alphabetic character, one uppercase alphabetic character, one number, and one special character (e.g.,  $\%$ , #, or !).
- Select **Submit**.

<span id="page-7-2"></span>Account activation is complete. You can proceed to TIDE by selecting the **TIDE** card (se[e Figure 3\)](#page-8-1) in the portal page.

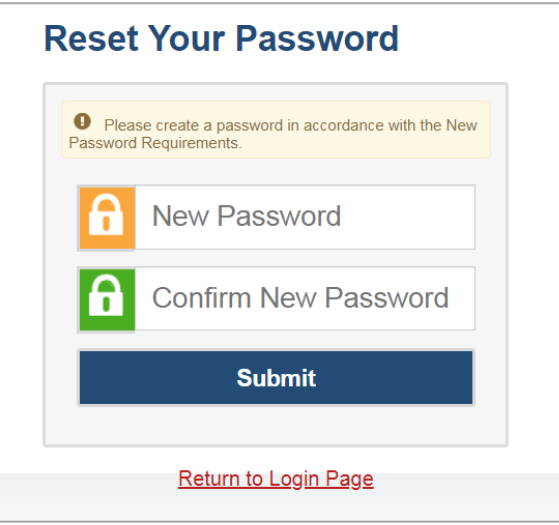

Figure 2. Reset Your Password Page

### <span id="page-8-0"></span>**How to reactivate your account at the beginning of the school year**

At the beginning of a new school year, your TIDE password and security details will be automatically reset. You will receive an email from [DoNotReply@cambiumast.com](mailto:DoNotReply@cambiumast.com) to notify you of this occurrence and to alert you that you will not be able to log in to TIDE or any other system until you reactivate your account for the new school year.

- 1. Navigate to the Idaho Portal (https://idaho.portal.cambiumast.com/).
- 2. Select any assessment card.
- <span id="page-8-1"></span>Select**TIDE** (see [Figure 3\)](#page-8-1). The *Login* page appears(see [Figure 4\)](#page-8-2).

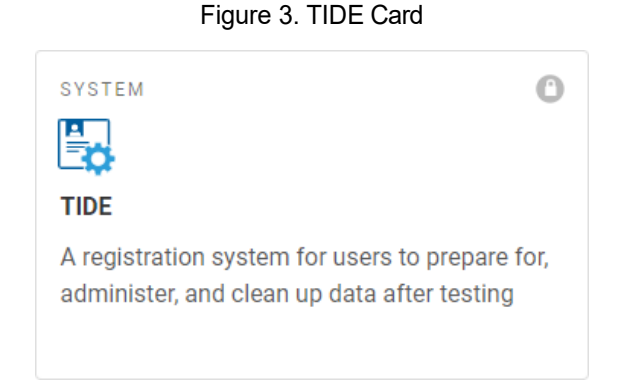

<span id="page-8-2"></span>Select **Request a new one for thisschool year**. The *Reset Your Password: Find Account* page appears (see [Figure 5\)](#page-9-0).

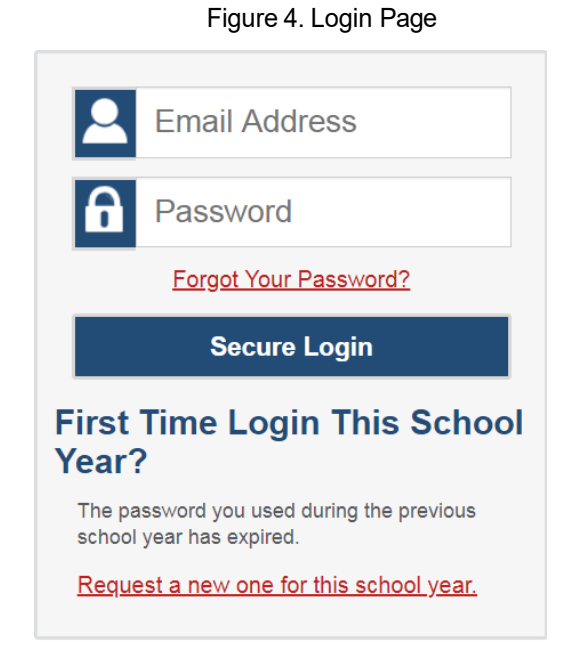

- Enter your TIDE recognized email address and select **Submit**. TIDE sends you an email containing a link to reset your password.
- Selectthe link inthe activation email. The *Reset Your Password* page appears(see [Figure 2\)](#page-7-2).
- In the *New Password* and *Confirm New Password* fields, enter a new password. The password must be at least eight characters long and must include at least one lowercase alphabetic character, one uppercase alphabetic character, one number, and one special character (e.g., %, #, or !).
- <span id="page-9-0"></span>Select **Submit**.

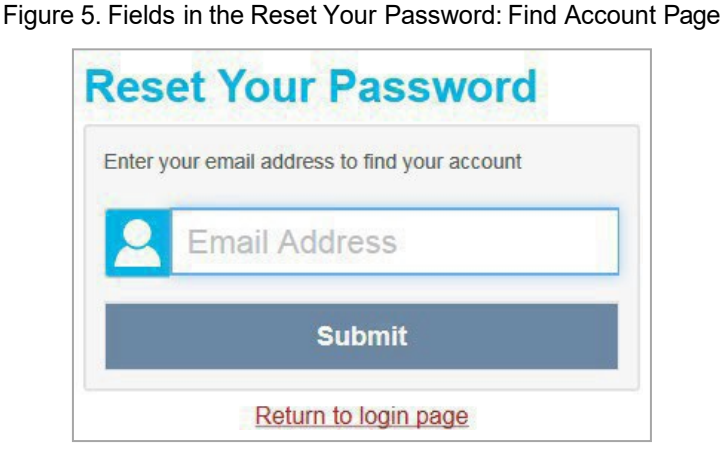

During the reactivation process, you will be taken to the *Enter Code* (see [Figure 6\)](#page-10-1) page and asked to provide the authentication code sent to your TIDE recognized email:

- In the *Enter Emailed Code* field, enterthe emailed code and select **Submit**.
- You must enter the code within 15 minutes of the email being sent. If your code expires, you can request for a new code by selecting **Resend Code** on the *Enter Code* page.

<span id="page-10-1"></span>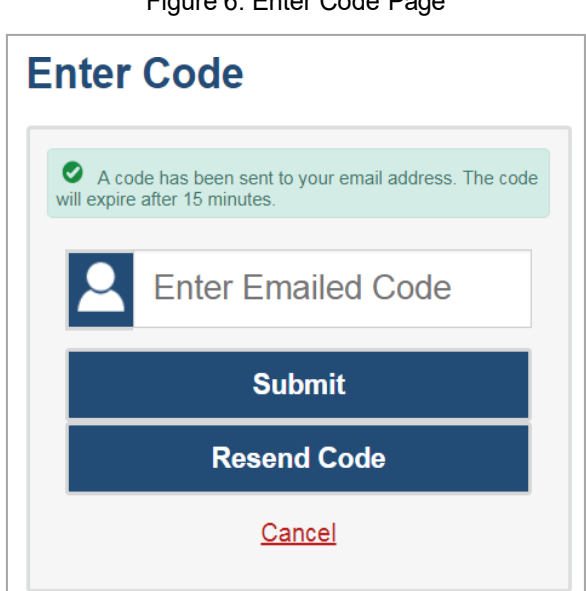

Figure 6. Enter Code Page

## <span id="page-10-0"></span>**How to log in to TIDE**

Do not share your login information with anyone. All ISAT systems provide access to student information, which must be protected in accordance with federal privacy laws.

- Navigate to the Idaho Portal(https://idaho.portal.cambiumast.com/).
- 2. Select the assessment card you will be administering.
- Select**TIDE** (see [Figure 3\)](#page-8-1). The *Login* page appears(see [Figure 4\)](#page-8-2).
- On the *Login* page, enterthe email address and password you use to access all CAI systems.
- 5. Select **Secure Login**.

If you have not logged in using this browser before, or if you have cleared your browser cache, the *Enter Code* page appears (se[e Figure 6\)](#page-10-1) and an email is sent to your address. This applies every time you access TIDE with a new browser. The email contains an authentication code, which you must use within 15 minutes of the email being sent.

In the *Enter Emailed Code* field, enterthe emailed code. If the code has expired, Select **Resend Code** to request a new code.

#### Select **Submit**.

The *Dashboard* for your user role appears. Depending on your user role, TIDE may prompt you to select a role, client, state, district, or school to complete the login.

Working with TIDE in more than one browser tab or window may result in changes in one tab overwriting changes made in another tab. Do not have more than one TIDE browser tab or window open at one time.

# <span id="page-11-0"></span>**How to log out of TIDE**

<span id="page-11-1"></span>In the TIDE banner (see [Figure 7\)](#page-11-1), select Log Out.

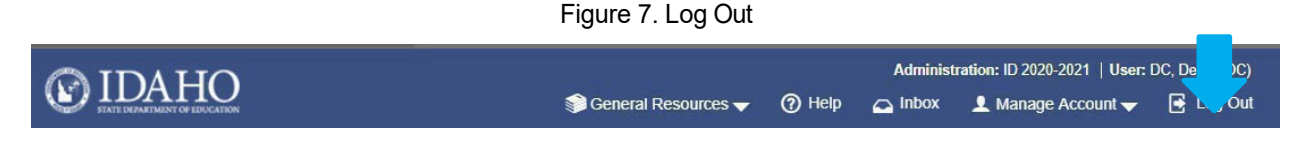

Logging out of TIDE logs you out of most ISAT systems. However, you will not be logged out of the TA Interface in order to prevent the accidental interruption of active test sessions.

# <span id="page-12-0"></span>**Three Things All TIDE Users Must Know How To Do**

Records for users, students, and rosters must be added to TIDE and kept up to date for the testing processto flow properly. Users not added to TIDE will not have accessto any CAI systems. Students not added to TIDE will not be able to test. Rosters not added to TIDE will not be available in Reporting and you will not be able to view your students' test results by class or by other meaningful groupings. The process for adding and modifying records in TIDE is user-friendly because it is basically the same no matter your user role or which type of record you want to add.

All TIDE users must be familiar with the following actions, as they are the same for users, students, Rosters, test windows, and Test Improprieties:

- You can add new records one at a time.
- You can view or modify existing records one at a time.
- You can upload multiple new records or modify multiple existing records in the same file.

## <span id="page-12-1"></span>**How to add records one at a time**

- 1. Start at the dashboard that appears when you first log in to TIDE, select the task for which you want to add a new record, and select **Add**.
- On the page that appears, fill out the information, verify its accuracy, and select **Save**.

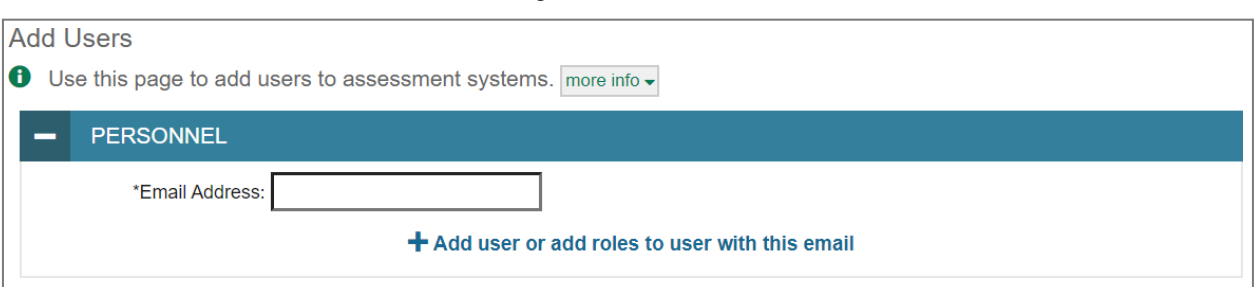

#### Figure 8. Add Users

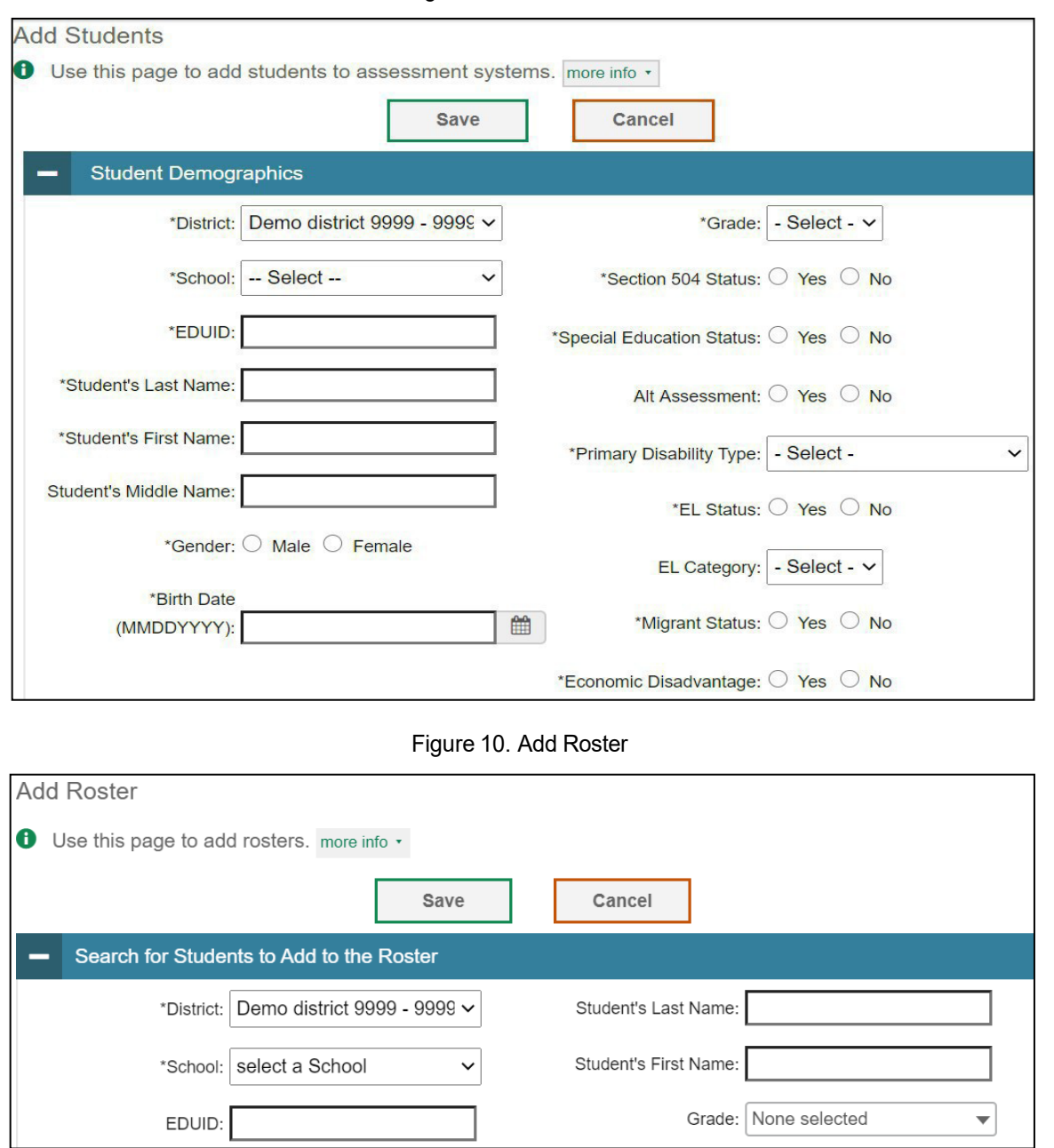

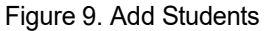

## <span id="page-13-0"></span>**How to modify existing records one at a time**

You can view and edit existing records one at a time or multiple existing records all at once through file export. If a record's information changes after you have added the record to TIDE, you must edit the record to match the most up-to-date information. You can also delete records from TIDE.

1. Begin by searching for the record you want to modify. Start at the dashboard that appears when you first log in to TIDE, select the task for which you want to search for records, and select **View/Edit/Export**. Fill out the form that appears and select **Search**.

**Note:** In the School drop-down list, users can begin typing in the Search field to filter results. You can enter part of or your complete school name or school ID

© Cambium Assessment, Inc. 22

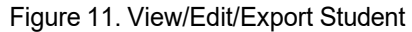

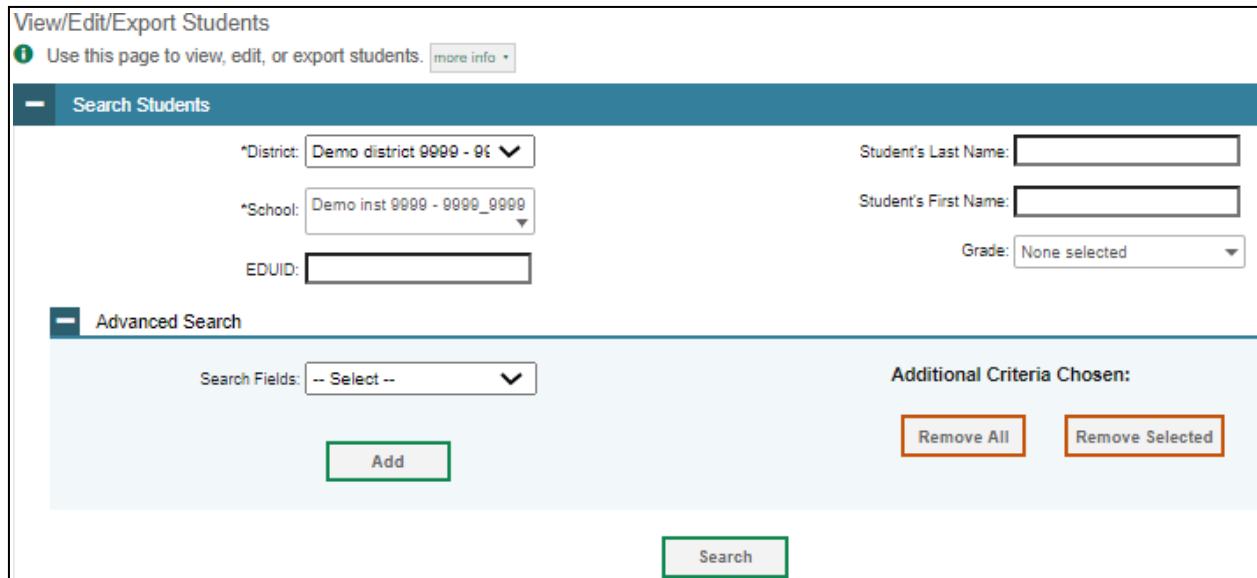

A pop-up window appears, allowing you to view or export search results or modify your search. To view and edit search results, select **View Results**. To export all search results to the inbox from the pop-up window, select **Export to Inbox** and then select either **Excel** or **CSV**. The search results will be exported to your inbox, and you will return to the search form.

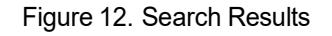

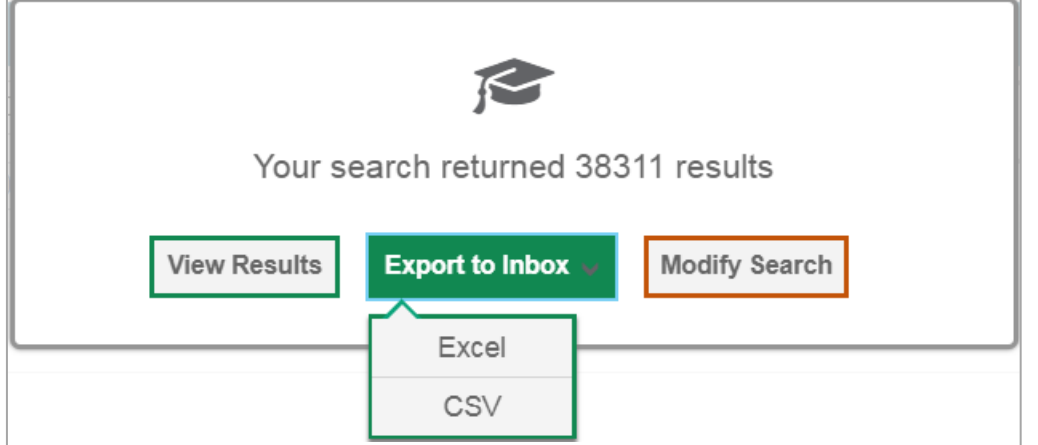

If you select **View Results**, the search results will appear in a table. To edit individual records,select the edit button by the record you want. To delete individual records, mark the checkbox by that record and select  $\Box$ . To export records, mark the checkbox by that record and select  $\Box$ 

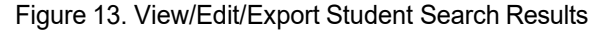

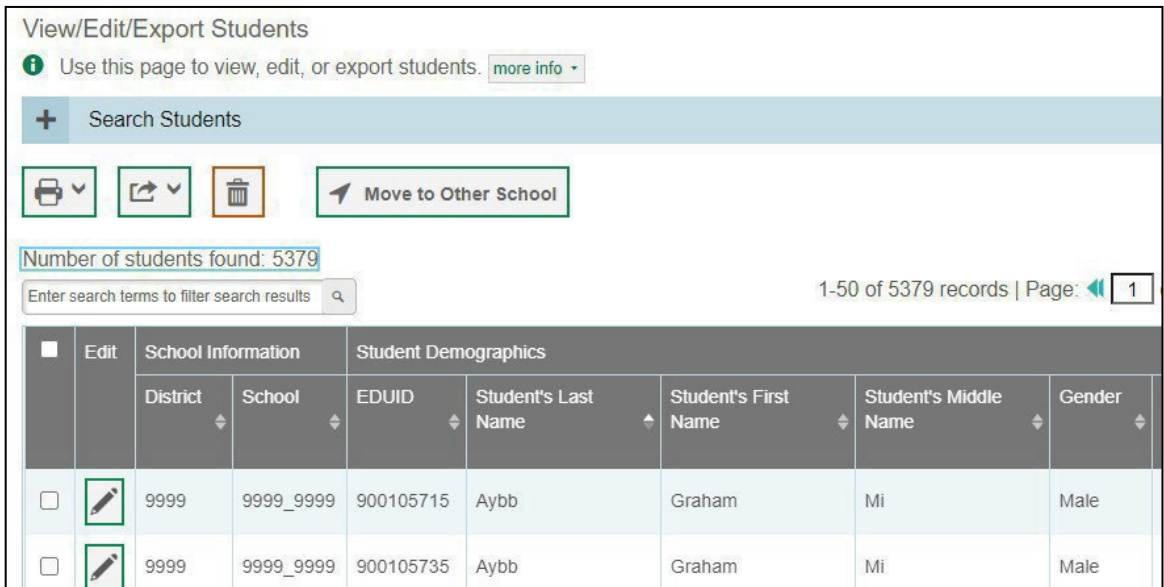

## <span id="page-15-0"></span>**How to add or modify multiple records at once**

Rather than adding or modifying records one at a time, you may want to add or modify multiple records all at once. File upload allows you to do this. Records not previously set up in TIDE will be added to TIDE through file upload. Records already set up in TIDE will be modified with the updated content from the upload. To upload records, you must be familiar with spreadsheet applications and/or comma-separated value (CSV) files.

Start at the dashboard that appears when you first log in to TIDE, select the task for which you would like to upload records, and select **Upload**. An upload screen will appear where you can download a template file.

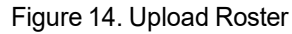

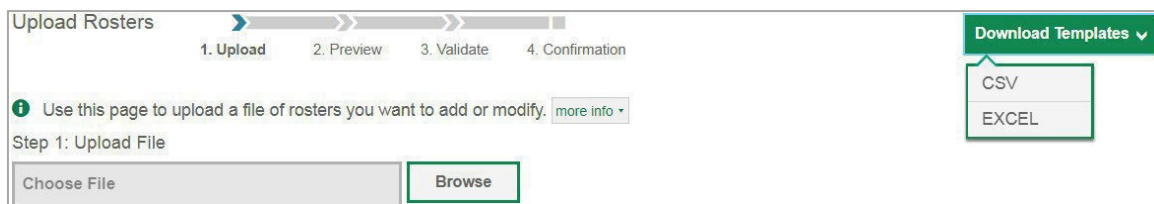

Once you have downloaded and filled out the template file, return to the upload screen, select **Browse**, locate the file on your computer, and upload it to TIDE. Select **Next**. The upload preview screen appears.

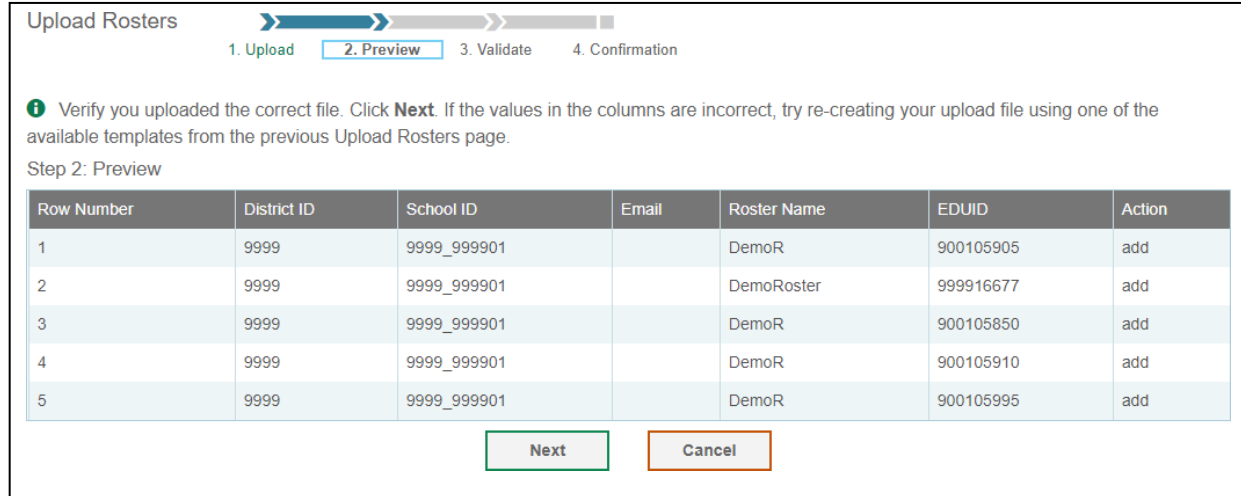

#### Figure 15. Upload Roster Preview Page

Once you have verified the information on the preview screen, select **Next** again. The validation screen appears.

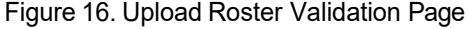

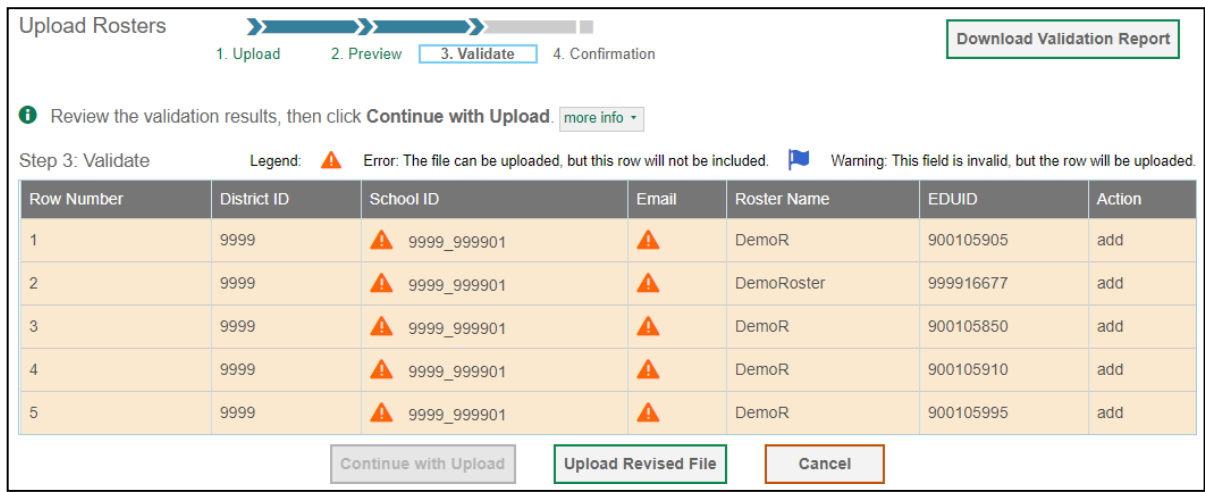

The validation screen shows errors or warnings associated with your uploaded file. To continue with the upload despite these errors or warnings, select **Continue with Upload**. The confirmation screen appears. To revise the file before uploading, select **Upload Revised File**. To upload a new file from the confirmation screen, select **Upload New File**.

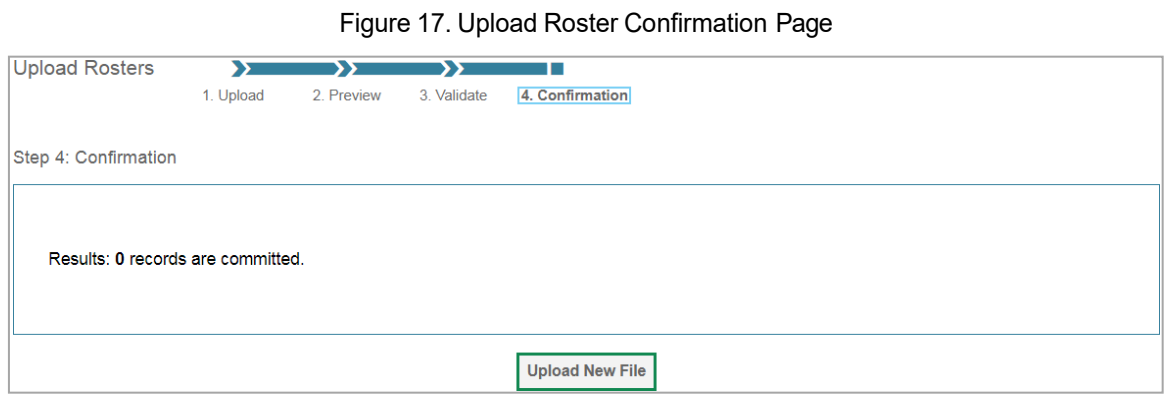

# <span id="page-18-0"></span>**How District-Level Users Perform Tasks in TIDE**

District-level users can perform most of the tasks available in TIDE. Some of these tasks must be performed before testing begins, some must be performed during testing, and somemust be performed after testing.

## <span id="page-18-1"></span>**How District-Level Users Perform Tasks in TIDE Before Testing Begins**

Before testing begins, district-level usersmust perform the following tasks in TIDE:

- Set up **user accounts** for school-level users so they can log in to TIDE and other CAI systems. If user accounts are not set up before testing begins, those users will not be able to access any CAI systems.
- Set up **student accounts** so students can take the correct tests with the correct test settings at the correct time. If student accounts are not set up in TIDE before testing begins, those students will not be able to test.
- **•** Set up **rosters** so Reporting can display scores at the classroom, school, district, and state levels.

#### <span id="page-18-2"></span>**How District-Level Users Set Up User Accounts in TIDE**

District-level users must set up user accounts for school-level users to sign into TIDE and other CAI systems. If these users do not have accounts set up in TIDE, they will not be able to access any CAI systems.

#### <span id="page-18-3"></span>**How district-level users add new user accounts one at a time**

You can add users to TIDE one at time. To learn more about adding records to TIDE one at a time, see the section ["How to add records one at a time"](#page-12-1) in the Introduction to TIDE.

1. From the Users task menu, select Add Users. The *Add Users* page appears.

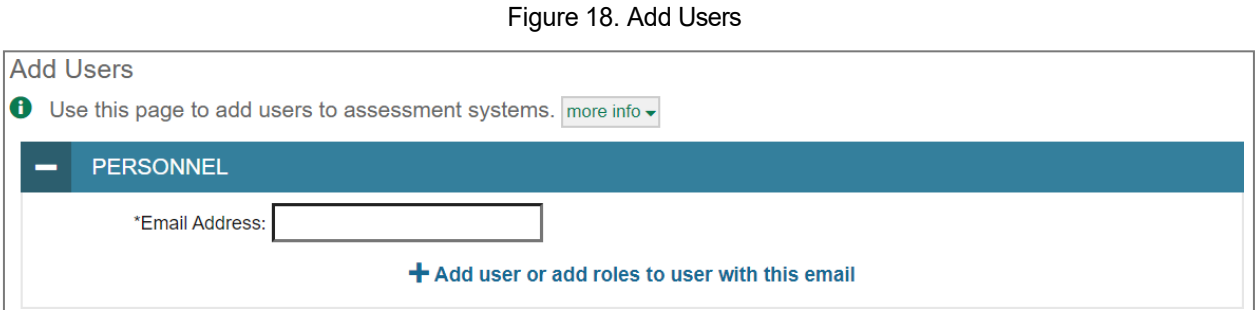

- In the *Email Address* field, enter the new user's email address and select **+Add user or add rolesto user with this email**. Additional fields appear.
- 3. Enter the new user's first and last names in the required fields and other details in the optional fields.

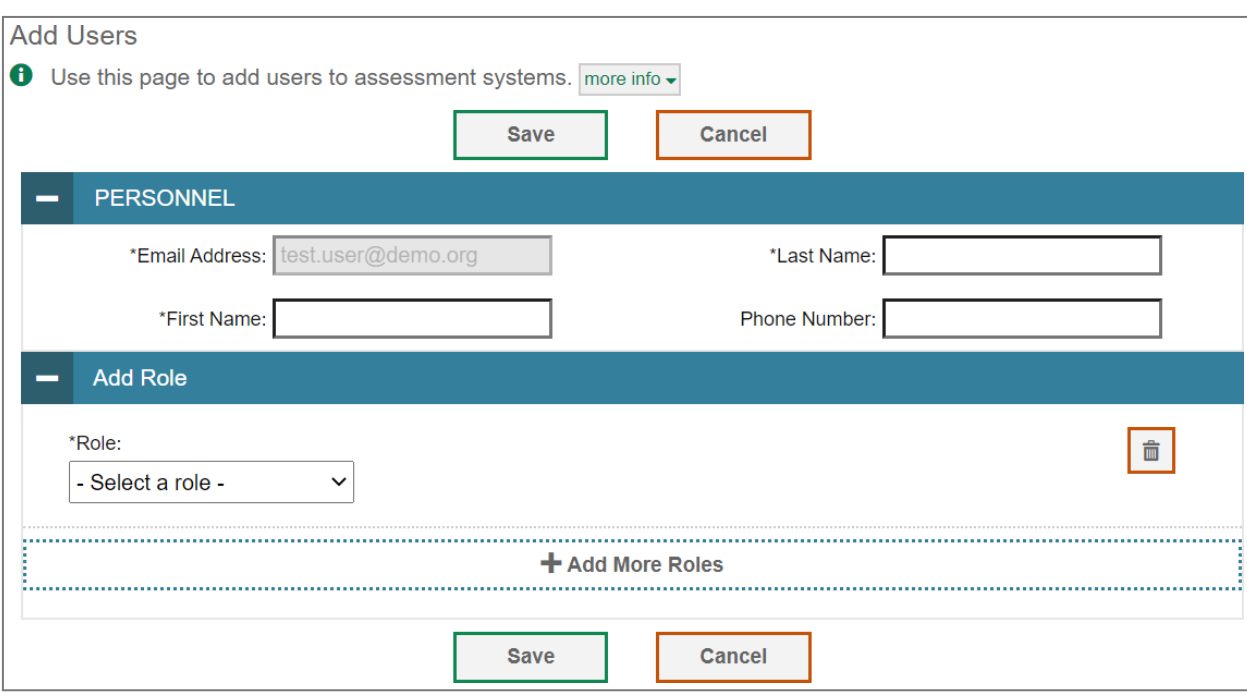

Figure 19. Add User—Additional Fields

- 4. From the **Role** drop-down, select a role. From the drop-downs that appear, select a state, district, and school, if applicable.
- *Optional:* To addmultiple roles,select **+Add More Roles** and repeat Step 4.
- 6. Optional: To delete a role, select **next to that role**.
- Select **Save**. In the affirmation dialog box, select **Continue** to return to the *Add Users* page. TIDE adds the account and sends the new user an activation email from DoNotReply@cambiumast.com.

#### <span id="page-19-0"></span>**How district-level users modify existing user accounts one a time**

You can view and modify existing user accounts one at a time ormultiple existing user accounts all at once through file export. If a user's information changes after you have added the user to TIDE, you must edit the user account to match the most up-to-date information. If the user's account does not include the most up-to-date information, the user may not be able to access other CAI systems or features within those systems. You can also delete users from TIDE.

- 1. From the Users task menu, select View/Edit/Export Users. The View/Edit/Export Users page appears.
- Retrieve the individual user account you want to view, edit, export, or delete by following the procedure in the section "How to modify existing records one at a time" in the Introduction to TIDE.
- <sup>3.</sup> In the list of retrieved user accounts, select **for the user whose account you want to view or edit.**
- 4. If your role allows it, modify the user's details as required, using the table "Fields in the [View/Edit/Export Users Page"](#page-74-1) in the Appendix as a reference.

- *Optional:* To add more roles for this user,select **+Add More Roles** and then follow the steps as described in the section on adding individual users.
- 6. Optional: To delete a role, select  $\frac{1}{\sqrt{2}}$  next to that role. You can also delete the user's entire account from the search results table.
- 7. Select **Save**.
- 8. In the affirmation dialog box, select **Continue** to return to the list of user accounts.

#### <span id="page-20-0"></span>**How district-level users add or modify multiple user accounts all at once**

You can also add ormodify multiple user accounts all at once through file upload as shown in the section "How to add or [modify multiple records at once"](#page-15-0) in the Introduction to TIDE.

- From the **Users**taskmenu,select **Upload Users**. The *Upload Users* page appears.
- Following the instructions in the section ["How to add or modify multiple records at once"](#page-15-0) in the Introduction to TIDE and using the table ["Columns in the User Upload File"](#page-70-0) in the Appendix as a reference, fill out the template, and upload it to TIDE. Users who have not previously been set up in TIDE will be added in TIDE. Users who already have accounts set up in TIDE will have their accounts modified with the updated content from the upload.

#### <span id="page-20-1"></span>**How District-Level Users Register Students for Testing**

Students must be registered in TIDE to be eligible to test in the TDS.

#### <span id="page-20-2"></span>**How district-level users add new student accounts one at a time**

You can add students to TIDE one at time. To learn more about adding records to TIDE one at a time, see the section ["How to add records one at a time"](#page-12-1) in the Introduction to TIDE.

When you add a student to a district and school, youmust be associated with those entities. For example, district-level users can add students to any school within their district.

- From the **Students**taskmenu on the TIDE dashboard,select**AddStudents**. The *Add Students*form appears (see [Figure 20\)](#page-21-0).
- In the *Demographics* panel, enterthe student's demographic information, using the table ["Fieldsin](#page-72-0) [the Demographics Panel"](#page-72-0) in the Appendix as a reference.

<span id="page-21-0"></span>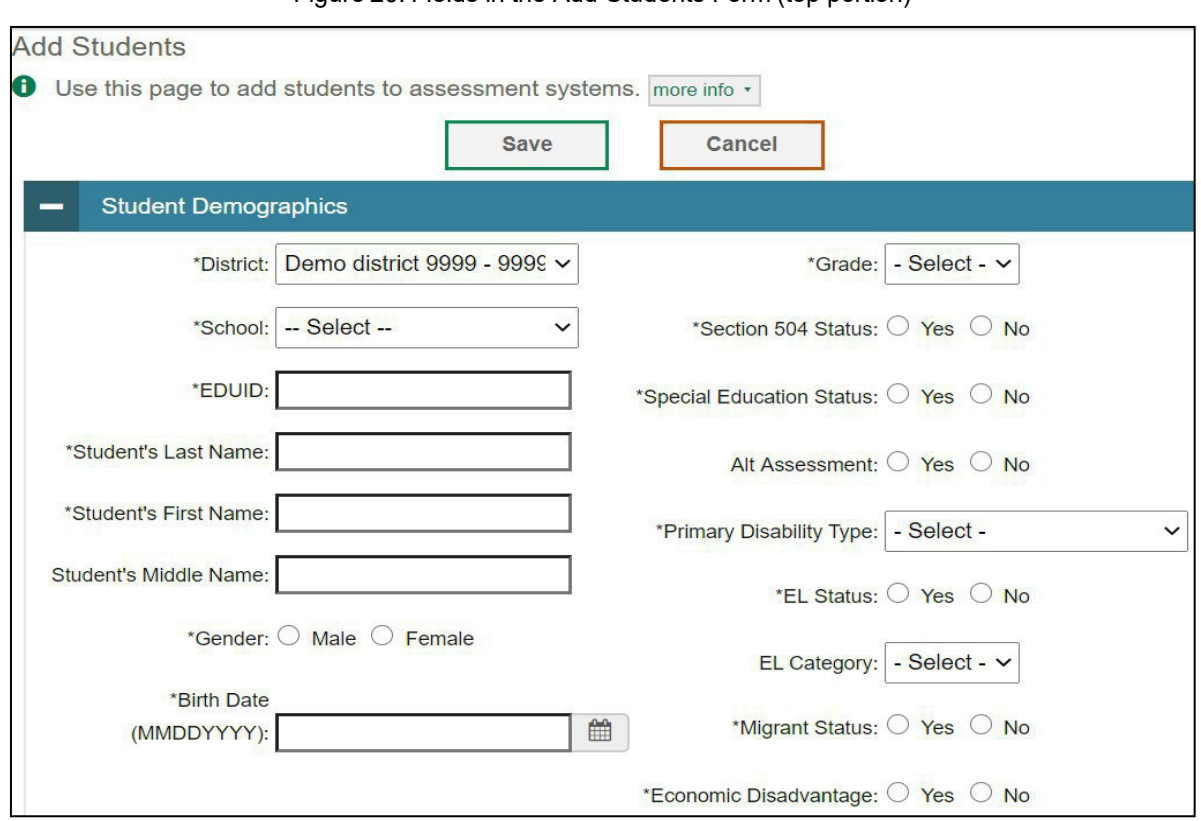

Figure 20. Fields in the Add Students Form (top portion)

3. In the available student test settings and tools panels (see [Figure](#page-22-1) 21), enter the student's settings for each test, using the table ["Fields in the Test Settings and Tools Panels"](#page-74-0) in the Appendix as a reference. The test settings are grouped into categories, such as support tools for all students, supporting students with literacy challenges, supporting students with hearing impairments, supporting students with visual impairments, supporting students using assistive technology, and non-embedded tools. Furthermore, the options available for a test setting are also grouped to indicate if an option is an accommodation, designated support, or universal tool. The panels display a column for each of the student's tests. You can select different settings for each test, if necessary.

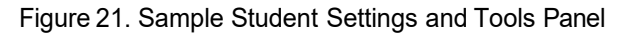

<span id="page-22-1"></span>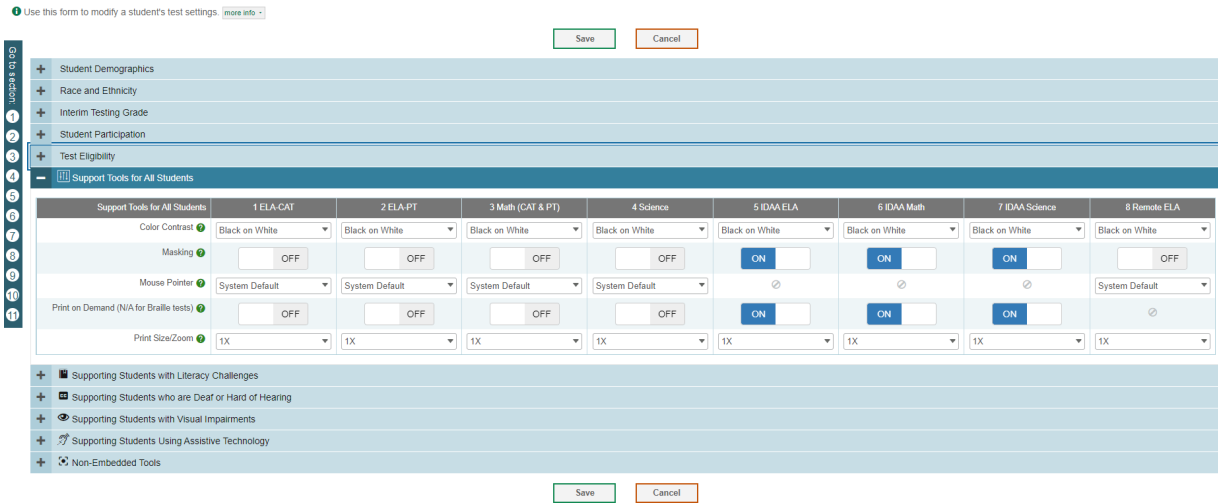

In the *Test Eligibility* panel,selectwhetherthe studentis eligible for paper tests.

#### Select **Save**.

If TIDE reports that another student already has the EDUID, contact the Idaho Help Desk.

If a student already exists, a confirmation pop-up window appears:

- To dual-enroll the student in the specified school, select **Add**.
- **•** To move the student to the specified school, select Move.

To cancel the action, select **Cancel**. The pop-up window closes, and the **Add Students** page appears.

#### <span id="page-22-0"></span>**How district-level users modify existing student accounts one at a time**

Youcanview andedit detailed information about a student'srecord. You can also view a student's test participation report and rosters to which students are active, if available.

- From the **Students**task menu on the TIDE dashboard,select **View/Edit/Export Students**. The *View/Edit/Export Students* page appears.
- 2. Retrieve the individual student account you want to view, edit, export, or delete by following the procedure in the section "How to modify existing records one [at a time"](#page-13-0) in the Introduction to TIDE.

<sup>3.</sup> In the list of retrieved students, select for the student whose account you want to view. The View/Edit Students: [Student's Name] form appears.

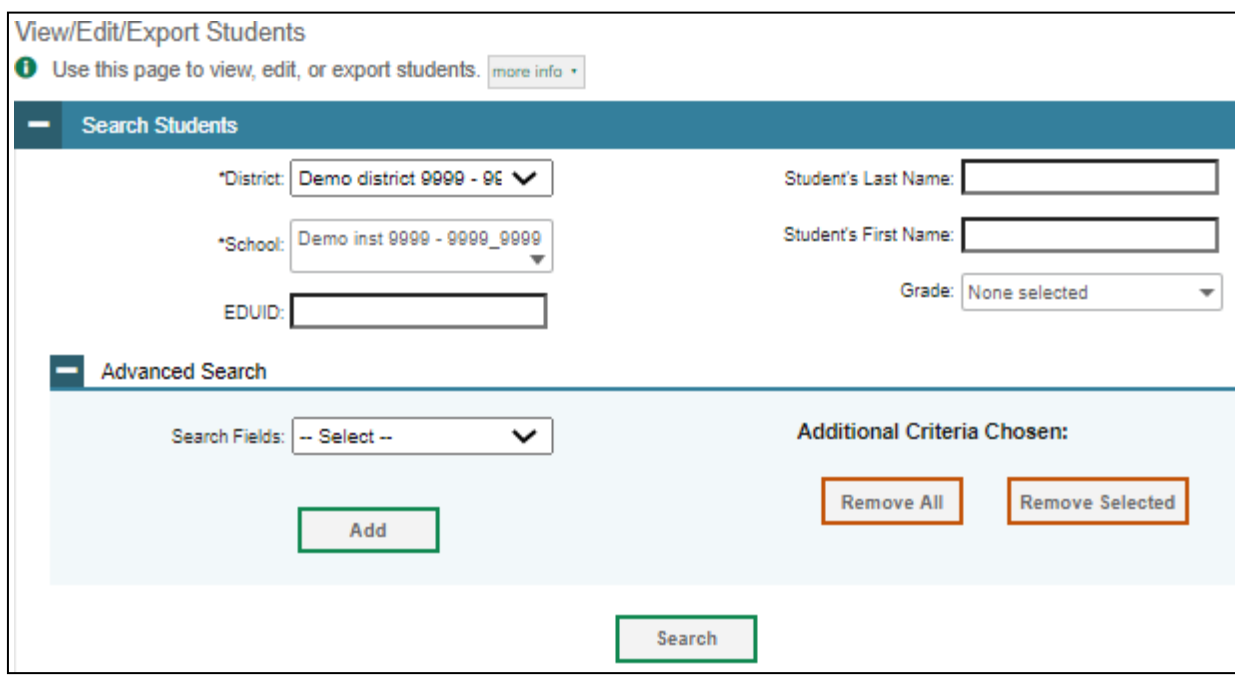

Figure 22. View/Edit/Export Students

- From the*Participation Student* panel, view the student'stest participation report, if available.
- If your user role allows it, modify the student's record as required:
	- **•** In the *Demographics* panel, modify the student's demographic information, using the table "Fields in the Demographics Pane!" in the Appendix as a reference.
	- In the available test settings and tools panels, modify the student's test settings, using the table ["Fields in the Test Settings and Tools Panels"](#page-74-0) in the Appendix as a reference. The test settings are grouped into categories, such as visual, auditory, language, and presentation. Furthermore, the options available for a test setting are also grouped to indicate if an option is an accommodation, designated support, or universal tool. The panels display a column for each of the student's tests. You can select different settings for each test, if necessary.
	- In the *Test Eligibility* panel, select whether the student is eligible for paper tests.

Changing a testsetting in TIDE after the test starts does not update the student'stest setting if the same test setting is available in the TA Interface. In this case, you must change the test setting in the TA Interface.

- 6. Select **Save**.
- 7. In the affirmation dialog box, select **Continue** to return to the list of student records.

H<br>No

#### <span id="page-24-0"></span>**How district-level users add or modify multiple student accounts all at once**

If you have many studentsto add, edit, or delete all at once, you can do so through file upload as shown in the section ["How to add or modify multiple records](#page-15-0) at once" in the Introduction to TIDE.

If you are trying to move a student from one school to another, please do so from the *View/Edit/Export Students* page and NOT through file uploads. Trying to move a student via file uploads may erroneously cause the student to be dual-enrolled instead of moved. For information on moving students, see [How](#page-27-0) [district-level users transfer students between schools or districts.](#page-27-0)

From the **Students**task menu on the TIDE dashboard,select **Upload Students**. The *Upload Students* page appears.

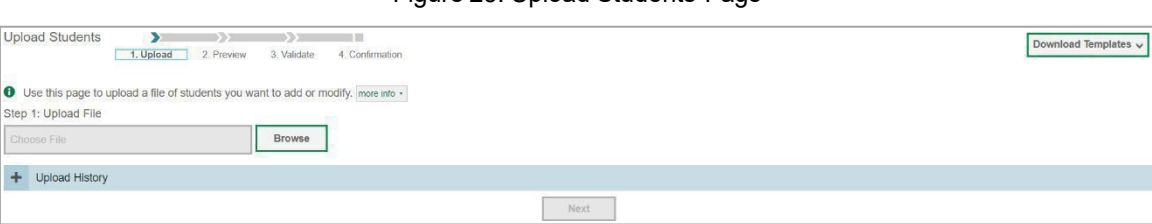

Figure 23. Upload Students Page

- Following the instructions in the section ["How to add or modify multiple records at once"](#page-15-0) in the Introduction to TIDE and using the table ["Columns](#page-65-0) in the Student Upload File" in the Appendix as a reference, fill out the Student template and upload it to TIDE.
- If a student is already enrolled in TIDE a validation error will appear to let you know that a student is already enrolled in a different school or district. If you continue with the upload, the student will be dual enrolled in both districts and schools.

| FirstName | Middle Name | Birth Date (MMDDYYYY)                                     | <b>EDUID</b> | Grade          | Gender | HispanicOrLatino | Americ |
|-----------|-------------|-----------------------------------------------------------|--------------|----------------|--------|------------------|--------|
| Test      | Test        | 10102010                                                  | 991900018    | 05             | M      | Ÿ                | N      |
| Test      | Test        | 10102010                                                  | 991900019    | 0 <sub>5</sub> | M      | N                | N      |
| Test      | Test        | 10102010                                                  | 991900022    | 05             | M      | Y                | N      |
| Test      | Test        | Student already exists in<br>school(s) 9997 999701.9998 - | 992920001    | 0 <sub>5</sub> | F      | N                | N      |
| Test      | Test        | 999801,9999 999901<br><b>IV IVEV IV</b>                   | 392920001    | 05             | F      | N                | N      |

Figure 24. Dual Enrollment Error Message

#### <span id="page-24-1"></span>**How district-level users enroll students in multiple schools or districts**

TIDE facilitates the ability for students enrolled in multiple districts or schools at the same time to appear with that distinction in TIDE. This is significant in situations where a student takes one subject at one school and a different subject at another school (e.g., in some cases, students enroll in more than one school because a subject may be offered in one school, but not in the other).

The significant features of dual-enrolling students are

- A district-level user can add a student with the same EDUID, first name, and last name to more than one district or school in two ways:
- You can add students individually via the *Add Students* page (see [Figure 25\)](#page-25-0). For information about adding student records, see the section "How District-Level Users Add New Student Accounts One at a Time."

<span id="page-25-0"></span>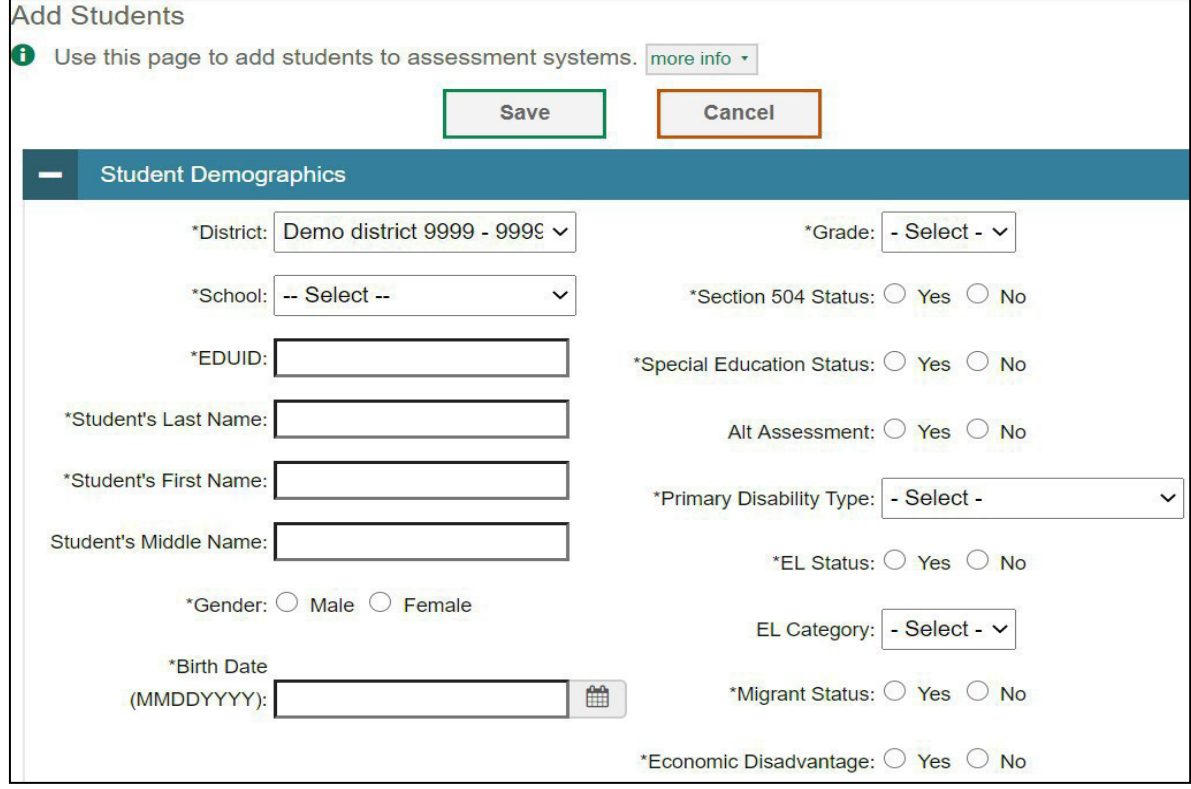

Figure 25. Fields in the Add Students Form (top portion)

The steps to enroll a student who takes classes in multiple locations are the same used to add a student taking classes in only one testing location. If a student is not already enrolled in another district or school, TIDE will add this student to the new location. If a student is already enrolled in TIDE as attending a certain school, a pop-up confirmation message will appear when you attempt to dual-enroll that student. You can choose from the following three options:

- 1. **Add**—This will dual-enroll the student in the new school.
- 2. **Move**—This will transfer the student to the new school.
- 3. **Cancel**—Thiswillterminate the action andtake you back to the *Add Students* page.

- If you have many students to dual-enroll, it may be easier to perform this transaction through a file upload via the *Upload Students* page. For information about uploading student records, see the section ["How district-level users add or modify multiple user](#page-20-0) [accounts all at once.](#page-20-0)"
- If a district-level user tries to dual-enroll a student with the same EDUID, but a different name than what currently existsin TIDE, a validation error message is displayed (see Figure 26).

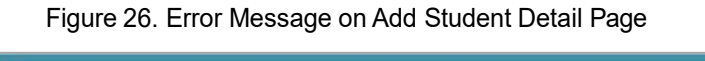

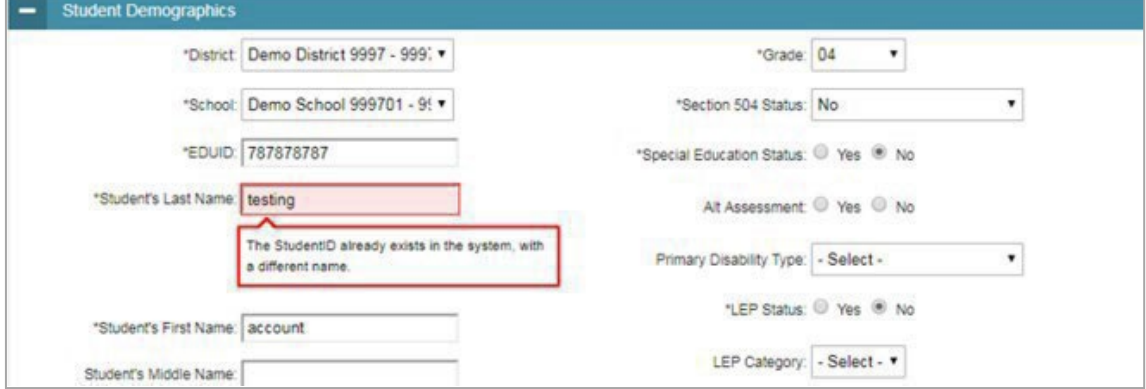

● When viewing a record of a student who has been enrolled in more than one district orschool, the record will display all the districts and schools in which the student is enrolled (see [Figure](#page-26-0)  $27$ ).

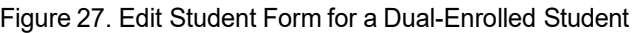

<span id="page-26-0"></span>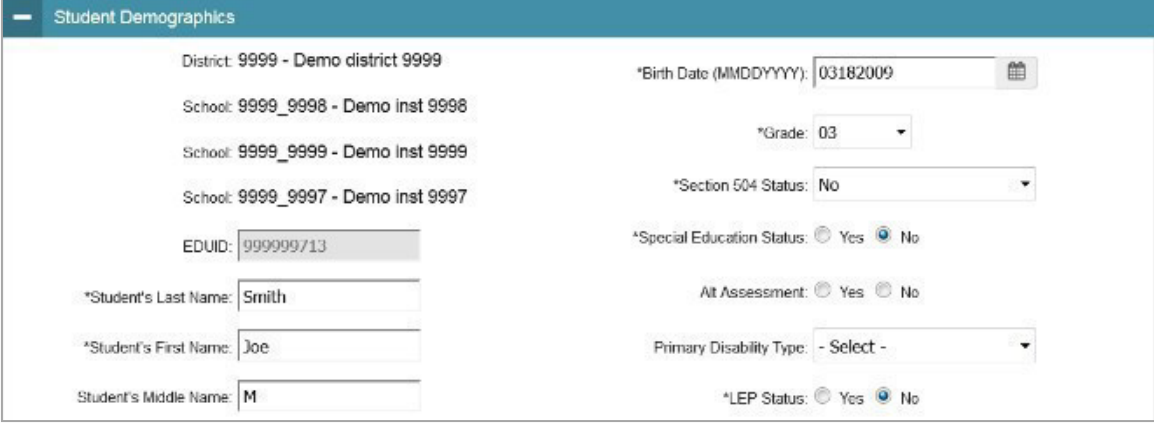

● When editing the record of a student who has been dual-enrolled, any changes you make to the student's demographic details (with the exception of EDUID, first, and last name) will be reflected immediately in TIDE. For example, if the most recent upload file has a different grade level than the record previously shown in TIDE, the system assumes the grade change is an intentional update, and therefore, modifies the student's grade.

● When printing test tickets for a student who has been dual-enrolled, tickets will be printed for only the selected district and school in which the student is enrolled. For example, if you are printing a test ticket for a student who has been enrolled in three schools within the district (see [Figure](#page-26-0) 27) and you have only retrieved the student's enrollment record for one ofthese schools, test tickets will only be printed for the selected school. If you select all three enrollment records, test tickets will be printed for all three schools. For information about printing test tickets, see the section ["How District-Level Users Print Test Tickets.](#page-36-1)"

The student can use any of the tickets to log in to the TDS. When verifying his or her information after logging in to the TDS, the first school in which the student was enrolled will be displayed by default. It is okay to continue with the verification process, as the school information has no impact on the teststhat a student is eligible for.

● When deleting a record of a student who has been dual-enrolled, the record will only be deleted from the selected district and school; the student will remain in TIDE under the alternate district and school. For example, if a student is enrolled in School A and School B and you delete the student's record for School A, the student's record will still be available for School B to view, edit, or export.

#### <span id="page-27-0"></span>**How district-level users transfer students between schools or districts**

If you are associated with multiple schools, you can also move students from one school to another on the *View/Edit/Export Students* page.

- 1. Retrieve the student account you want to view or edit by following the procedure in the section ["How district-level users modify existing student accounts one at a time.](#page-22-0)"
- 2. In the list of retrieved records, do one of the following:
	- Mark the checkboxesforthe students youwant to move.
	- Mark the checkbox at the top of the table to move all students listed on the page.

When moving students, you can only move students who are listed on the page that you are viewing.

- 3. Do one of the following:
	- Select **Move toAnother School** above the search results.
	- $\bullet$  Select  $\bullet$  in the floating Actions toolbar.
- 4. A section appears for moving the students. From the *District* drop-down list (if available), select the district to which you want to move the student.
- 5. From the *School* drop-down list, select the school to which you want to move the student.
- Select **Yes**. After TIDE moves the student, an affirmation message appears.
- 7. Select **Continue** to return to the student listing.

#### <span id="page-28-0"></span>**How district-level users specify student accommodations and test tools**

A student's test settings include the available accommodations, such as text-to-speech (TTS) or color schemes. Test tools specify the tools a student can use during a test, such as a highlighter. This section explains how to edit student test settings and tools via an online form or a file upload.

From the **Test Settings and Tools**taskmenu on the TIDE dashboard,select **View/Edit/Export Test Settings and Tools**. The *View/Edit/Export Test Settings and Tools* page appears.

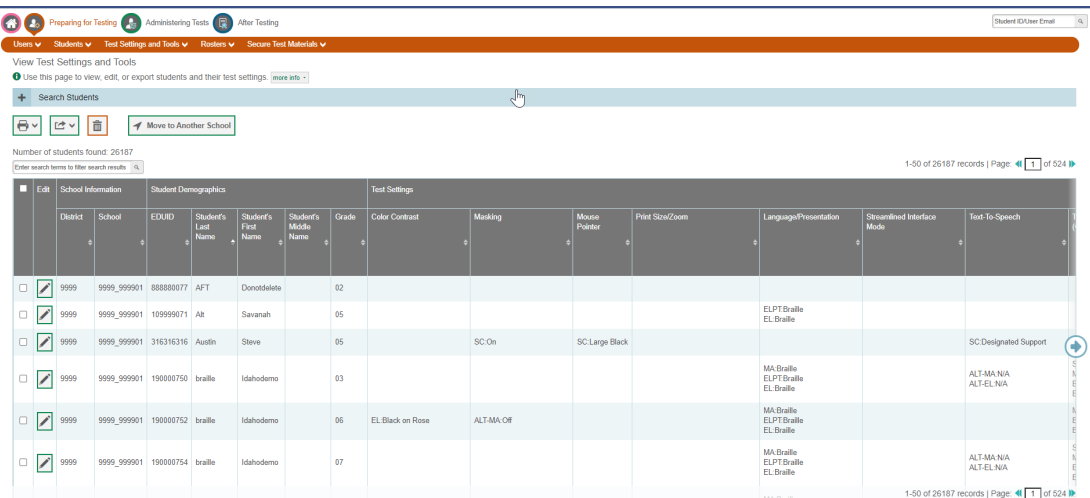

Figure 28. Test Settings and Tools

- 2. Retrieve the student accounts whose settings and tools you want to view or edit by following the procedure in the section "How district-level users modify existing [student accounts one at a](#page-22-0) time."
- 3. In the list of retrieved students, select for the student whose test settings and tools you want to edit. The *View/Edit Students: [Student's Name]* form appears.
- 4. For information about how to use this form, see the section "How [district-level](#page-22-0) users modify existing [student accounts one at a time.](#page-22-0)"

#### <span id="page-28-1"></span>**How district-level users upload student accommodations and test tools**

If you have many students for whom you need to apply test settings, it may be easier to perform those transactions through file uploads. This task requires familiarity with composing CSV files or working with Microsoft Excel.

- From the **Test Settings and Tools**taskmenu on the TIDE dashboard,select **Upload Test Settings and Tools**. The *Upload Test Settings and Tools* page appears.
- 2. Following the instructions in the section ["How to add or modify multiple records at once"](#page-15-0) in the Introduction to TIDE and using the table ["Columns](#page-69-0) in the Test Settings Upload File" in the Appendix as a reference, fill out the Test Settings template and upload it to TIDE.

#### <span id="page-29-0"></span>**How district-level users upload interim grades**

You can set up interim grades for multiple students through file uploads. This task requires familiarity with composing CSV files or working with Microsoft Excel.

- From the **Students**task menu on the TIDE dashboard,select **Upload Interims**. The *Upload Interims* page appears.
- 2. Following the instructions in the section "How to add or modify [multiple](#page-15-0) records at once" in the Introduction to TIDE and using the table ["Columns in the Interim Grades Upload File"](#page-62-1) in the Appendix as a reference, fill out the Interim Grades template and upload it to TIDE.

#### **About the Interim Grades Upload File**

If the upload file includes two rows specifying different grades for the same student and subject, then both grades will be set up as interim grades for the student's subject.

If the upload file includes two rows for the same student and subject and the second row has a value "None," then all interim grades established for the student'ssubject up to that point will be removed.

#### <span id="page-29-1"></span>**How district-level users print PreIDlabels from student lists**

A PreID label (see [Figure](#page-29-2) 28) is a label that you affix to a student's testingmaterials, such as an answer booklet.

Districts and schools can print labels for students not included in the original PreID upload for a given administration, such as students who transferred to a school after the PreID upload.

<span id="page-29-2"></span>This task requires the  $5'' \times 2''$  label stock. You can print on partially used label sheets. TIDE generates the labels as a PDF file that you download and print with your browser.

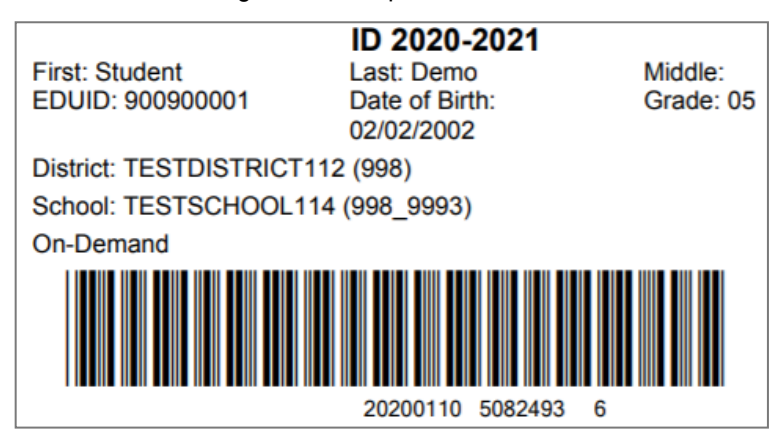

#### Figure 29. Sample PreID Label

- 1. From the **Students**task menu on the TIDE dashboard,select **View/Edit/Export Students**. The *View/Edit/Export Students* page appears.
- 2. Retrieve the students for whom you want to print PreID labels by filling out the search criteria and selecting**Search**.

- 3. Select the column headings to sort the retrieved students in the order you want the labels printed.
- 4. Specify the students for whom labels need to be printed:
	- To print labels for specific students, mark the checkboxes for the students you want to print.
	- To print labels for all students listed on the page, mark the checkbox at the top of the table.
- 5. Select , and then select **My Selected PreID Labels**.
- 6. In the new browser window that opens, verify **PreID Labels** isselected in the *Print Options* section and a model appears for selecting the start position for printing on the first page (see [Figure](#page-30-0) 29).
- 7. Select the start position you require.

The start position appliesonly to the first page of labels. For allsubsequent pages,the printing starts in position 1, the upper-left corner.

8. Select **Print**. When printing PreID labels, make sure Print to Fit is unchecked.

<span id="page-30-0"></span>Your browser downloads the generated PDF.

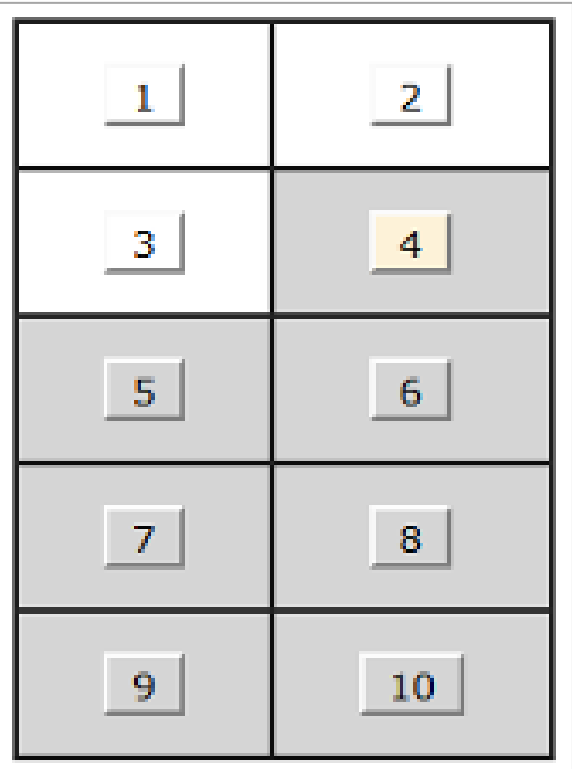

Figure 30. Layout Model for PreID Labels

#### <span id="page-31-0"></span>**How District-Level Users Manage Rosters**

Rosters are groups of students associated with a teacher in a particular school. Rosters typically represent entire classrooms in lower grades, or individual classroom periodsin upper grades. Rosters can also represent special courses offered to groups of students.

The rosters you create in TIDE are available in Reporting. Reporting can aggregate test scores at these roster levels. You can also use rostersto print test tickets containing students' login information to start taking a test.

Since teachers are responsible for the growth and development of students' skill sets, such as reading, writing, research, communication, and problem solving, it is important for a teacher to be able to analyze his or her students' performance data and adjust his or her teaching strategies accordingly. For teachers to be able to see their students' performance data, the students must be included in a roster associated with the teacher. Hence, rosters need to be created for all teachers who are responsible for teaching an academic subject, such as reading/literacy, mathematics, and science.

When creating rosters, it isrecommended to follow the guidelines below:

- Rosters should ideally include about 25–30 students. If a roster is too large or too small, it may affect the credibility and usefulness of the data.
- One or more rosters may need to be created depending on the subjects taught by a teacher. For example, if a group of grade 3 students have the same teacher for reading, mathematics, and science, then separate rosters do not need to be created for each subject. However, if different teachers are responsible for teaching different subjects, then separate rosters need to be created for each teacher and subject.
- When naming rosters, a clear and consistent naming convention should be used that indicates the grade, class name, teacher, and period as applicable. For example, an elementary school roster may be named "Gr3Jones20-21" and a secondary school roster may be named "AikenPeriod3Eng9A20-21"'.

You can only create rosters from students associated with your school or district.

#### <span id="page-31-1"></span>**How district-level users add new rosters one at a time**

- 1. From the Rosters task menu on the TIDE dashboard, select Add Roster. The Add Roster form appears (see [Figure 30\)](#page-32-0).
- In the *Search for Studentsto Add to the Roster* panel, search forstudents by filling out the search criteria and selecting **Search**.

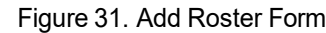

<span id="page-32-0"></span>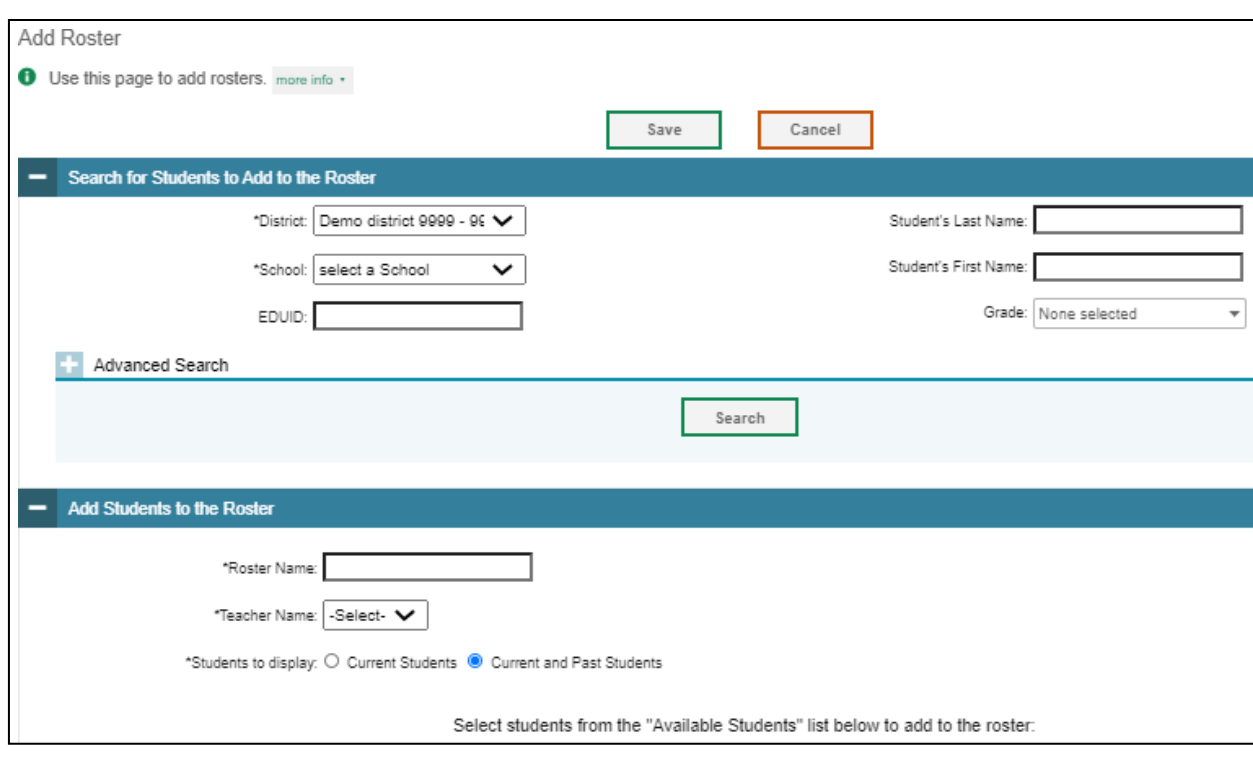

- Inthe *Add/Remove Studentsto the Roster* panel(see [Figure](#page-33-0) 31), do the following:
	- In the *Roster Name* field, enter the roster name.
	- From the *Teacher Name* drop-down list, select a teacher orschool personnel associated with the roster.
	- **•** From the *Students to display field, select the students you wish to view in the <i>Available Students* list. The two options are:

<span id="page-33-0"></span>

| *Students to display: O Current Students . Current and Past Students           |             |  |        |                         |                       |    |                    |             |  |  |  |  |  |
|--------------------------------------------------------------------------------|-------------|--|--------|-------------------------|-----------------------|----|--------------------|-------------|--|--|--|--|--|
| Select students from the "Available Students" list below to add to the roster: |             |  |        |                         |                       |    |                    |             |  |  |  |  |  |
| Available Students (0)                                                         |             |  |        |                         | Selected Students (4) |    |                    |             |  |  |  |  |  |
| ▫<br>Add Student Name<br>Grade Reporting ID                                    | Left School |  |        |                         | Remove Student Name   |    | Grade Reporting ID | Left Roster |  |  |  |  |  |
|                                                                                |             |  | $\Box$ | $\overline{\mathbf{x}}$ | DemoLH, demoFH        | 10 | 235469878          |             |  |  |  |  |  |
|                                                                                |             |  | $\Box$ | ⊠                       | InterimTEST.Idaho     | 10 | 800100186          |             |  |  |  |  |  |
|                                                                                |             |  | $\Box$ | $\overline{\mathbf{x}}$ | Lname, Fname          | 10 | 124666129          |             |  |  |  |  |  |
|                                                                                |             |  | $\Box$ | $\overline{\mathbf{x}}$ | Test P.Test N         | 10 | 102938475          |             |  |  |  |  |  |
|                                                                                |             |  |        |                         |                       |    |                    |             |  |  |  |  |  |
| Add Selected<br>Add All                                                        |             |  |        |                         | Remove All            |    | Remove Selected    |             |  |  |  |  |  |

Figure 32. Add/Remove Students to Roster Panel: Current and Past Students

**Current Students:** Displaysstudents who match yoursearch criteria and are currently associated with the school.

**Current and Past Students:** Displays all the students who match your search criteria from the current year even if they are no longer associated with the school. For example, if a grade 3 student hasleft the school and you search for grade 3 students with the *Students to display* field set to **Current and Past Students**, the student who has left the school will also be displayed.

When viewing current and past students from the selected year, students who are no longer associated with your school will display, as well as the date on which they left the school. You can still add these students to your roster, if desired:

- To add students in the list of available students, do one of the following:
	- $\circ$  To move one student to the roster, select **for that student.**
	- o Tomove allthe studentsinthe *Available Students*listto the roster,select**Add All**.
	- $\circ$  To move selected students to the roster, mark the checkboxes for the students you want to add, then select **Add Selected**.
- To remove students in the list of students in the roster, do one of the following:
	- $\circ$  To remove one student from the roster, select  $\mathsf{X}$  for the student.
	- o To remove allthe studentsfrom the roster,select **Remove All**.
	- $\circ$  To remove selected students from the roster, mark the checkboxes for the students you want to remove, then select **Remove Selected**.

4. Select Save, and in the affirmation dialog box, select **Continue**.

#### <span id="page-34-0"></span>**How district-level users modify existing rosters one at a time**

You can modify existing rosters by performing the following steps:

- From the **Rosters** taskmenu on the TIDE dashboard, select **View/Edit/Export Roster**. The *View/Edit/Export Roster* page appears.
- 2. Retrieve the roster record you want to view or edit by following the procedure in the section ["How](#page-13-0) [to modify existing records one at a time"](#page-13-0) in the Introduction to TIDE.
- 3. In the list of retrieved rosters, select for the roster whose details you want to view. The View/Edit Roster form appears. This form is similar to the form used to add rosters (see [Figure](#page-32-0) 30).
- In the *Search for Studentsto Add to the Roster* panel,search forstudents by following the procedure in the section ["How to modify existing records one at a time"](#page-13-0) in the Introduction to TIDE.
- Inthe *Add/Remove Studentsto the Roster* panel(see [Figure](#page-33-0) 31), do the following:
	- In the *Roster Name* field, enter the roster name.
	- From the *Teacher Name* drop-down list, select a teacher orschool personnel associated with the roster.
	- **•** From the *Students to display field, select the students you wish to view in the <i>Available Students* and Selected Students lists. The two options are:

**Current Students:** Displays students who match your search criteria and are currently associated with the school and roster. The *Available Students* list displaysstudents who are currently associated with your school and the *Selected Students* list displays students who are currently associated with the roster.

**Current and Past Students:** Displays all the students who match your search criteria from the current year even if they are no longer associated with the school or the roster. If a student has been removed from the roster, the date on which he was removed from the roster is displayed in the *Selected Students* list. If the student who has been removed from the roster is still associated with the school, he is listed in the *Available Students* list as a regular student. However, if he has left the school then his or her record will appear in the *Available Students* list with the date he left the school.

- To add students from the list of available students, do one of the following:
	- $\circ$  To move one student to the roster, select  $\blacksquare$  for that student.
	- o Tomove allthe studentsinthe *Available Students*listto the roster,select**Add All**.
	- $\circ$  To move selected students to the roster, mark the checkboxes for the students you want to add, then select **Add Selected**.

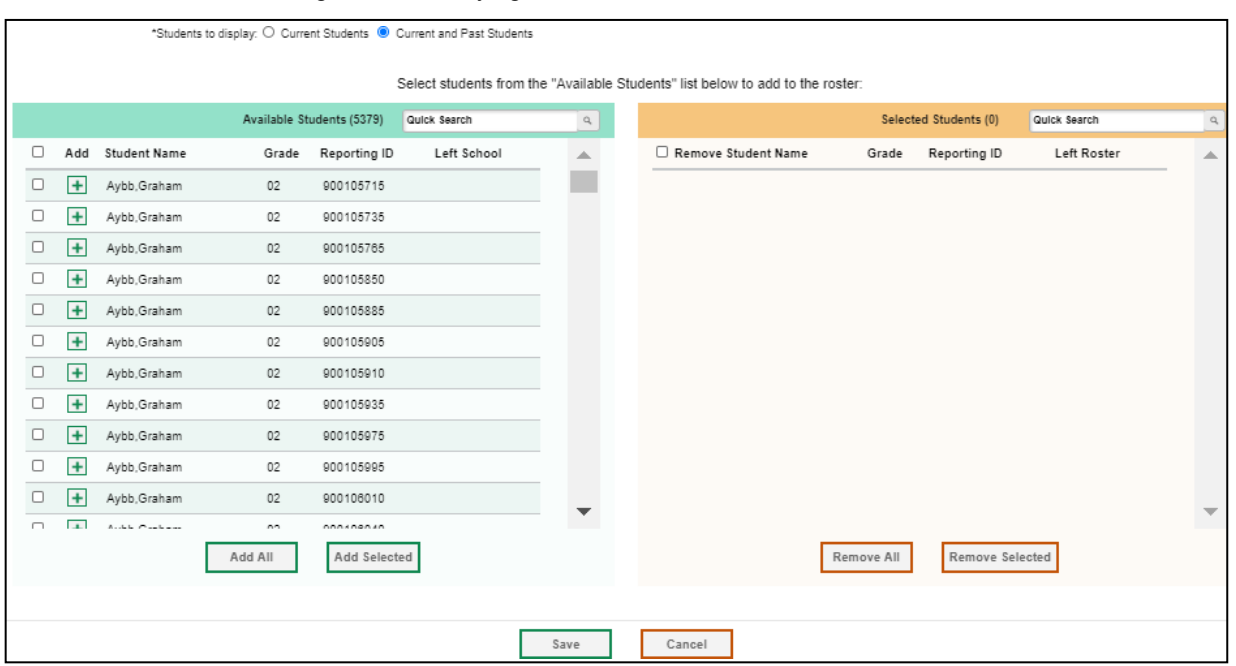

Figure 33. Modifying a Roster: Current and Past Students

- To remove students in the list of students in the roster, do one of the following:
	- $\circ$  To remove one student from the roster, select  $\mathsf{X}$  for the student.
	- o To remove allthe studentsfrom the roster,select **Remove All**.
	- $\circ$  To remove selected students from the roster, mark the checkboxes for the students you want to remove, then select **Remove Selected**.
- Select **Save**, and in the affirmation dialog box select **Continue**.

#### <span id="page-35-0"></span>**How district-level users add or modify multiple rosters all at once**

If you have many rosters to add or modify, you can do so through file upload as shown in the section ["How to add or modify multiple records at once"](#page-15-0) in the Introduction to TIDE.

- From the **Rosters**task menu on the TIDE dashboard, select **Upload Rosters**. The *Upload Rosters* page appears.
- Following the instructions in the section "How to add [or modify multiple records at once"](#page-15-0) in the Introduction to TIDE and using the table ["Columns](#page-64-0) in the Roster Upload File" in the Appendix as a reference, fill out the Roster template and upload it to TIDE.

#### <span id="page-35-1"></span>**How district-level users print PreID labels from roster lists**

For information about PreID labels and instructions to print PreID labels from student lists, see the section "How district-level [users print PreID labels from student lists.](#page-29-1)"

1. From the **Rosters** taskmenu on the TIDE dashboard, select **View/Edit/Export Roster**. The *View/Edit/Export Roster* page appears.
- 2. Retrieve the rosters for which you want to print PreID labels by filling out the search criteria and selecting**Search**.
- 3. Select the column headings to sort the retrieved rosters in the order you want the labels printed.
- 4. Specify the rosters for whom labels need to be printed:
	- To print labels for specific rosters, mark the checkboxes for the rosters you want to print.
	- To print labels for all rosters listed on the page, mark the checkbox at the top of the table.
- 5. Select , and then select **My Selected PreID Labels**.
- 6. In the new browser window that opens, verify **PreID Labels** isselected in the *Print Options* section and a model appears for selecting the start position for printing on the first page (see [Figure 29\)](#page-30-0).
- 7. Select the start position you require.

The start position applies only to the first page of labels. For all subsequent pages, the printing starts in position 1, the upper-left corner.

8. Select **Print**. When printing PreID labels, make sure Print to Fit is unchecked.

Your browser downloads the generated PDF.

## **How District-Level Users Use TIDE During Test Administration**

During testing, district-level users can perform the following tasks in TIDE:

- Print**testtickets**to help students log in to tests.
- Add, modify, and upload test improprieties.
- View reports of students' current test statuses, test completion rates, and test status codes.

#### <span id="page-36-0"></span>**How District-Level Users Print Test Tickets**

A test ticket is a hard-copy form that includes a student's username for logging in to a test.

TIDE generates the test tickets as PDF files that you download with your browser.

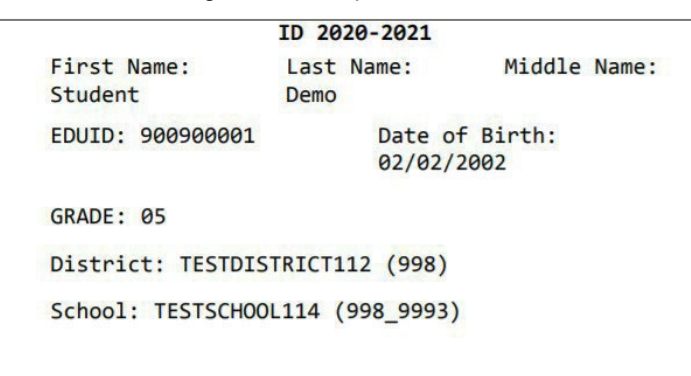

#### Figure 34. Sample Test Ticket

#### **About Printing Test Ticketsfor Dual-EnrolledStudents**

When printing test tickets for a student who has been dual-enrolled, tickets will be printed for the selected districts and schools in which the student is enrolled.

The student can use any of the ticketsto log in to the TDS. When verifying his or her information after logging in to the TDS, the first school in which the student was enrolled will be displayed by default. It is acceptable to continue with the verification process, as the school information has no impact on the tests that a student is eligible for.

#### **How district-level users print test tickets from student lists**

- <span id="page-37-0"></span>From the **Print Test Tickets**taskmenu onthe TIDE dashboard, select **Print from Student List**. The **Print Test Tickets from Student List** page appears.
- 2. Retrieve the students for whom you want to print test tickets by filling out the search criteria and selecting**Search**.
- 3. Select the column headings to sort the retrieved students in the order you want the test tickets printed.
- 4. Specify the students for whom test tickets need to be printed:
	- To print test tickets for specific students, mark the checkboxes for the students you want to print.
	- To print test tickets for all students listed on the page, mark the checkbox at the top of the table.
	- To print test tickets for all retrieved students, no additional action is necessary. The option to print all retrieved records is available by default.
- 5. Select  $\bigoplus_{n=1}^{\infty}$  and then select the appropriate action:
	- To print test tickets for selected students, select **My Selected Test Tickets**.
	- To print test ticketsfor allretrieved students, select **All Test Tickets**.

- In the new browser window that opens displaying a layout forselecting the printed layout (see [Figure 34\)](#page-38-0), verify **Test Tickets** is selected in the *Print Options* section.
- 7. Select the layout you require, and then select **Print**.

<span id="page-38-0"></span>Your browser downloads the generated PDF.

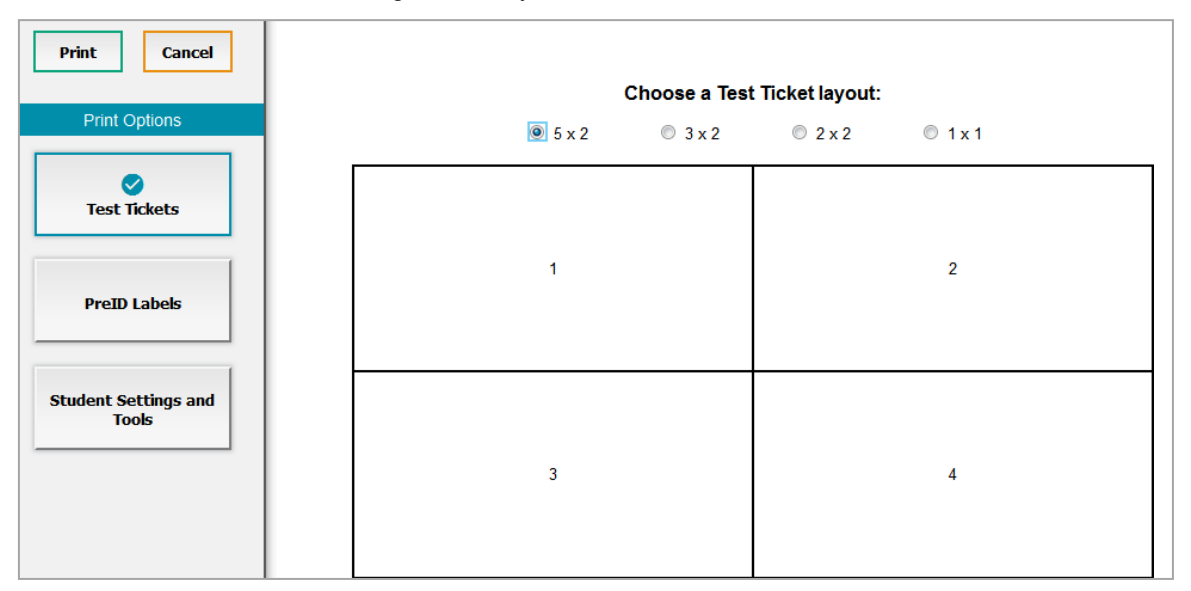

Figure 35. Layout Model for Test Tickets

#### <span id="page-38-1"></span>**How district-level users print test tickets from rosterlists**

- From the **Print Test Tickets**taskmenu onthe TIDE dashboard,select **Printfrom Roster List**. The *View/Edit Rosters* page appears.
- 2. Retrieve the rosters for which you want to print test tickets by filling out the search criteria and selecting**Search**.
- 3. Select the column headings to sort the retrieved rosters in the order you want the test tickets printed.
- 4. Do one of the following:
	- Mark the checkboxesforthe rosters youwant to print.
	- Mark the checkbox at the top of the table to print tickets for all retrieved rosters.

When printing multiple class groups, the total number of students included in the rosters should not exceed 1000.

- 5. Select  $\bigoplus$  and then select **Test Tickets**. A layout model appears for selecting the printed layout (see [Figure 34\)](#page-38-0).
- Verify **Test Tickets** is selected in the *Print Options* section.

7. Select the layout you require, and then select **Print**.

Your browser downloads the generated PDF.

#### **How District-Level Users Manage Test Improprieties**

<span id="page-39-1"></span>In the normal flow of a test opportunity, a student takes the test in the TDS and then submits it. Next, the TDS forwards the test for scoring, and then the test scores are reported in Reporting.

Testing improprieties are a way of interrupting this normal flow. A student may want to retake a test or have another test opportunity. A TA may want to invalidate a test because of a hardware malfunction or an impropriety.

For a full list of testing impropriety types, see the table "List of Test Impropriety Types" in the Appendix.

For a list of testing impropriety statuses, see the table "List of Test [Impropriety](#page-78-1) Statuses" in the Appendix.

For a list of available test improprieties by test status, see the table "List of Test Improprieties by Test Status" in the Appendix.

#### <span id="page-39-2"></span>**How district-level users add new test improprieties one at a time**

You can create a testing impropriety for a given test result.

- 1. Retrieve the result for which you want to create a testing impropriety by doing the following:
	- From the **TestImproprieties** task menu on the TIDE dashboard, select **Create Testing Improprieties**. The *Create Testing Improprieties* page appears (see [Figure 35\)](#page-39-0).
	- Select a request type.
	- Fromthe drop-down lists and in the text field, entersearch criteria.

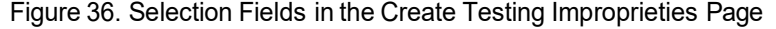

<span id="page-39-0"></span>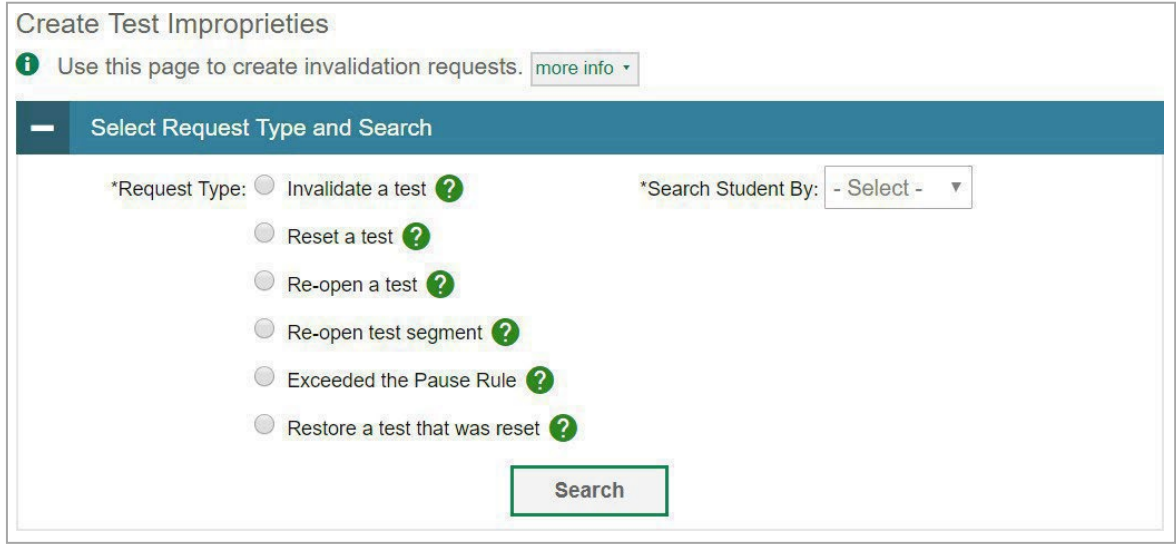

- o Select **Search**. TIDE displays the found results at the bottom of the *Create Testing Improprieties* page (see [Figure](#page-40-0) 36).
- 2. Mark the checkbox for each result for which you want to create a test invalidation, and then select **Create**.
- <span id="page-40-0"></span>From the **Select a reason from the list** drop-down, select a reason for creating the testing impropriety. The reasons may vary based on the testing impropriety type.

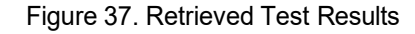

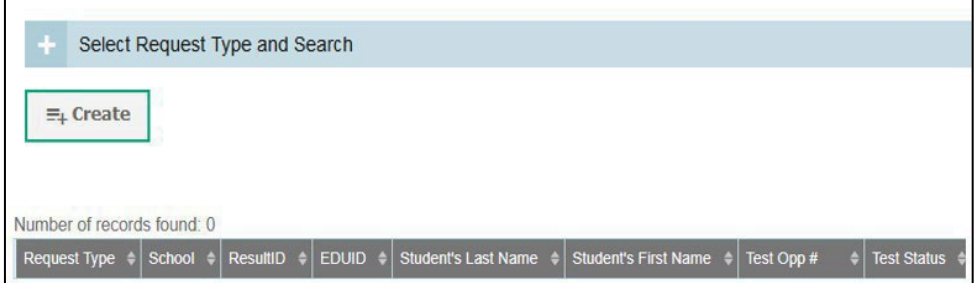

- *Optional:* In the *AdditionalComments*field, enter comments, if desired.
- Enter a reason for the request in the window that pops up.
- 6. Select **Submit**. TIDE displays a confirmation message.

#### <span id="page-40-1"></span>**How** district-level users modify existing test improprieties one at a time

You can view, approve, reject, retract, and export existing test improprieties.

From the **Test Improprieties** task menu on the TIDE dashboard, select **View Testing Improprieties**. The *View/Edit/Export Invalidation Requests* page appears (see *Figure 37*).

<span id="page-41-0"></span>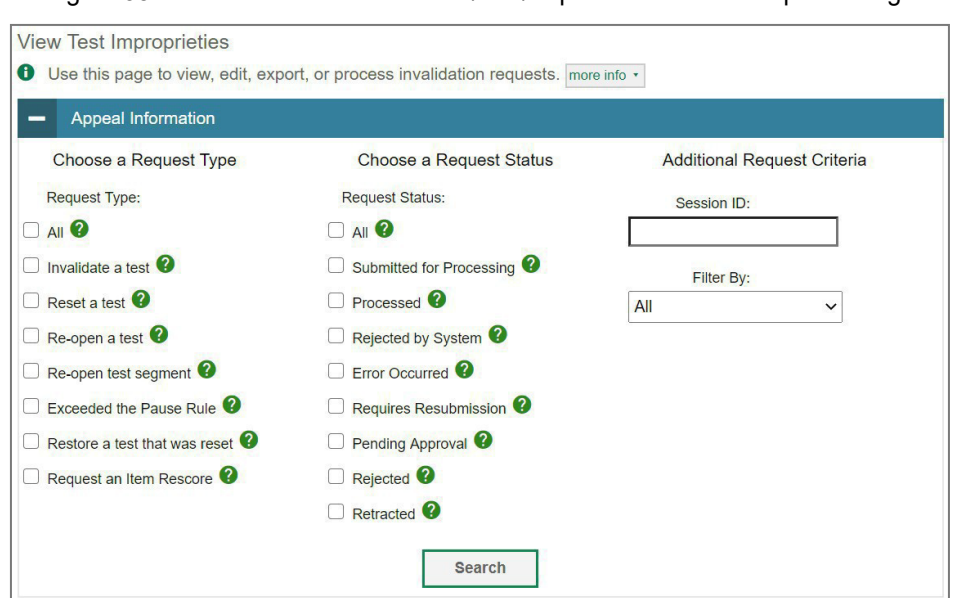

Figure 38. Selection Fields in the View/Edit/Export Invalidation Requests Page

2. Retrieve the test improprieties you want to view by filling out the search criteria and selecting Search[. Figure](#page-41-1) 38 shows retrieved test improprieties.

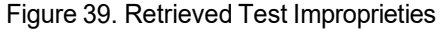

<span id="page-41-1"></span>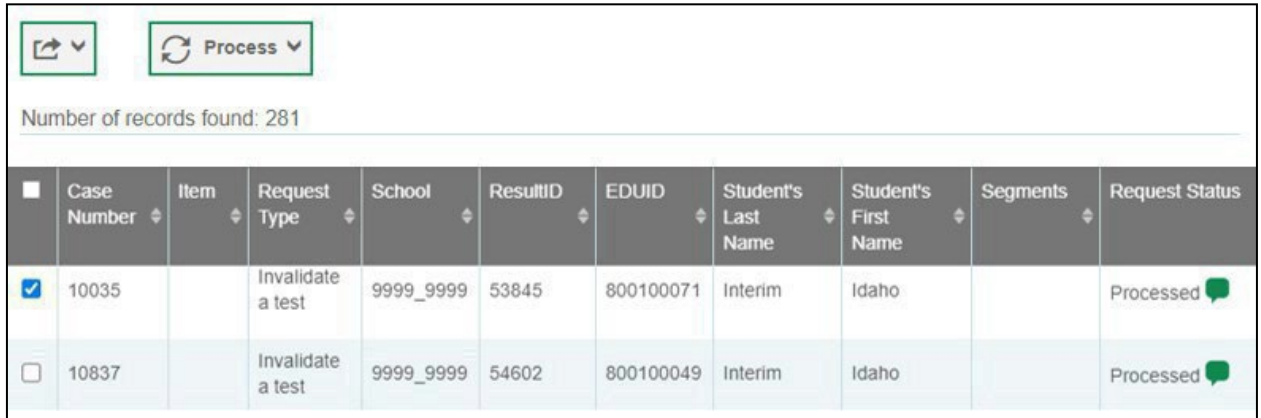

3. Optional: Review the initiator's reason for the testing impropriety by selecting in the Request Status column.

#### <span id="page-41-2"></span>**How district-level users add or modify multiple test improprieties all at once**

If you have many test improprieties to create, it may be easier to perform those transactions through file uploads. This task requires familiarity with composing CSV files or working with Microsoft Excel.

From the **TestImproprieties** task menu on the TIDE dashboard, select **Upload Test Improprieties**. The *Upload Testing Improprieties* page appears.

Following the instructions in the section "How to add or modify [multiple](#page-15-0) records at once" in the Introduction to TIDE and using the table ["Columns in the Test Impropriety Upload File"](#page-61-0) in the Appendix as a reference, fill out the Test Impropriety template and upload it to TIDE.

#### <span id="page-42-0"></span>**How District-Level Users Monitor Test Progress**

The tasks available in the **Monitoring Test Progress**task menu allow you to generate variousreports that provide information about a test administration's progress.

The following reports are available in TIDE:

- $\circ$  Plan and Manage Testing Report: Details a student's test opportunities and the status of those test opportunities. You can generate this report from the *Plan and Manage Testing* page or the *Participation Report by EDUID* page.
- o Test Completion Rates Report: Summarizesthe number and percentage of students who have started or completed a test.
- <span id="page-42-1"></span>o Test Status Code Report: Displays all the non-participation codes for a test administration.

#### **How district-level users view report of students' current test status**

TIDE includes a Plan and Manage Testing report that details all of the student'stest opportunities and the status of those test opportunities.

Because the report lists test opportunities, a student can appear more thanonce on the report.

- From the **Monitoring Test Progress**task menu on the TIDE dashboard, select **Plan and Manage Testing**. The *Plan and Manage Testing* page appears (see [Figure 39\)](#page-43-0).
- 2. In the *Choose What* panel, select the parameters for which tests to include in your report:
	- o From the **Test** drop-down list, select a test category.

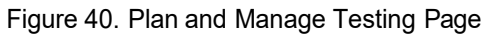

<span id="page-43-0"></span>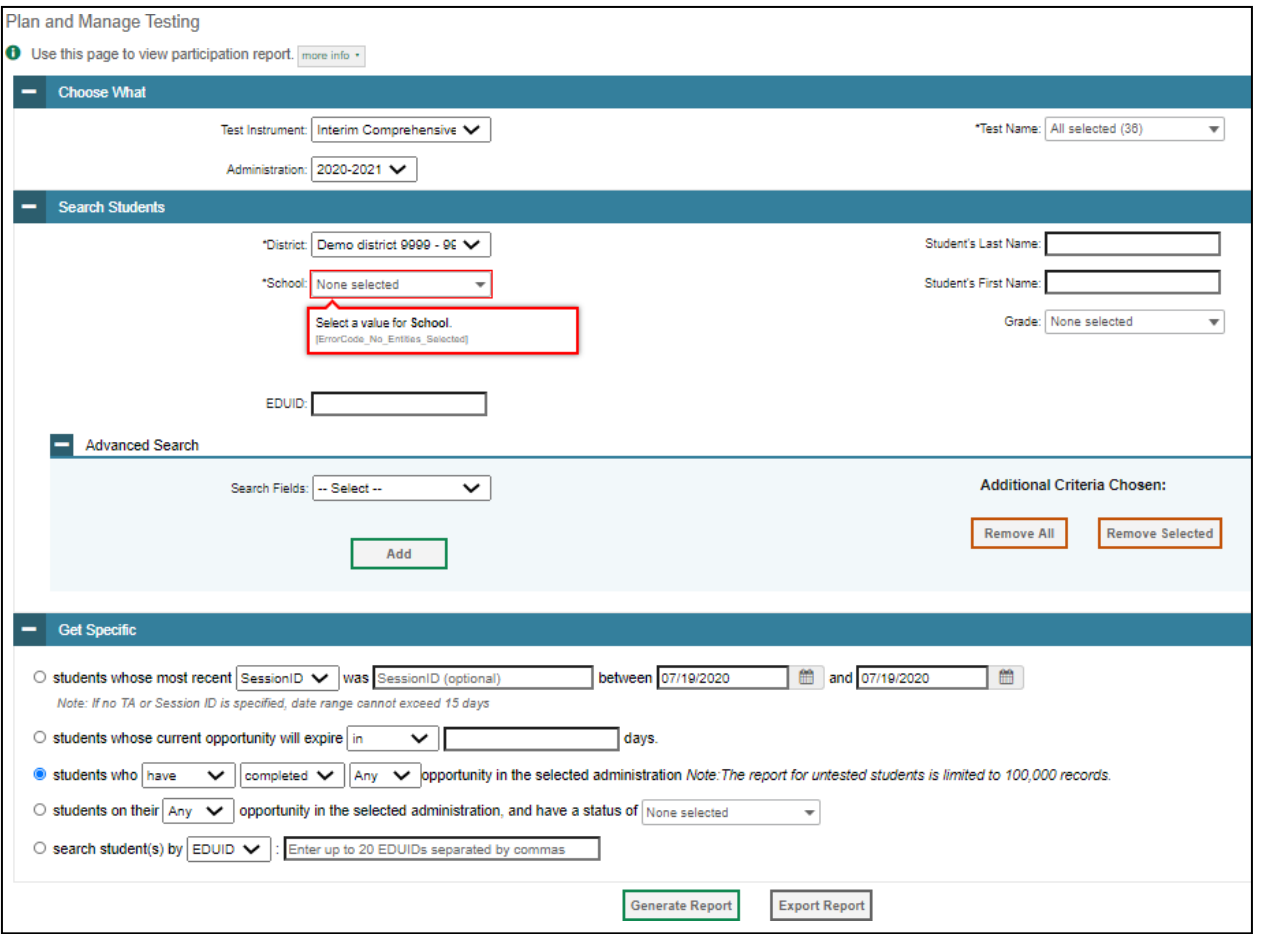

- From the **Administration** drop-down list, select an administration.
	- o *Optional:* From the **TestName** drop-down list, select the test for which you want to generate the report. You may select one, multiple, or all from this list.
- 3. In the *Search Students* panel, select the parameters for whose information to include in your report:

o Fromthe **District** drop-down list,select a district if applicable.

- o From the **School** drop-down list, select a school if applicable. You may select one or more schools from this list. You may also select all schools if the selected district has 20 or less schools. For districts that have more than 20 schools, the **Select all** option will not be available. Furthermore, the checkboxes for the schools will be disabled once 20 schools have been selected.
- o *Optional:* If a single school wasselected, choose a teacher from the **Teacher** drop-down list.

The **Teacher** drop-down list includes all school-level users, such as teachers, TAs, and principals associated with the selected school. When you select a person from the **Teacher** drop-down list, TIDE performs a check to see if the person is associated with any roster. If no rosters exist for

the selected person, no data is displayed when you generate the report. If the selected person has an associated roster, the plan and manage testing reports show the test attempts of the students included in the roster.

If you do not select any person from the **Teacher** drop-down list and use the default value of **All**  to generate the report, you will see all the tests taken in that school, irrespective of roster associations.

It is important to note that the TA Name displayed on the Plan and Manage Testing report does not imply the name of the teacher. The TA is the person who conducts the test. This can be the same as the teacher or it can mean a different person.

- *Optional:* In the *Student's Last Name* field, enter a student'slast name.
- o *Optional:* In the *Student's First Name* field, enter a student'sfirst name.
- o *Optional:* Inthe *EDUID* field, enter an EDUID.
- o *Optional:* From the**Grade** drop-down list,select a grade. Youmay select one,multiple, or all grades from this list.
- In the *Get Specific* panel, select the radio button for one of the options and then set the parameters for that option. The following options are available (parameters for each option are listed in {brackets}):
	- o Students whose most recent {Session ID/TA Name} was{Optional Session ID/TA Name} between {start date} and {end date}.
	- $\circ$  Students whose current opportunity will expire {in/between} {number/range} days.
		- $\circ$  If you select "in," you may enter any number in the displayed text box to determine tests expiring in the specified number of days. You may also enter 0 to see opportunities that expire that day.
		- $\circ$  If you select "between," you may enter two numbers in the displayed text boxes to signify a range of days (such as 1–3).
		- o Students who {have/have not} {completed/started}the {1st/2nd/Any} opportunity in the selected administration.
		- $\circ$  A search for students who have not started the 1st/Any opportunity will return results for students who have not started their first opportunity on the selected test.
		- $\circ$  Students on their {1st/2nd/Any} opportunity in the selected administration and have a status of {student test status}.
	- Search student(s) by {EDUID/Name}: {EDUID/Student Name}
- <span id="page-45-0"></span>5. Do one of the following:
	- o To view the reporton the page,select**GenerateReport**.
	- o To open the report in Microsoft Excel, select Export Report.

#### Figure 41. Plan and Manage Testing Report

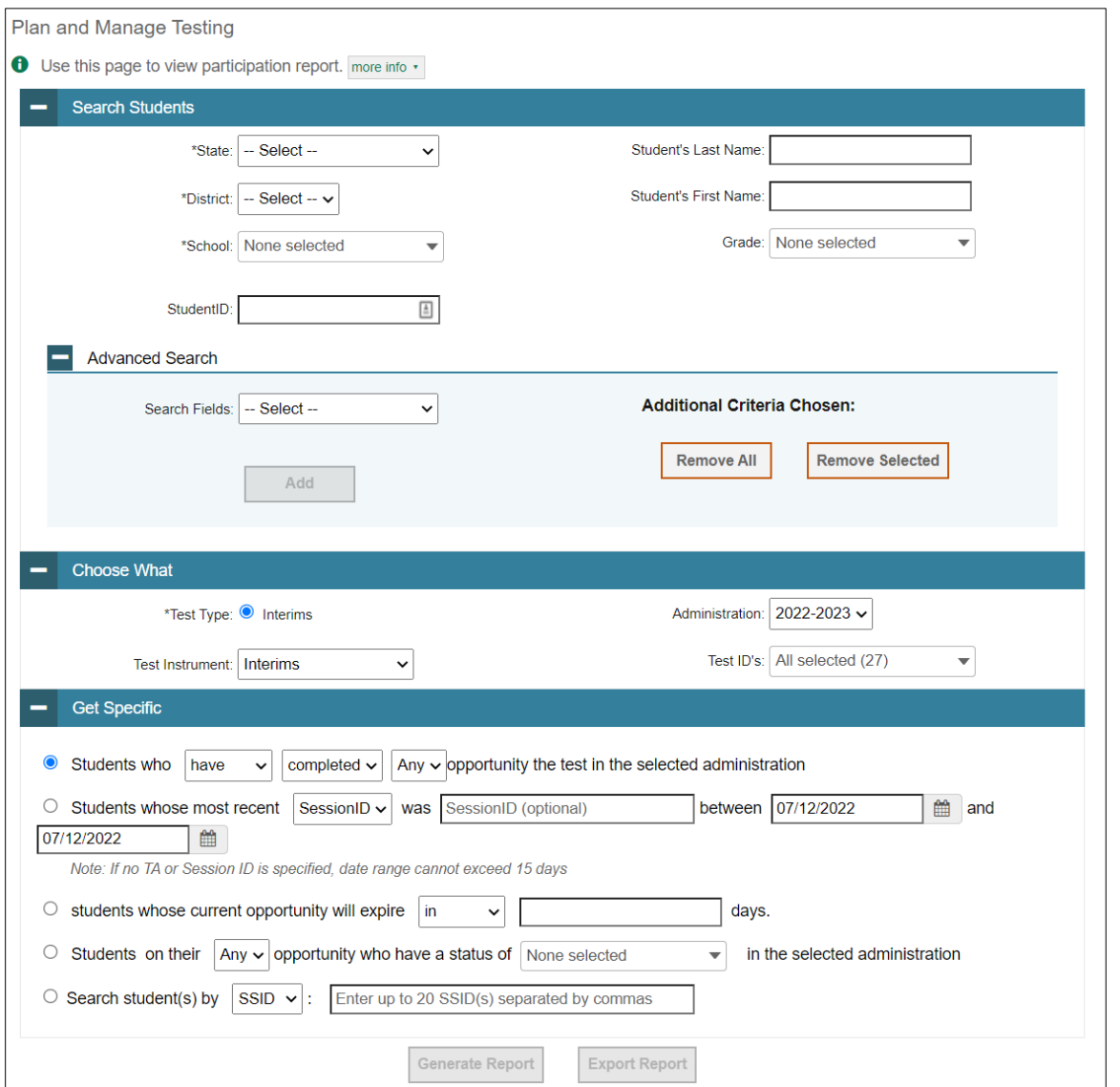

For descriptions of the columns in this report, see the table ["Columns](#page-63-0) in the Plan and Manage Testing [Report"](#page-63-0) in the Appendix.

#### <span id="page-45-1"></span>**How district-level users view report of students' current test status by student ID**

You can also generate participation reports for specific students by EDUID. This section describes how to generate participation reports for one or more students using students' EDUIDs.

Because the report lists test opportunities, a student can appear more thanonce on the report.

- From the **Monitoring Test Progress**task menu on the TIDE dashboard, select **Participation Search**
- © Cambium Assessment, Inc. 44

**by EDUID**. The *Participation Search by EDUID* page appears (se[e Figure 41\)](#page-47-0).

#### 2. Do one of the following:

o To enterstudents' EDUIDs, select **Search by EDUID(s)**. Next, enterone ormore EDUIDs, separated by commas, in the Student IDs field. You can enter up to 1,000 EDUIDs.

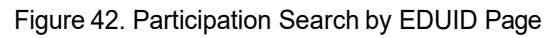

<span id="page-47-0"></span>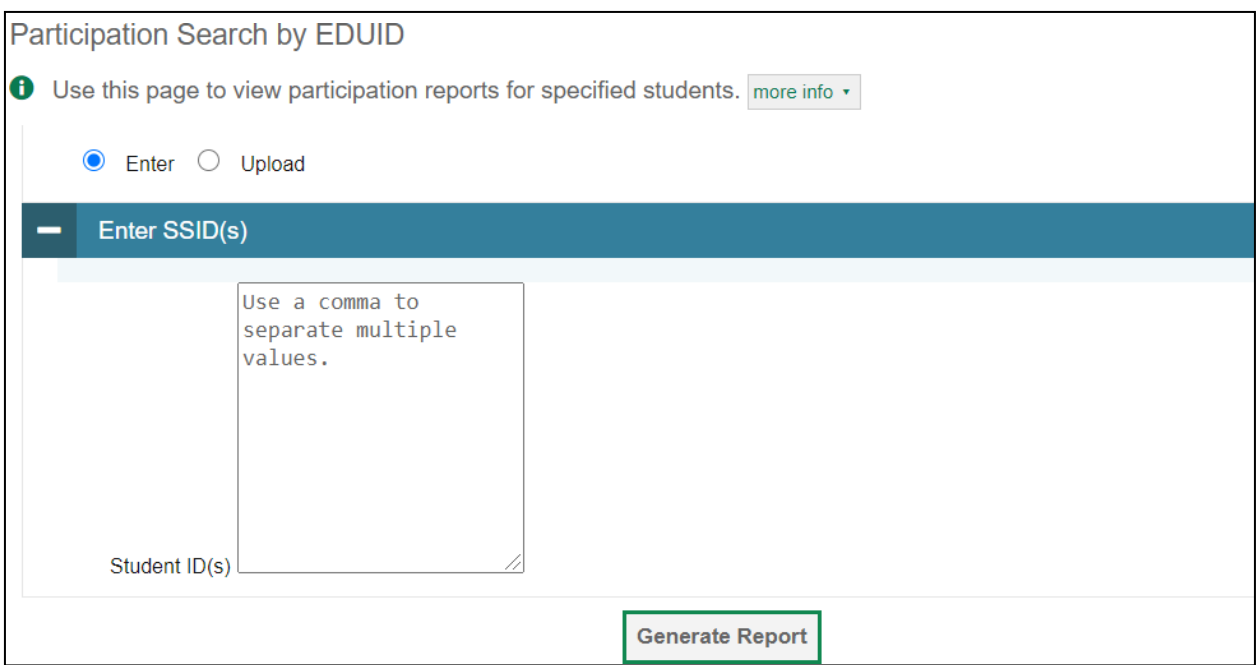

- o To upload EDUIDs, select **Upload EDUID**. Next, select **Browse** and then use the file browser to select an Excel or CSV file with Student IDs listed in a single column. You can upload up to 1,000 EDUIDs.
- Select**Generate Report**. The *Participation Report by EDUID* appears (see [Figure](#page-45-0) 40).

For descriptions of the columns in this report, see the table ["Columns](#page-63-0) in the Plan and Manage Testing [Report"](#page-63-0) in the Appendix.

### <span id="page-47-1"></span>**How district-level users view report of test completion rates**

The Test Completion Rate report summarizes the number and percentage of students who have started or completed a test.

- From the **Monitoring Test Progress**task menu on the TIDE dashboard, select **Test Completion Rates**. The *Test Completion Rates* page appears.
- In the *Report Criteria* panel (se[e Figure](#page-48-0) 42), select the parameters for which teststo include in your report.
- *Optional*: To disaggregate the report by student's enrolled grade, mark the *Show by Grade* checkbox.

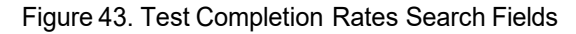

<span id="page-48-0"></span>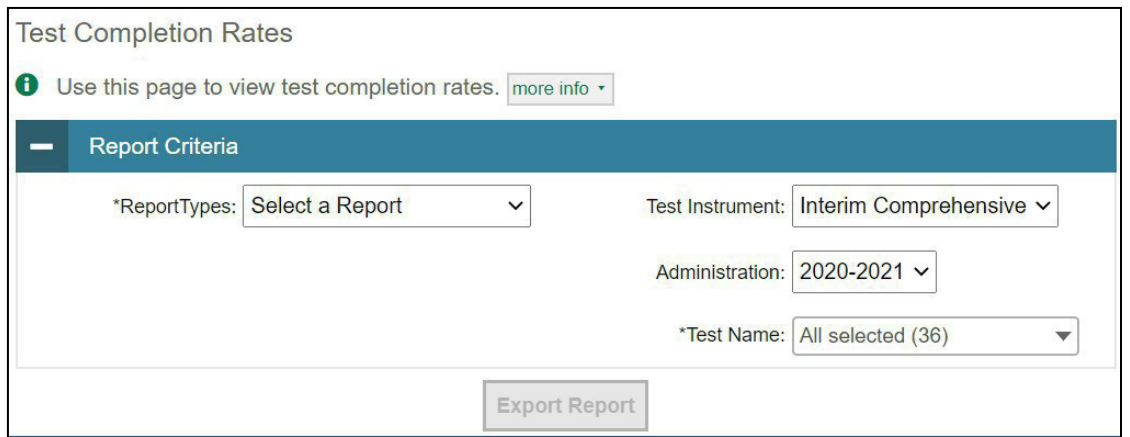

- 4. To open the report in Microsoft Excel, select **Export Report**[. Figure](#page-48-1) 43 displays a sample Test Completion Rate report.
- <span id="page-48-1"></span>5. For a description of the columns in this report, see the table "Columns in the Test [Completion](#page-68-0) Rate [Report"](#page-68-0) in the Appendix.

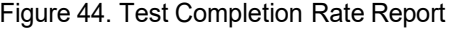

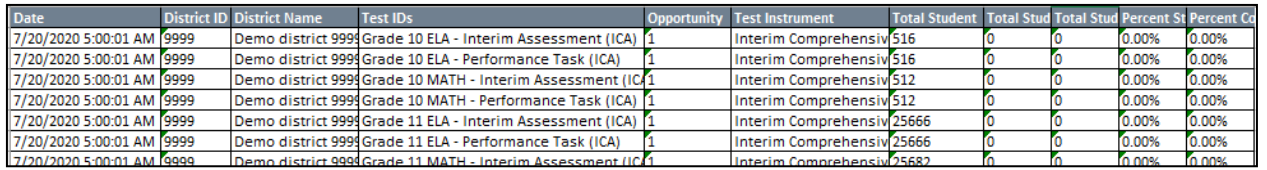

#### <span id="page-48-3"></span>**How district-level users view report of test status codes**

If students do not start or complete tests to which they are assigned, school officials assign special codes to those tests. The Test Status Code report displays all the non-participation codes for a test administration.

- From the **Monitoring Test Progress**task menu on the TIDE dashboard, select **Test Status Code Report**. The *Test Status Code Report* page appears.
- <span id="page-48-2"></span>2. In the *Report Criteria* panel (see [Figure](#page-48-2) 44), select search criteria for the test and administration.

Figure 45. Test Status Code Report Search Results

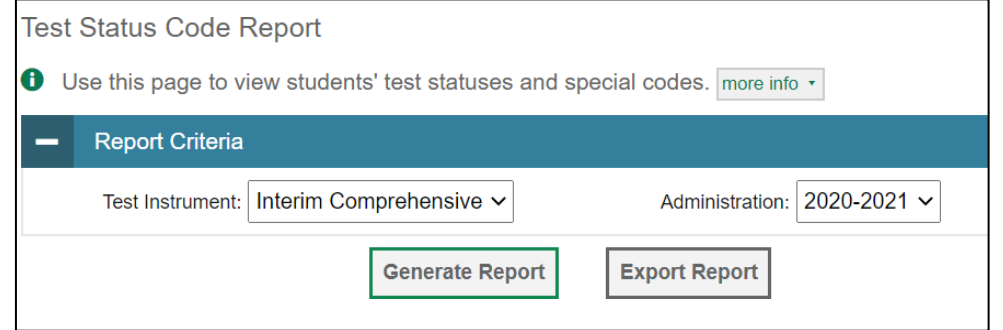

- 3. Do one of the following:
	- o To view the report on the page, select Generate Report.
	- o To open the report in Microsoft Excel, select Export Report.

<span id="page-49-0"></span>TIDE displays the tests and associated statuses and special codes (see [Figure](#page-49-0) 45).

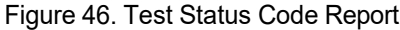

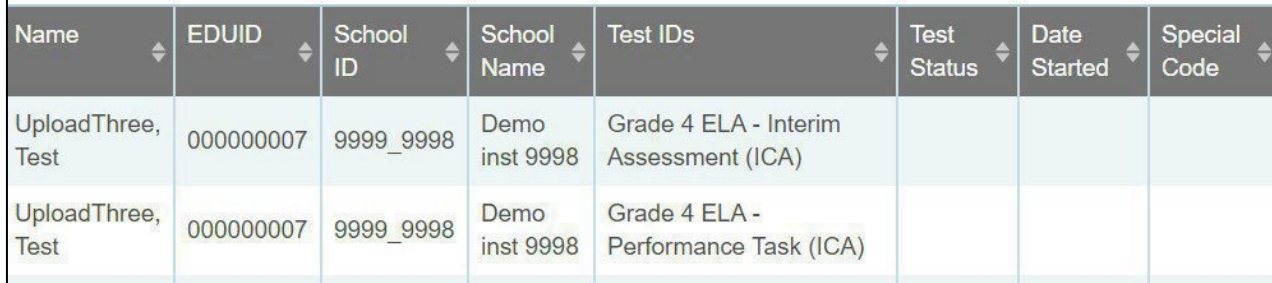

For a description of the columns in this report, see the table "Columns in the Test Status Code Report" in the Appendix.

For a description of each status that a test opportunity can have, see the table "Test [Opportunity](#page-85-0) Status [Descriptions"](#page-85-0) in the Appendix.

#### <span id="page-49-1"></span>**How district-level users view test session status reports**

District-level users can view status reports of active and inactive test sessions happening in their district for the current day. These reports show how many students in each school are testing and how many have started, paused, and completed their test.

District-level users can also view school-level test session status reports for each school in their district. These reports show each active and inactive session ID for a school, along with information like proctor name, test name, the start time of the test session, the total number of students taking the test, and the number of students who have started, paused, and completed the test.

From the **Monitoring Test Progress**task menu on the TIDE dashboard, select **Test Session Status Report**. The *Test Session Status Report* page appears.

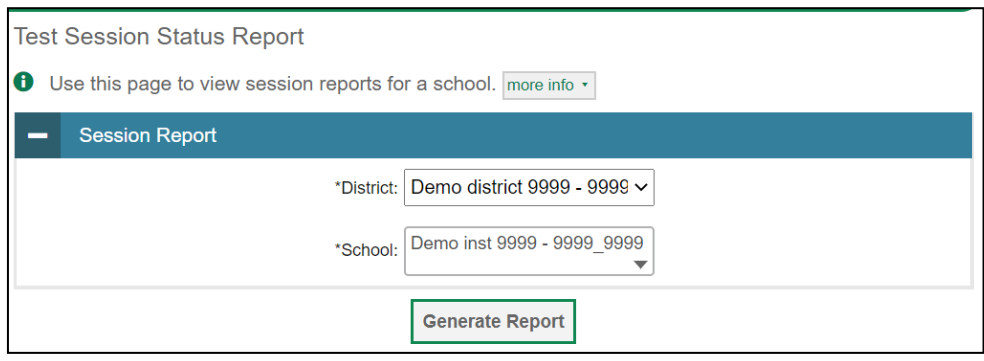

#### Figure 47. Session Report Page

- 2. From the **District** drop-down list, select a district.
- <sup>3.</sup> From the **School** drop-down list, select an individual school to view a detailed report for that school or select multiple schools to view a summary report for the schools you select. To view a summary report for all schools in your district, select **All Schools**.
- Select**Generate Report**. If you selected an individualschool in Step 3,skip Step 5.
- 5. If you selected multiple schools in Step 3, a summary report page appears. For a description of the columns in this report, see the table ["Columns in the Summary Session Report Page"](#page-68-1) in the Appendix.

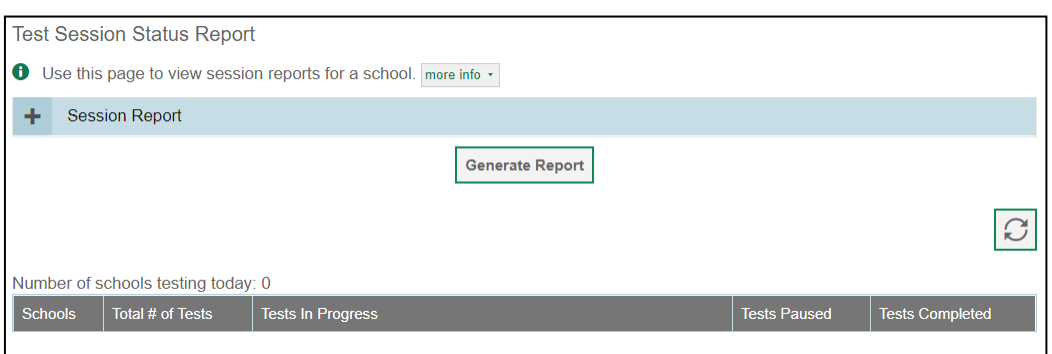

Figure 48. Summary Session Report

Select a school from the summary report page to view a detailed report for that school. If you selected an individual school in Step 3, a detailed report will appear after you complete Step 4. For a description of the columns in this report, see the table ["Columns in the Detailed Session Report](#page-62-0) [Page"](#page-62-0) in the Appendix.

#### Figure 49. Detailed Session Report

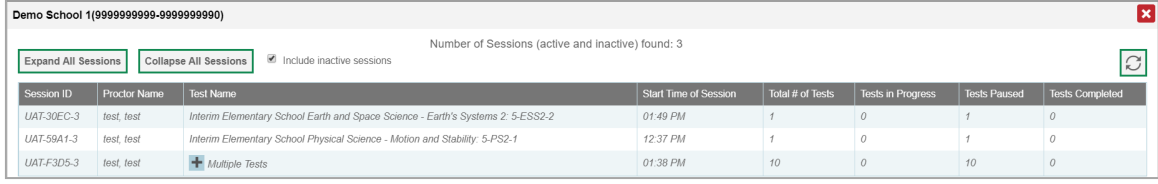

- 7. Optional: If multiple tests are available for one session, select **+** Multiple Tests to expand the list of tests associated with that session.
- 8. *Optional:* Select **Expand All Sessions** to expand all sessions containing multiple tests. The button will only be displayed when multiple tests per session exist.
- 9. *Optional:* Select **Collapse All Sessions** to collapse all expanded sessions. The button will only be displayed when multiple tests per session exist.

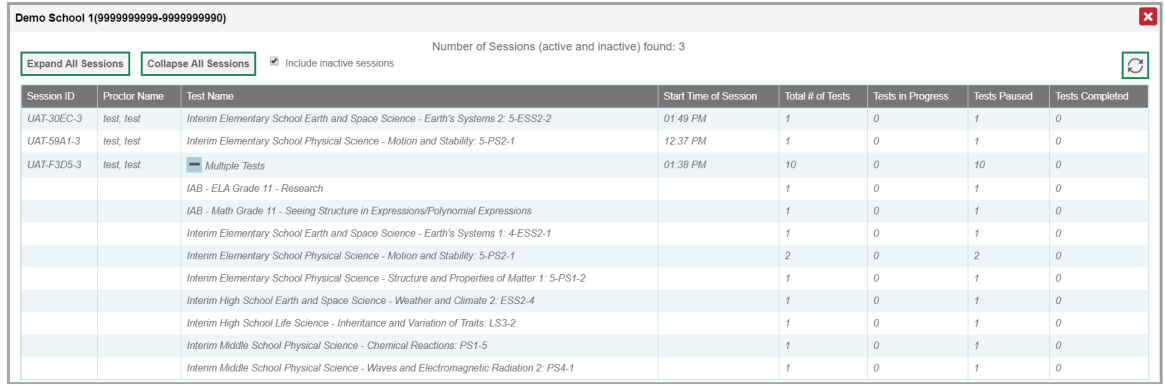

#### Figure 50. School Report Page with All Sessions Expanded

- *Optional:* To view inactive test sessions, mark the Inactive Test Sessions checkbox. Inactive test sessions will appear in italics. Sessions will be considered inactive if all students in the session are paused or have completed the test opportunity, and no new opportunities have been started.
- 11. *Optional:* Select  $\boxed{\circ}$  to refreshthe list of available sessions. Data is refreshed in near real time.

#### **How District-Level Users Submit Test Incident Report Forms**

You can submit Test Incident Report forms by following the intrusions below. These may only be submitted for the ISAT and IDAA Summative Assessments.

1. From the **Submit Forms** task menu on the TIDE dashboard, select **Submit Forms**. The **Type of Form to** 

**Submit** page appears.

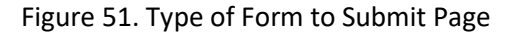

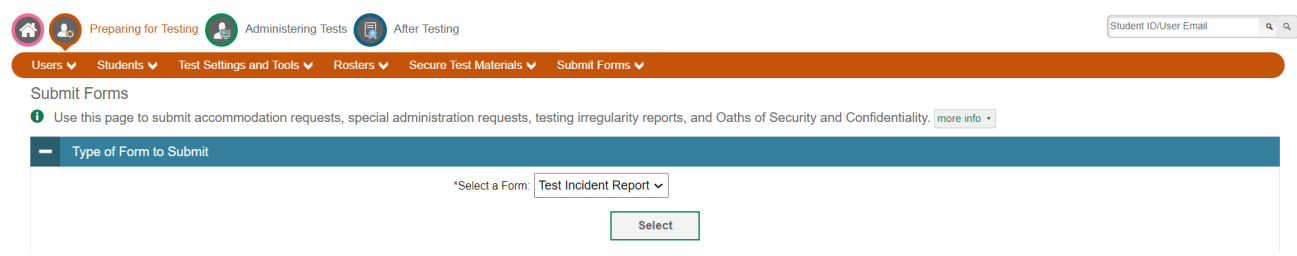

- 2. From the *Select a Form* drop-down list, select **Test Incident Report**. Then select **Select**. The form appears.
- 3. Enter in all of the required information, then select **Submit** once complete.

#### **How District-Level Users View/Edit Test Incident Report Forms**

You can view or edit submitted Test Incident Report forms by following the instruction below.

1. From the **Submit Forms** task menu on the TIDE dashboard, select **View/Edit Forms**. The **Search**

**For Form Submissions to Review** page appears.

#### Figure 52. Search for Form Submissions to Review Page

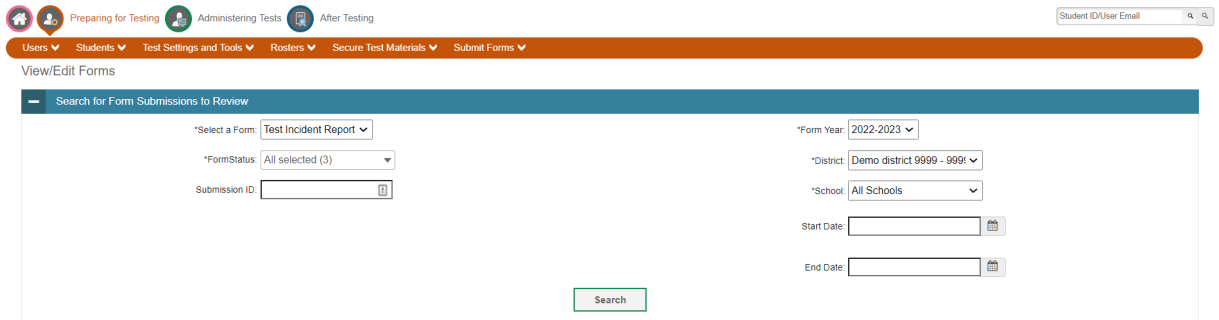

- 2. Enter the required search criteria to find the *Test Incident Report* forms you want to view.
- 3. Select **Search**. A search results grid appears, displaying Test Incident Report forms matching your search criteria.
- 4. To view a *Test Incident Report*, select the edit button (1) for that form. The form appears.
- 5. Optional: To add attachments to the form, select Choose Files and use the file browser to select the file(s) you want to attach.
- 6. If you added attachments, select Submit. The form with new attachments is submitted.

## **HowDistrict-Level Users Use TIDE After Testing**

After testing, district-level users can perform the following tasks in TIDE:

- o View or edit non-participation codes
- $\circ$  Correct student enrollment information

#### **How District-Level Users Perform Data Cleanup**

After testing, you must clean up data by adding or editing non-participation codes for students who did not take a test as intended and by correcting student enrollment information, if necessary.

#### <span id="page-52-0"></span>**How district-level users view or edit non-participation codes**

There are circumstances in which a student did not participate in an expected test or participated in a test but in a non-standard way. Examples include a student inadvertently taking an incorrect test, a parent opt-out, or the student not receiving appropriate instruction prior to the test. In such instances, you need to assign a special code to the student's test so that Reporting can accurately explain the nonparticipation.

There are two types of special codes: non-participation and participation. A student is considered to have participated in a test after answering six questions or after responding with any text to both writing prompts. For a list of special codes and their descriptions, see the table ["Special](#page-85-1) Codes and Their [Descriptions"](#page-85-1) in the Appendix.

Once you apply a special code, that special code persists until it is changed. For example, if you apply a special code for an interim assessment, that special code also applies to a summative assessment unless you explicitly change it.

 $\circledcirc$  Cambium Assessment, Inc.  $41$ 

- From the **Data Cleanup** task menu on the TIDE dashboard, select**Non-Participation Codes**. The *Non-***Participation Codes** page appears (see **Figure 50**).
- <span id="page-53-0"></span>2. Retrieve the student whose non-participation codes you want to view or edit by filling out the search criteria and selecting **Search**.

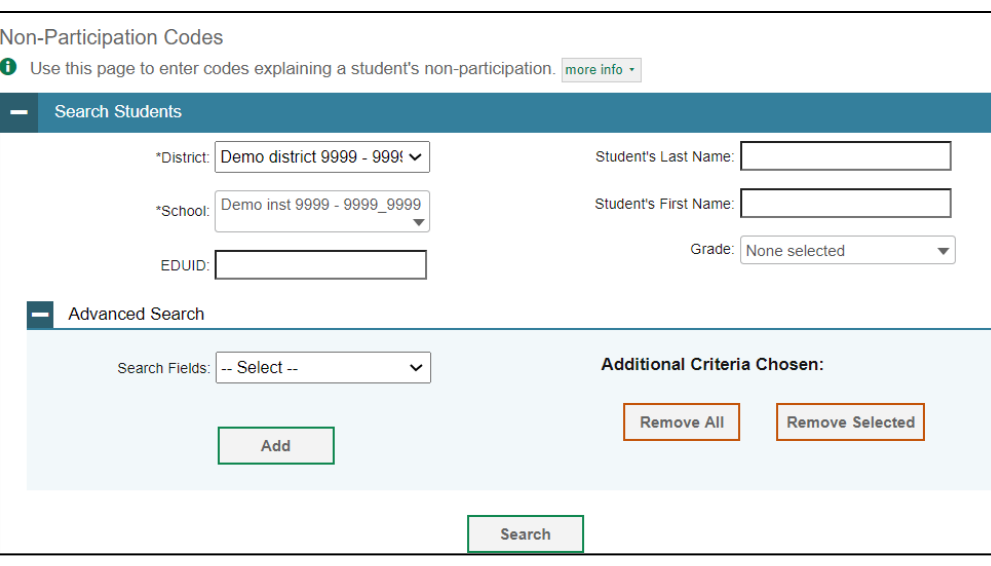

Figure 51. Fields in the Non-Participation Codes Page

<span id="page-53-1"></span><sup>3.</sup> In the list of retrieved students, select for the student whose non-participation codes you want to edit. The *Edit Non-Participation Codes* form appears, listing the student's demographic information in the *Student Information* panel, and the student's available tests and special codesin the *Special Codes* panel (se[e Figure 51\)](#page-53-1).

#### Figure 52. Edit Non-Participation Codes

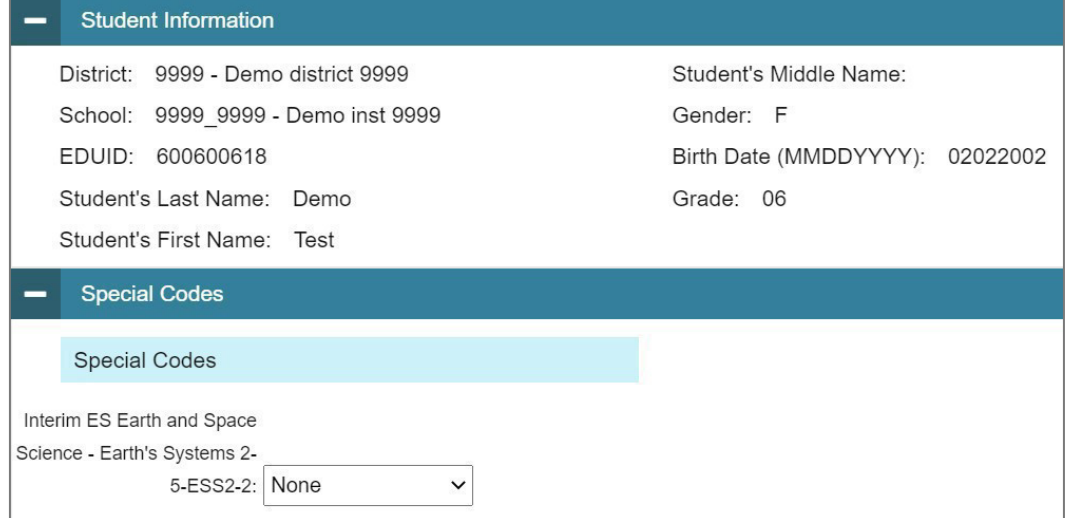

- From the drop-down lists in the *Special Codes* panel, select the special code for each available test, as required. For a listing of special codes, see the table "Special Codes and Their [Descriptions"](#page-85-1) in the Appendix.
- Select **Save**.

# **How School-Level Users Perform Tasks in TIDE**

School-level users have access to many of the same tasks as district-level users and perform these tasks the same way a district-level user performs them. For these tasks, this section of the guide refers schoollevel users back to the instructions presented in the district-level user section.

## **How School-Level Users Perform Tasks in TIDE Before Testing Begins**

Before testing begins, school-level users must perform the following tasks in TIDE:

- o Set up **user accounts** for teachers and test administrators (TAs) so they can sign into TIDE and other CAI systems. If teachers or TAs do not have accounts set up in TIDE, they will not be able to access any CAI systems or administer tests.
	- o Set up **student accounts** so students can take the correct tests with the correct test settings. If student accounts are not set up in TIDE in the correct test administration before testing begins, those students will not be able to test.
	- o Set up **rosters**so Reportingcan display scores at the classroom, school, district, and state levels.

#### **How School-Level Users Set up User Accounts inTIDE**

School-level users must set up user accounts in TIDE for teachers and TAs. If teachers and TAs do not have user accounts set up in TIDE before testing begins, they will not have accessto any CAI systems or be able to administer tests.

Like district-level users, school-level users can add or modify user accounts one at a time or multiple user accounts all at once through file upload. These tasks can be performed following the procedure as described in the section ["How District-Level Users Set Up User Accounts in TIDE."](#page-18-0) For detailed information, please refer to the following sections:

- o How [district-level](#page-18-1) users add new user accounts one at a time
- o How district-level [usersmodify](#page-19-0) existing user accounts one a time
- o How [district-level users](#page-20-0) add or modifymultiple user accounts all at once

#### **How School-Level Users Register Students for Testing**

School-level users can register students for testing if those students have not already been registered. If students are not registered for testing, they will not be able to sign into a test.

Like district-level users, school-level users can add or modify student accounts one at a time. Schoollevel users can also specify or upload student accommodations and test tools and can specify or upload interim grades. Users also can print PreID labels from student lists. These tasks can be performed following the procedure as described in the section ["How District-Level Users Register Students for](#page-20-1) [Testing."](#page-20-1) For detailed information, please refer to the following sections:

o How [district-level](#page-20-2) users add new student accounts one at a time

- o How [district-level](#page-22-0) users modify existing student accounts one at a time
- o [How district-level](#page-28-0) users specify student accommodations and test tools
- o [How district-level](#page-28-1) users upload student accommodations and test tools
- o How [district-level](#page-29-0) users upload interim grades
- o How [district-level](#page-29-1) users print PreID labels from student lists

#### **How School-Level Users Manage Rosters**

School-level users can manage rosters for students in their school. These rosters are then sent to Reporting so those systems can display scores.

Like district-level users, school-level users can add or modify rosters one at a time or all at once through file upload. Users can also print PreID labels from roster lists. These tasks can be performed following the procedure in the section ["How District-Level Users Manage Rosters.](#page-31-0)" For detailed information, please refer to the following sections:

- o How [district-level](#page-31-1) users add new rosters one at a time
- o How district-level [usersmodify](#page-34-0) existing rosters one at a time
- o How [district-level users](#page-35-0) add or modify multiple rosters all at once
- o How [district-level](#page-35-1) users print PreID labels from rosterlists

## **How School-Level Users Use TIDE During Test Administration**

During testing, school-levelusers can perform the following tasks in TIDE:

- o Print**testtickets**to help studentslog in to tests.
- o Add,modify, and uploadtest improprieties.

View reports of students' current test statuses, test completion rates, and test status codes.

#### **How School-Level Users Print Test Tickets**

School-level users can print test tickets for students in their school. Test tickets are hard-copy forms that includes a student's username for logging in to a test.

Test tickets can be printed by following the procedure in the section "How [District-Level](#page-36-0) Users Print Test [Tickets."](#page-36-0) For detailed information, please refer to the following sections:

- o How [district-level](#page-37-0) users print test tickets from student lists
- o How [district-level users](#page-38-1) print test tickets from roster lists

#### **How School-Level Users Manage Test Improprieties**

School-level users can manage test improprieties for students in their school.

Like district-level users, school-level users can add or modify test improprieties one at a time or all at once through file upload. These tasks can be performed by following the procedure in the section ["How](#page-39-1) [District-Level Users Manage](#page-39-1) Test Improprieties." For detailed information, please refer to the following sections:

- o How district-level users add new test [improprieties](#page-39-2) one at a time
- o How district-level usersmodify existing test [improprieties](#page-40-1) one at a time
- o How district-level users addor [modifymultiple](#page-41-2) test improprieties all at once

#### **How School-Level Users MonitorTest Progress**

Like district-level users, school-level users can view reports of students' current test statuses, test completion rates, test status codes, and test session status. These tasks can be performed by following the procedure in the section "How [District-Level](#page-42-0) Users Monitor Test Progress." For detailed information, please refer to the following sections:

- o How [district-level](#page-42-1) users view report of students' current test status
- o How district-level users view report ofstudents' [current teststatus](#page-45-1) by student ID
- o [How district-level](#page-47-1) users view report of test completion rates
- o How [district-level](#page-48-3) users view report of test status codes
- o How [district-level](#page-49-1) users view test session status reports

## **How School-Level Users Use TIDE After Testing**

After testing, school-level users can view or edit non-participation codes in TIDE.

#### **How School-Level Users View or Edit Non-Participation Codes**

Like district-level users, school-level users can view or edit non-participation codes by following the procedure in the section "How district-level users view or edit [non-participation](#page-52-0) codes." For detailed information, please refer to the following section:

o [How district-level](#page-52-0) users view or edit non-participation codes

# **How Teachers and Test Administrators Perform Tasks in TIDE**

Teachers and test administrators (TAs) have access to some of the same tasks as district-level and school-level users and perform these tasksthe same way a district-level orschool-level user performs them. For these tasks, this section of the guide refers teachers and TAs back to the instructions presented in the district-level user section.

## **How Teachers and Test Administrators Perform Tasks in TIDE Before Testing Begins**

Before testing begins, teachers and TAs can perform the following tasks in TIDE:

- o View **user accounts** to verify theirown account information.
- o View **student accounts** to ensure student details are properly entered into TIDE. If student accounts are not set up in TIDE in the correct test administration before testing begins, those students will not be able to test.
- o Teachers(not TAs) can set up **rosters**so Reporting can display scores at the classroom,school, district, and state levels.

#### **How Teachers andTest Administrators View User Accounts inTIDE**

Teachers and TAs can view their own user account information in TIDE by selecting **Manage Accounts** from the banner.

#### **How Teachers andTest Administrators Manage Student Information**

Teachers and TAs can view student accounts by selecting the **Student** task menu, selecting **View/Edit/Exporting Students**, filling out the search criteria, and selecting **Search**. Search results can be viewed in TIDE or exported to the inbox. Teachers and Test Administrators can print PreID labels from students lists. For more information, please refer to the following section:

o How [district-level](#page-29-1) users print PreID labels from student lists

#### **How Teachers Manage Rosters**

Teachers (but not TAs) can manage rosters for students in their school. However, DAs/DCs/SCs need to assign students to teachersin a roster first, before teachers are then able to customize their rosters and create more granular rosters with those assigned students. These rosters are then sent to Reporting so those systems can display scores.

Like district- and school-level users, teachers can add or modify rosters one at a time or all at once through file upload. These tasks can be performed following the procedure in the section "How [District-](#page-31-0)[Level Users Manage Rosters."](#page-31-0) Teachers can also print PreID labels from roster lists. For detailed information, please refer to the following sections:

o How [district-level](#page-31-1) users add new rosters one at a time

- o How district-level [usersmodify](#page-34-0) existing rosters one at a time
- o How [district-level users](#page-35-0) add or modify multiple rosters all at once
- o How [district-level users](#page-35-1) print PreID labels from rosterlists

## **How Teachers and Test Administrators Use TIDE During Testing**

During testing, teachers and TAs can perform the following tasks in TIDE:

- o Print**testtickets**to help studentslog in to tests.
- $\circ$  View reports of students' current test statuses, test completion rates, and test status codes.

#### **How Teachers andTest Administrators Print Test Tickets**

Teachers and TAs can print test tickets for their students. Test tickets are hard-copy forms that includes a student's username for logging in to a test.

Testtickets can be printed by following the procedure in the section "How [District-Level](#page-36-0) Users Print Test [Tickets."](#page-36-0) Please note, only teachers can print test tickets from roster lists. For detailed information, please refer to the following sections:

- o How [district-level users](#page-37-0) print test tickets from student lists
- o How [district-level users](#page-38-1) print test tickets from roster lists

#### **How Teachers andTest Administrators Monitor Test Progress**

Like district- and school-level users, teachers and TAs can view reports of students' current test statuses, test completion rates, and test status codes. These tasks can be performed by following the procedure in the section "How [District-Level Users Monitor](#page-42-0) Test Progress." For detailed information, please refer to the following sections:

- o How district-level users view report of students' current test status
- o How [district-level](#page-45-1) users view report ofstudents' current teststatus by student ID
- o How [district-level](#page-47-1) users view report oftest completion rates
- o How district-level users view report of test status codes

## **A**

### **Account Information**

You can modify your name, phone number, and other account information in TIDE. (To change your email address, your school or district assessment coordinator must create a new account with the updated email address.)

- 1. In the TIDE banner (see [Figure 7\)](#page-11-0), from the Manage Account drop-down list, select My Contact. The *My Contact Information* page appears (see **[Figure](#page-60-0) 52**).
- 2. Enter updates as necessary.
- 3. Select Save.

<span id="page-60-0"></span>TIDE saves your changes, and a confirmation message appears.

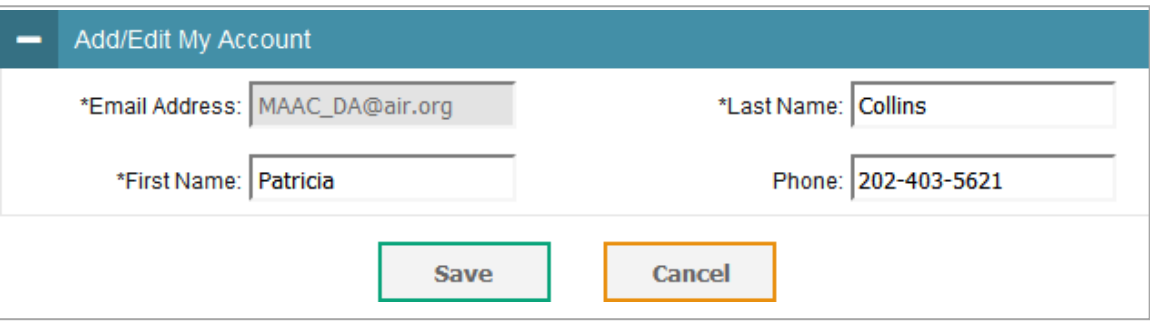

#### Figure 53. Fields in the My Contact Information Page

## **C**

### **Changing Your Associated Test Administration, Institution, or Role**

Depending on your permissions, you can switch to different test administrations, schools, districts, and user roles in TIDE.

- 1. In the TIDE banner (se[e Figure 7\)](#page-11-0), select **Change Role** from the **Manage Account** drop-down menu. The *Administration Details* window appears (se[e Figure 53\)](#page-61-1).
- 2. Update the information as necessary.
- 3. Select Submit. A new home page appears that is associated with your selections.

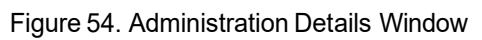

<span id="page-61-1"></span>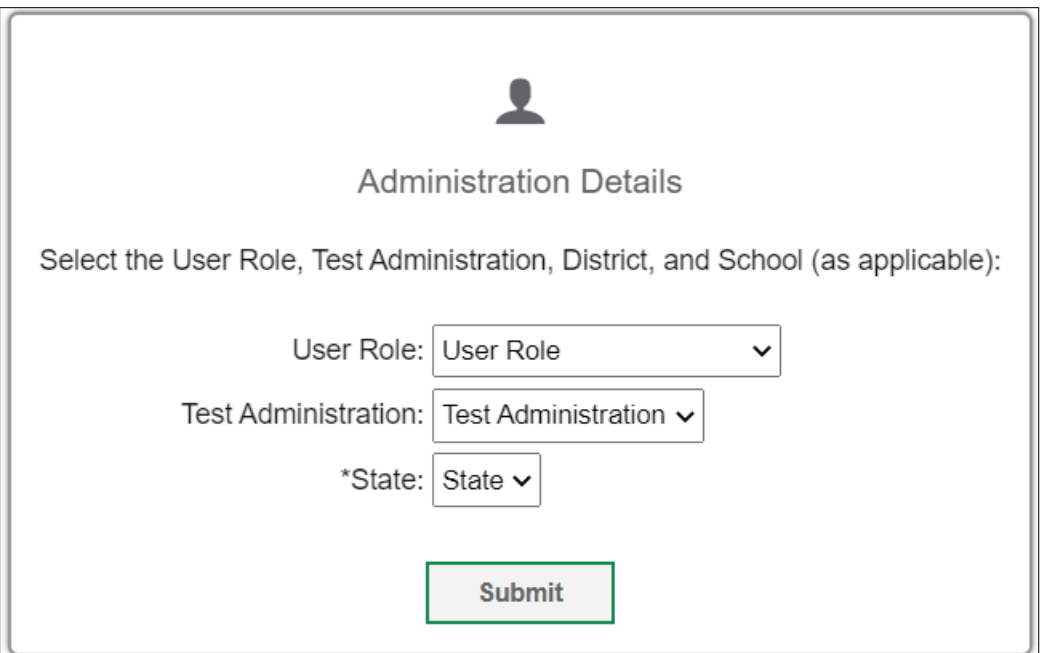

## <span id="page-61-0"></span>**Columns in theTest Impropriety Upload File**

You can use the information in the table below to add or modify multiple test [improprieties](#page-41-2) all at once [through file upload.](#page-41-2)

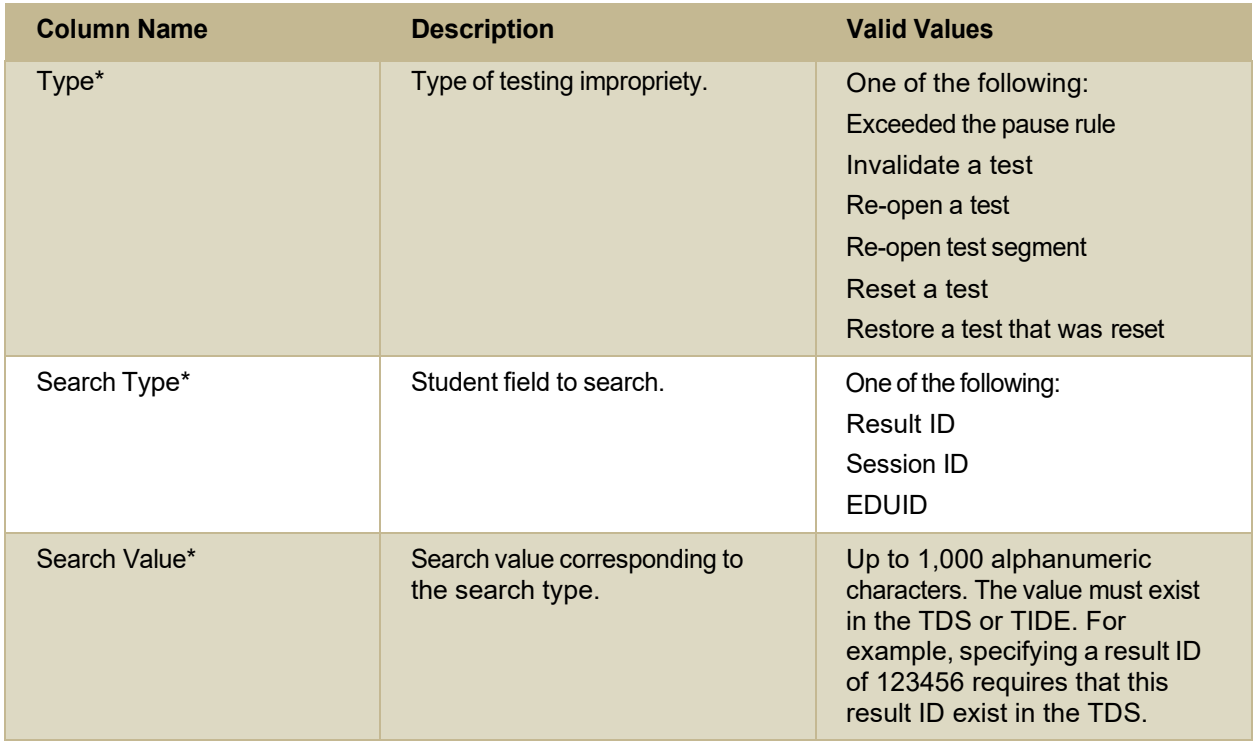

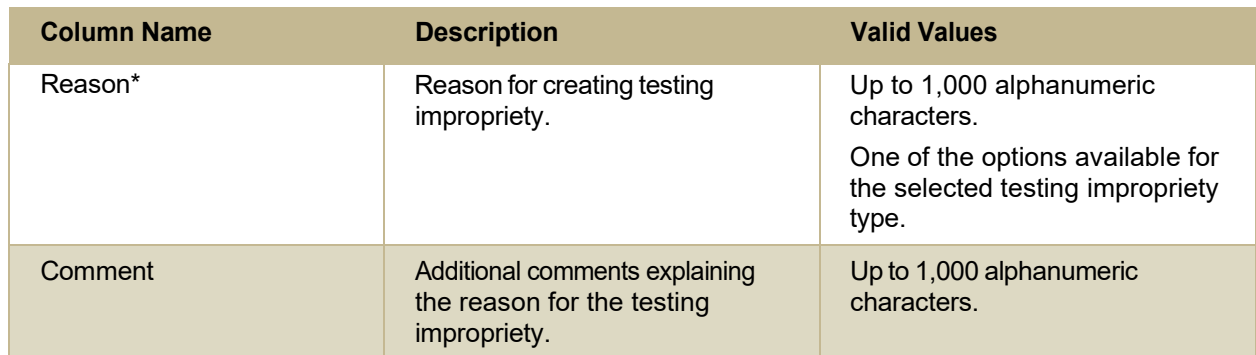

\*Required field.

## <span id="page-62-0"></span>**Columns in the Detailed Session Report Page**

You can use the information in the table below to view test session status reports.

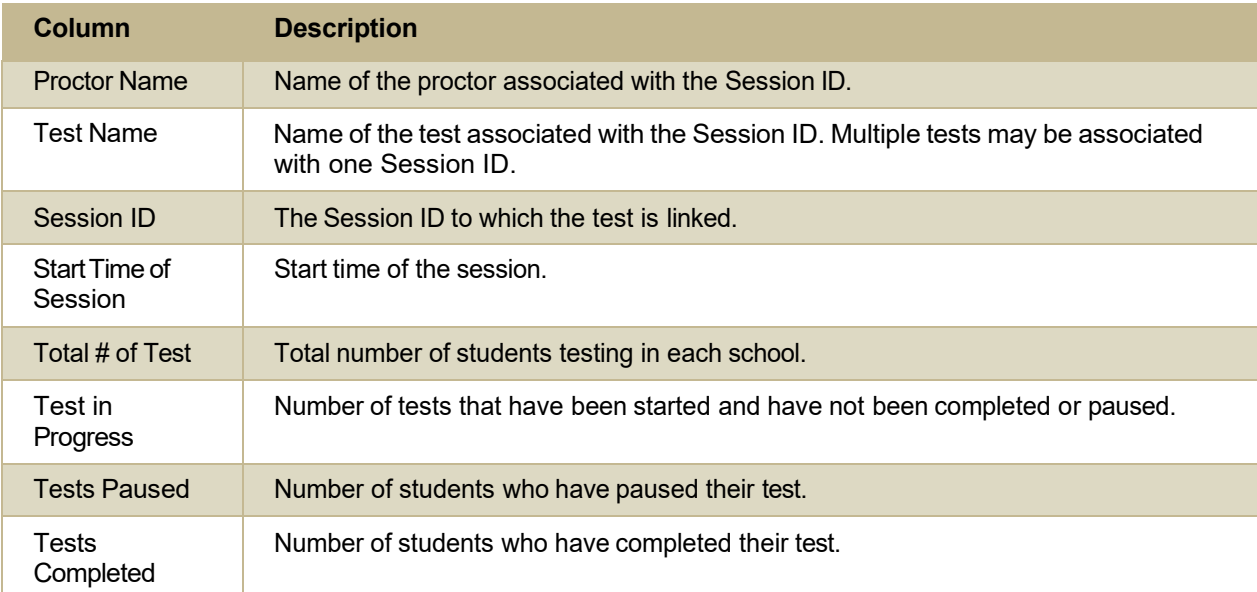

### **Columns in the Interim Grades Upload File**

You can use the information in the table below to upload [interim](#page-29-0) grades.

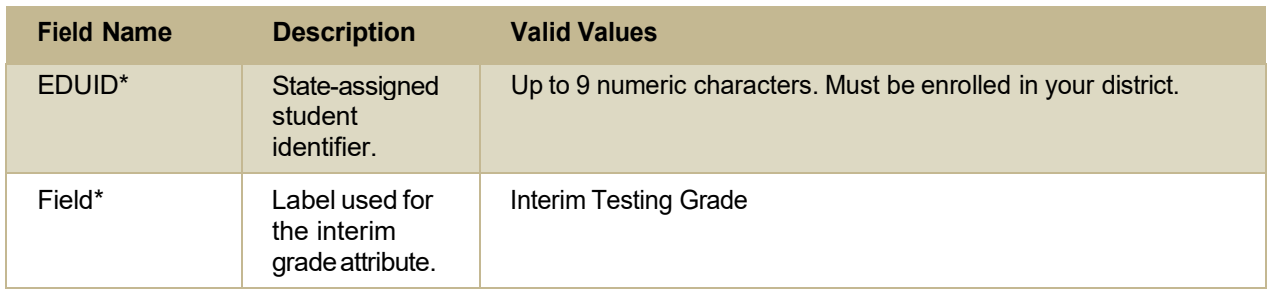

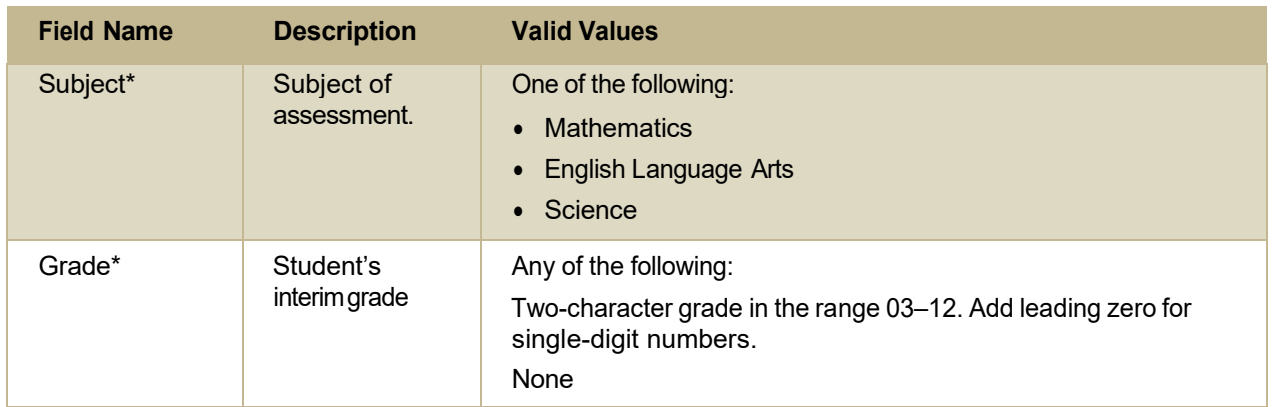

Appendix

\*Required field.

## <span id="page-63-0"></span>**Columns in the Plan and ManageTesting Report**

You can use the information in the table below to view the report of students' current test status through th[e Plan and Manage Testing module](#page-42-1) or whe[n searching by student ID.](#page-45-1)

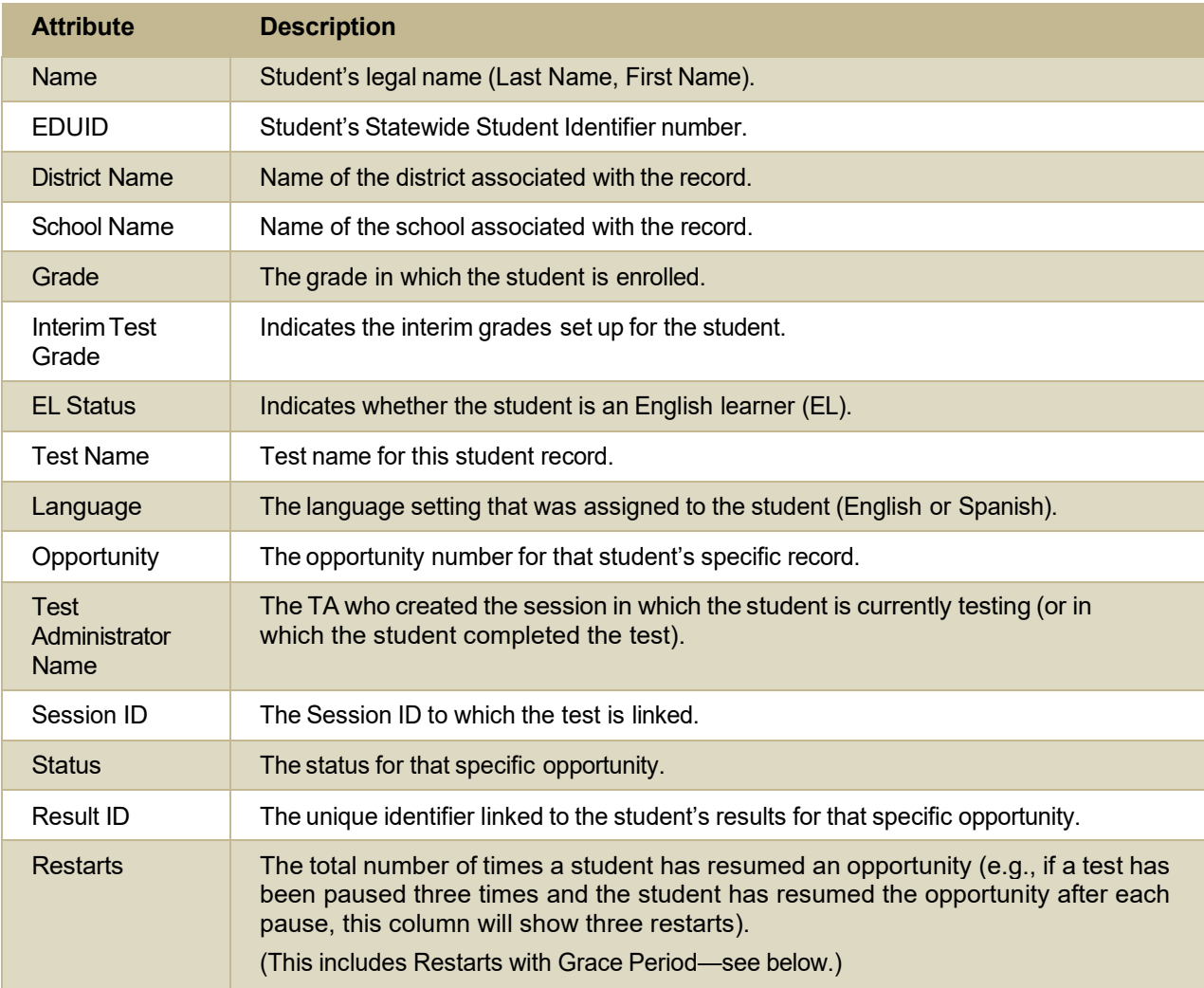

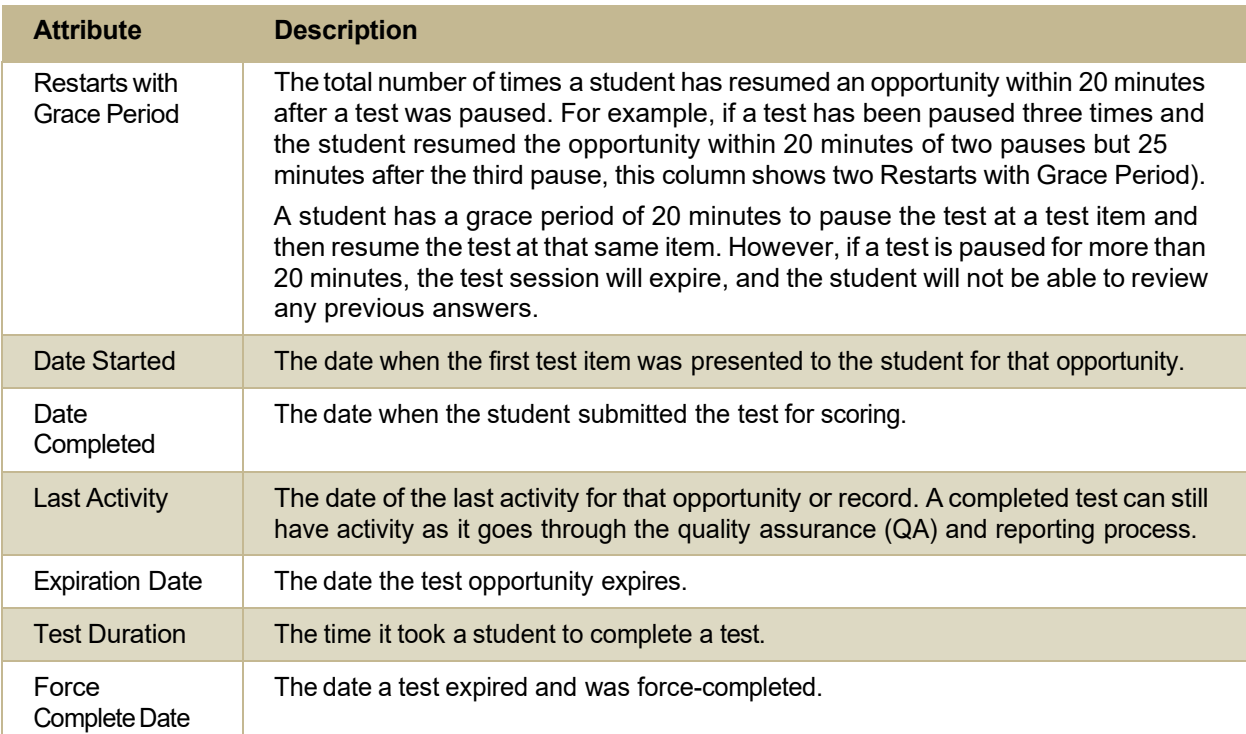

### **Columns in the Roster Upload File**

You can use the information in the table below to add or modify multiple rosters all at once.

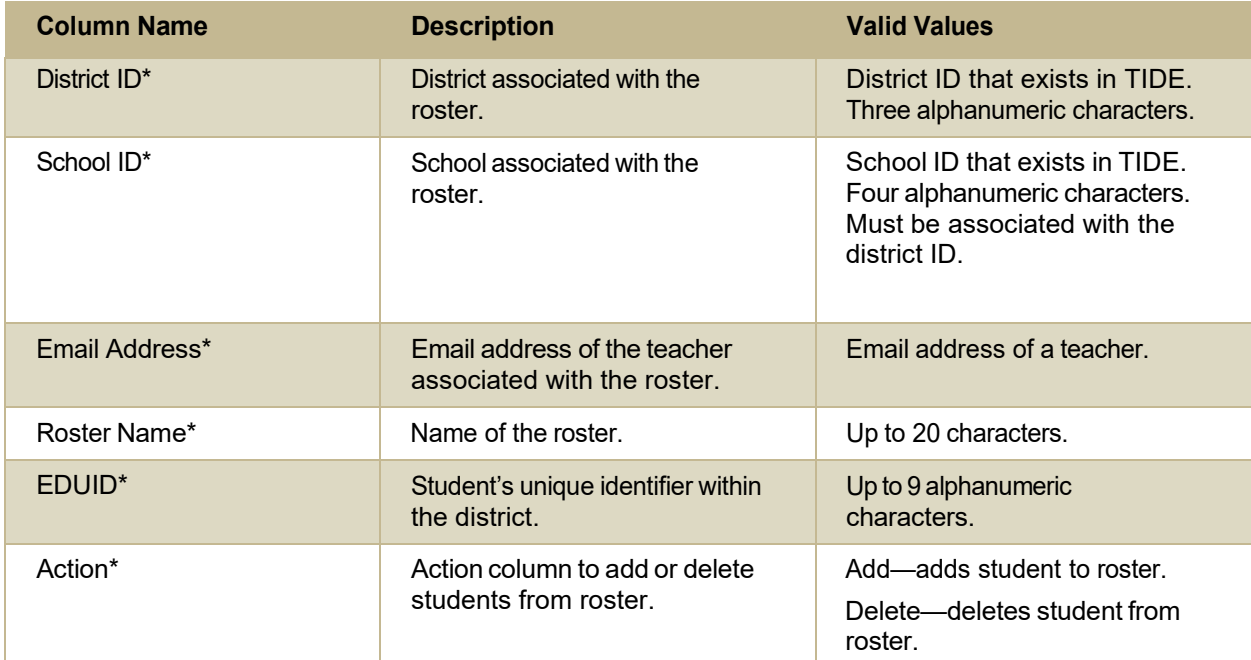

\*Required field.

## **Columns in the Student Upload File**

You can use the information in the table below to add or modify multiple student [accounts](#page-24-0) all at once [through file upload.](#page-24-0)

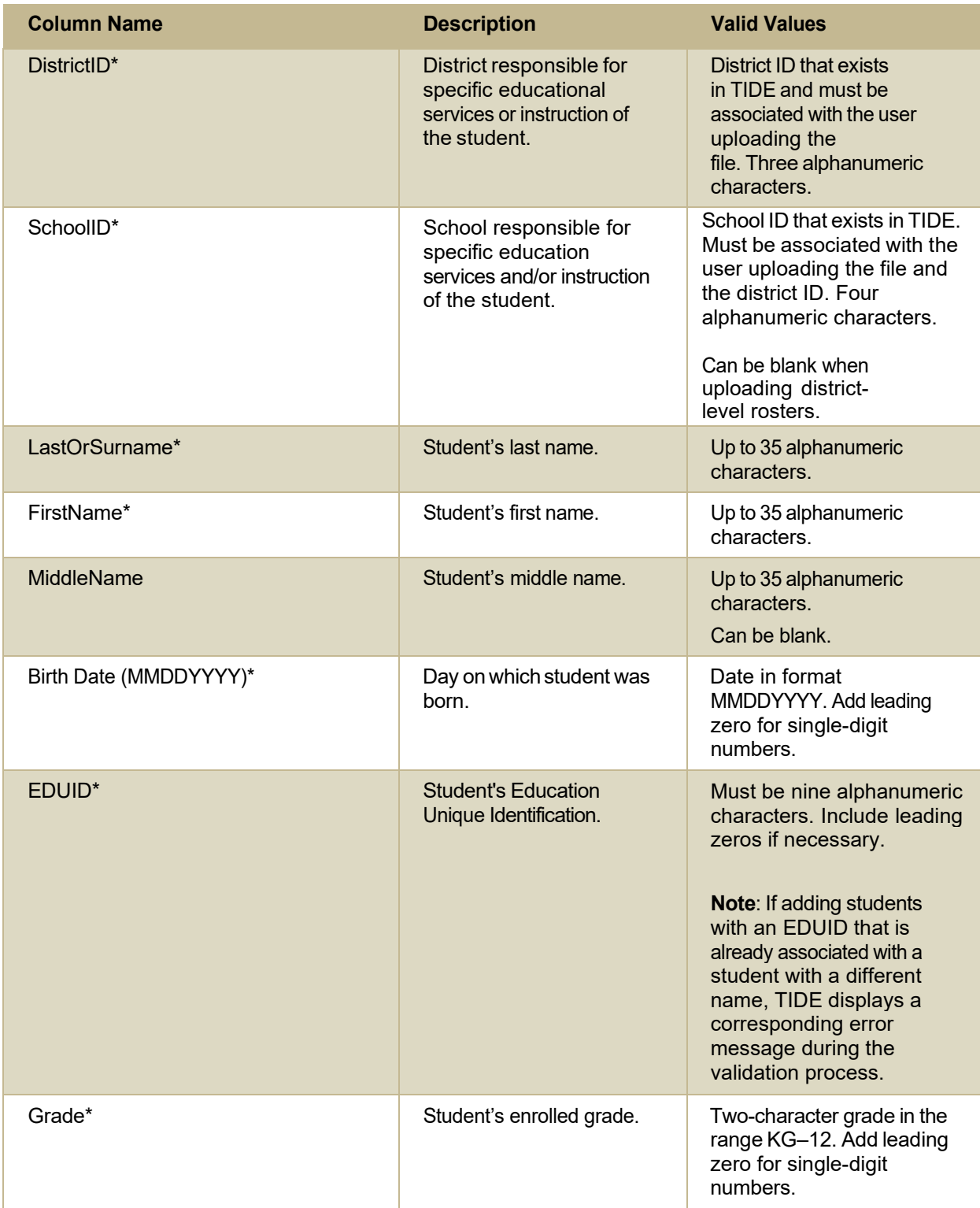

## Test Information Distribution Engine User Guide

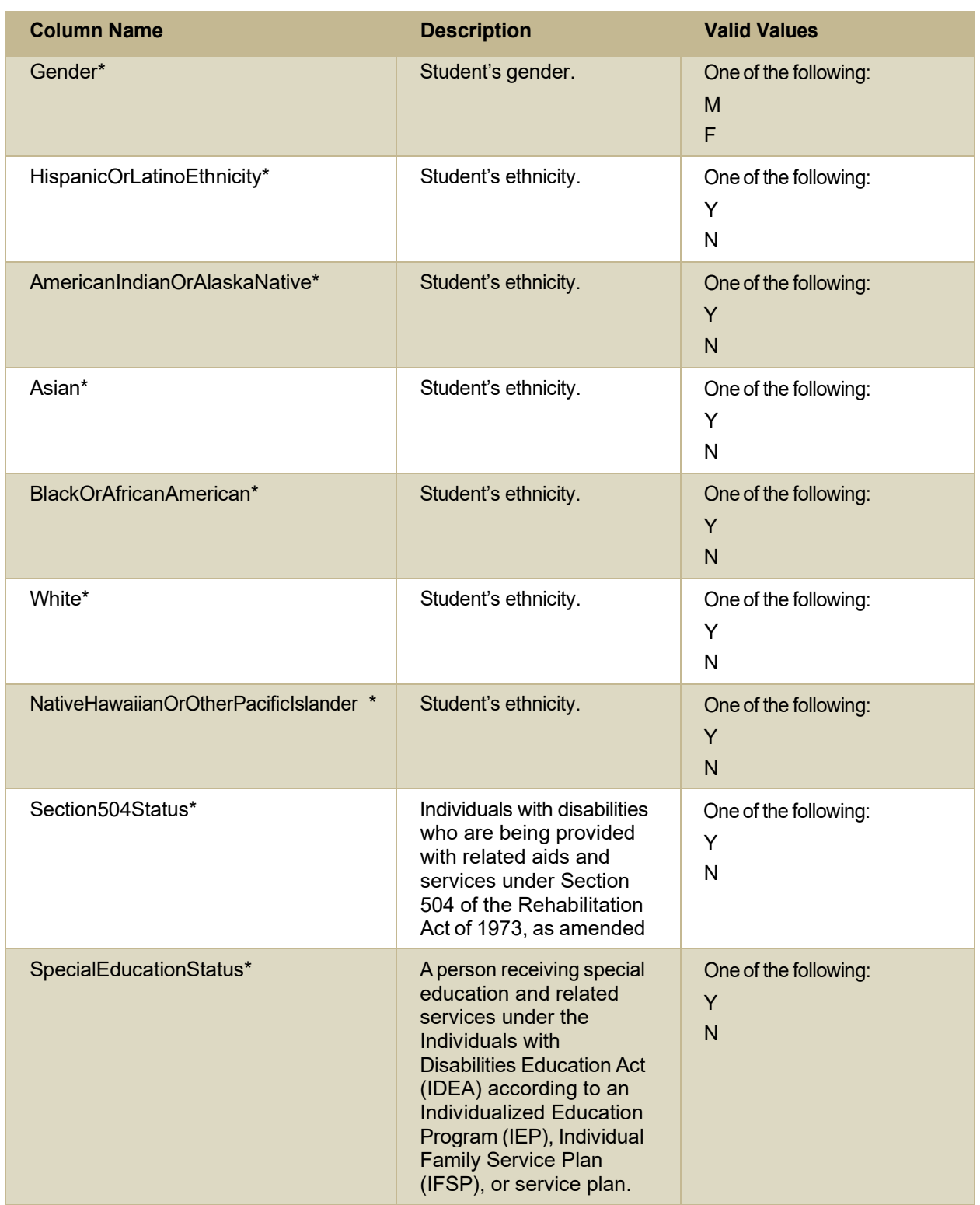

Test Information Distribution Engine User Guide

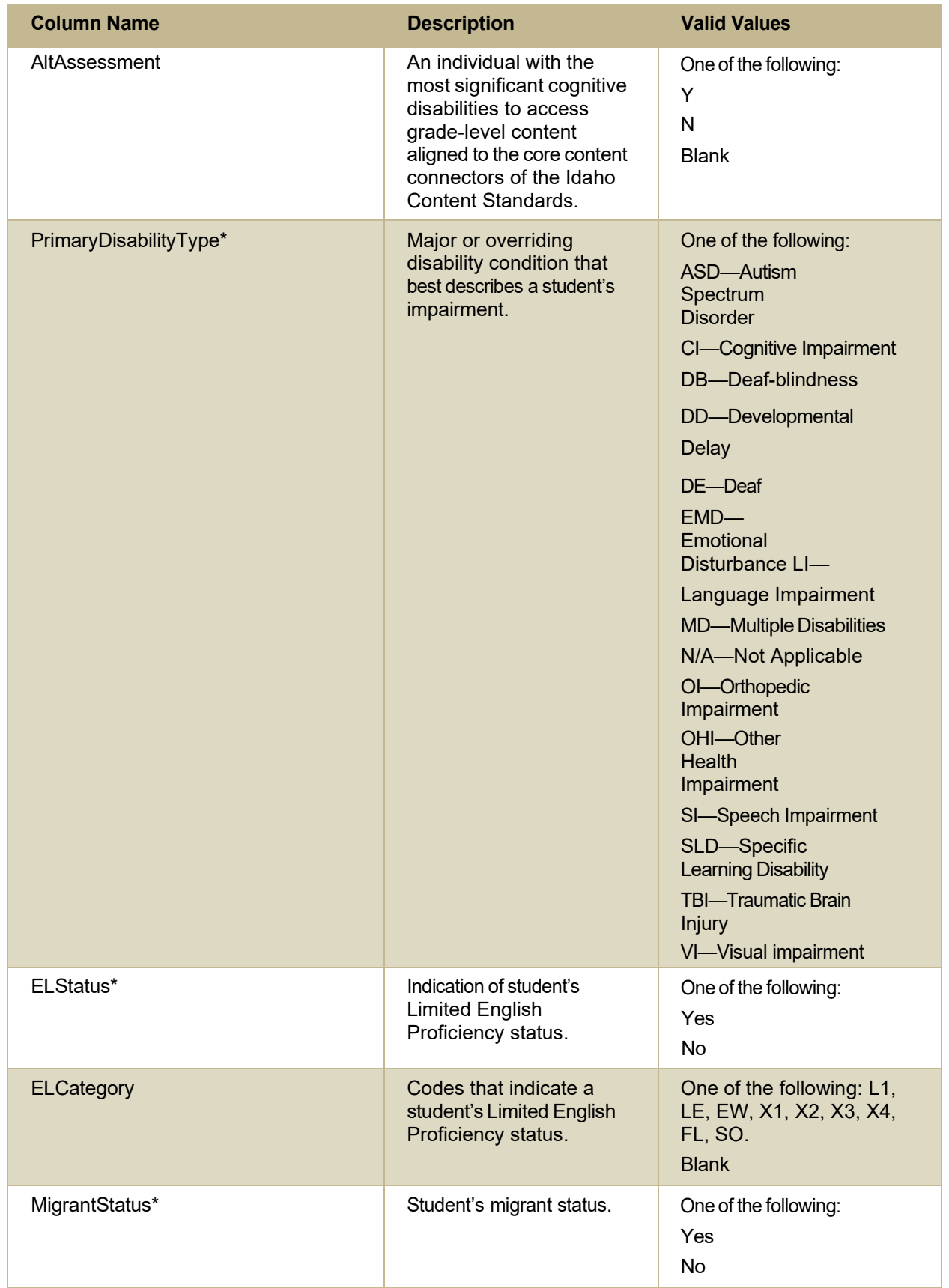

Test Information Distribution Engine User Guide

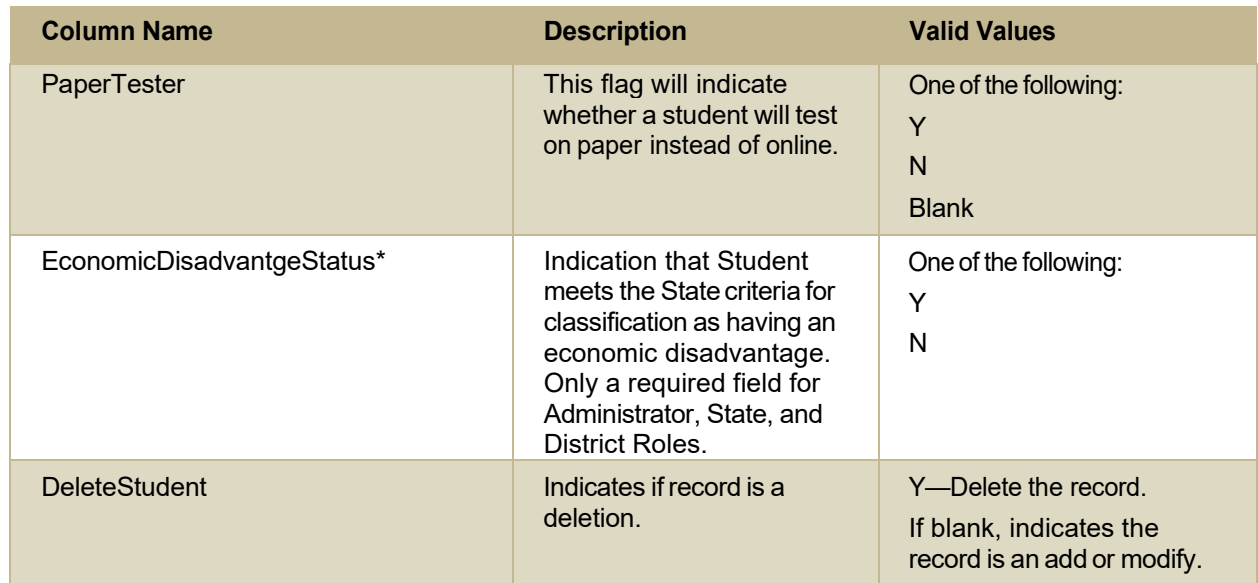

\*Required field

## <span id="page-68-1"></span>**Columns in the Summary Session Report Page**

You can use the information in the table below to view test session status reports.

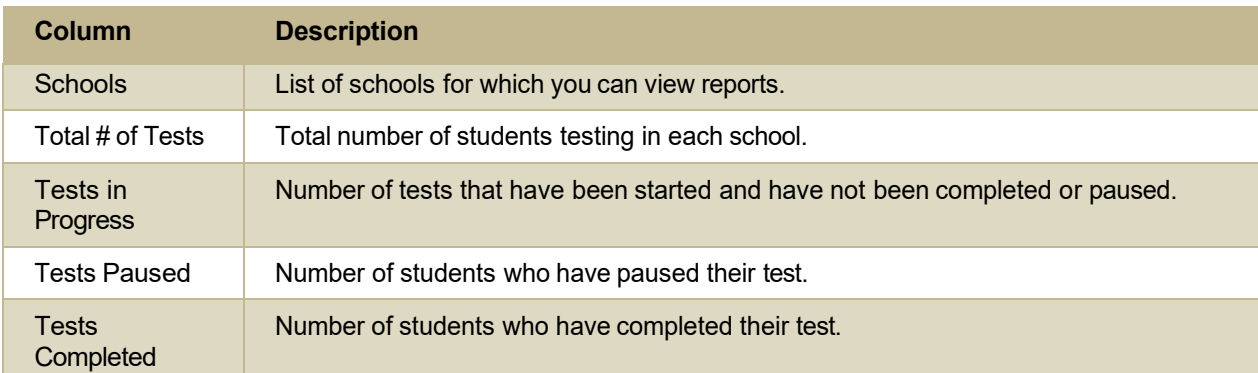

## <span id="page-68-0"></span>**Columns in theTest Completion Rate Report**

You can use the information in the table below to view report of test [completion](#page-47-1) rates.

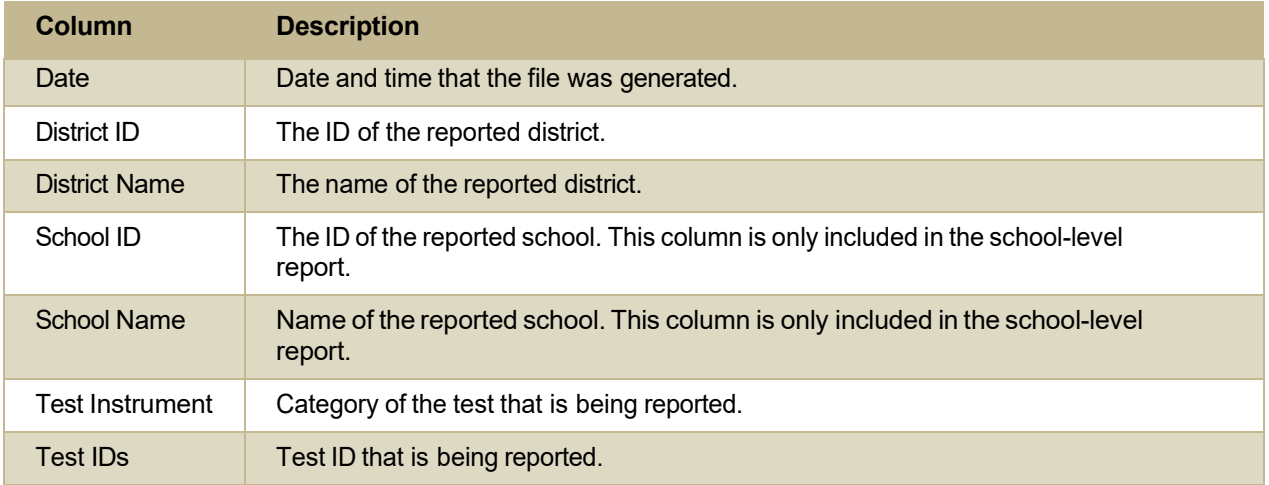

© Cambium Assessment, Inc. 57

Test Information Distribution Engine User Guide

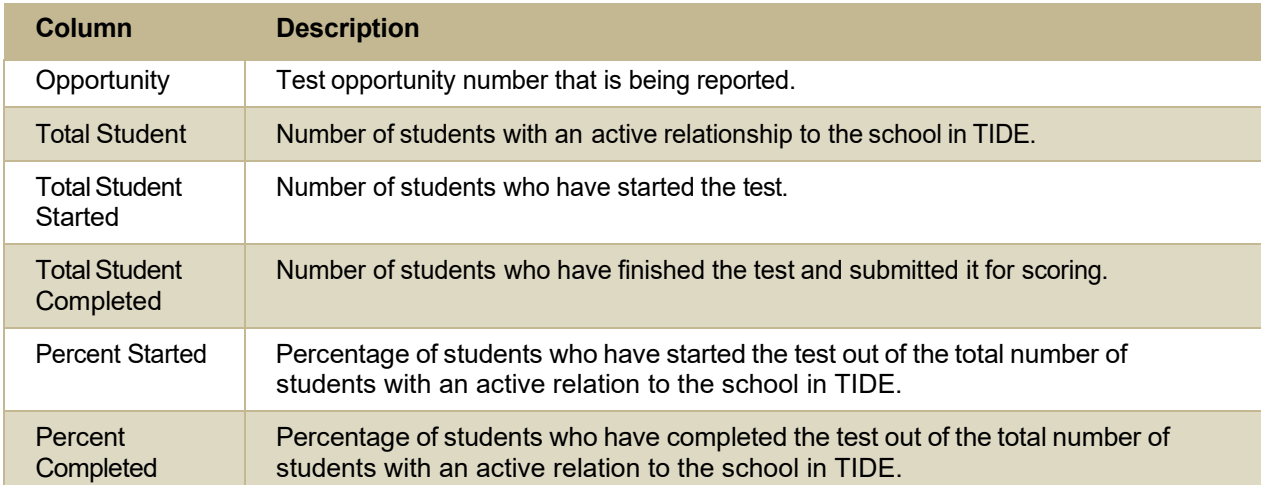

### **Columns in theTest Settings Upload File**

You can use the information in the table below to upload student [accommodations](#page-28-1) and test tools.

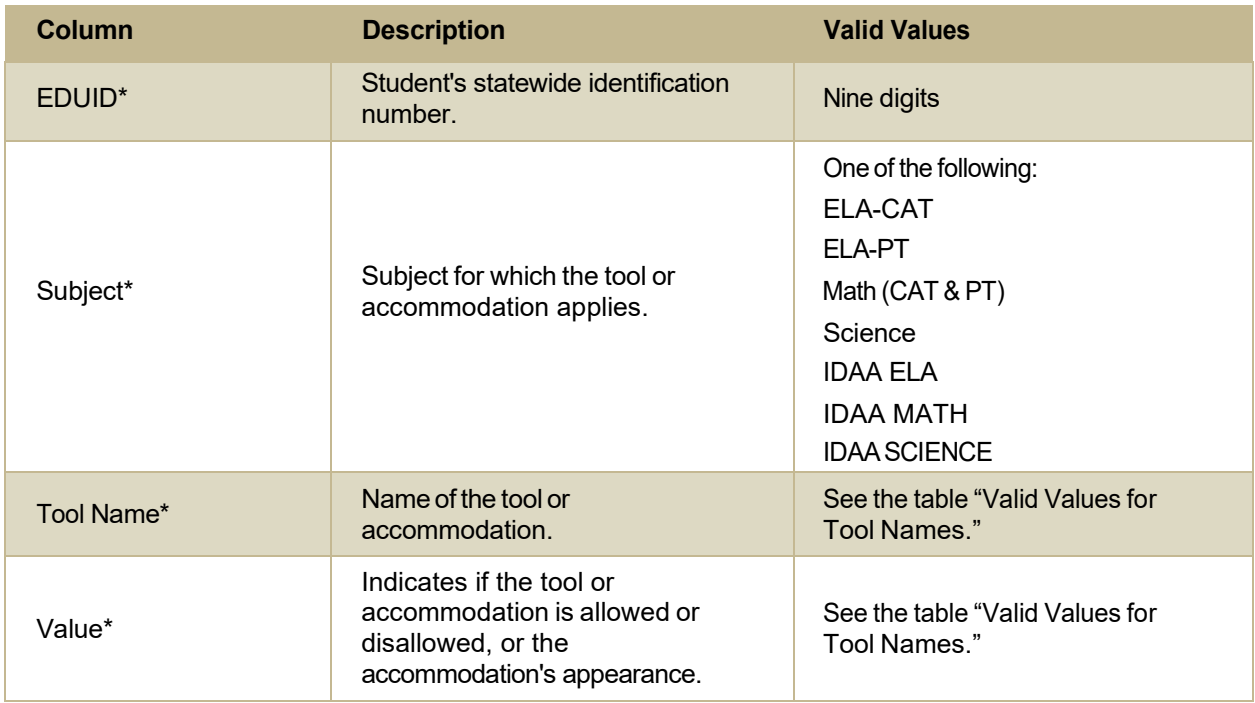

\*Required field.

## <span id="page-69-0"></span>**Columns in theTest Status Code Report**

You can use the information in the table below to view reports of test status codes.

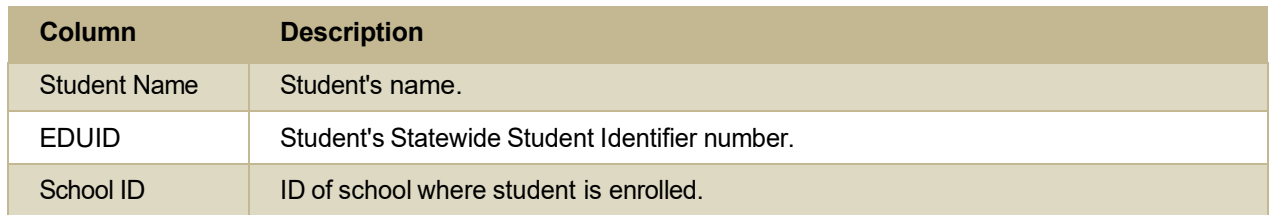

© Cambium Assessment, Inc. 58

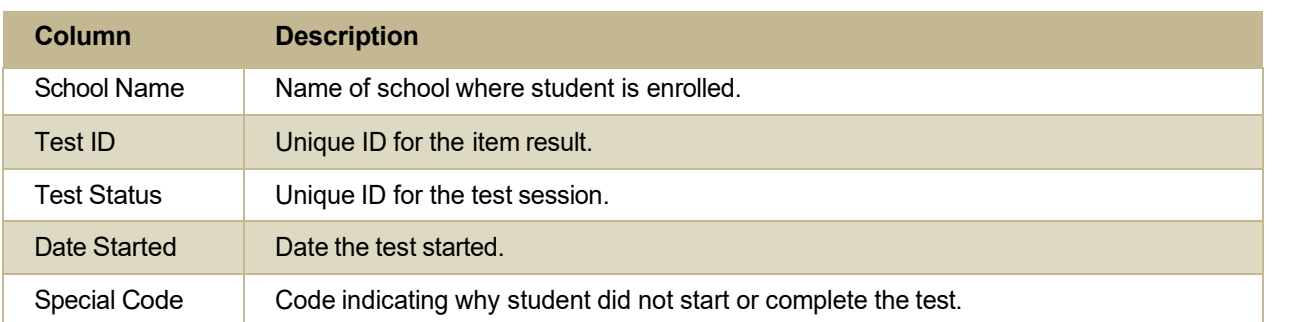

Appendix

## **Columns in the User Upload File**

You can use the information in the table below to add or modify multiple user [accounts](#page-20-0) all at once [through file upload.](#page-20-0)

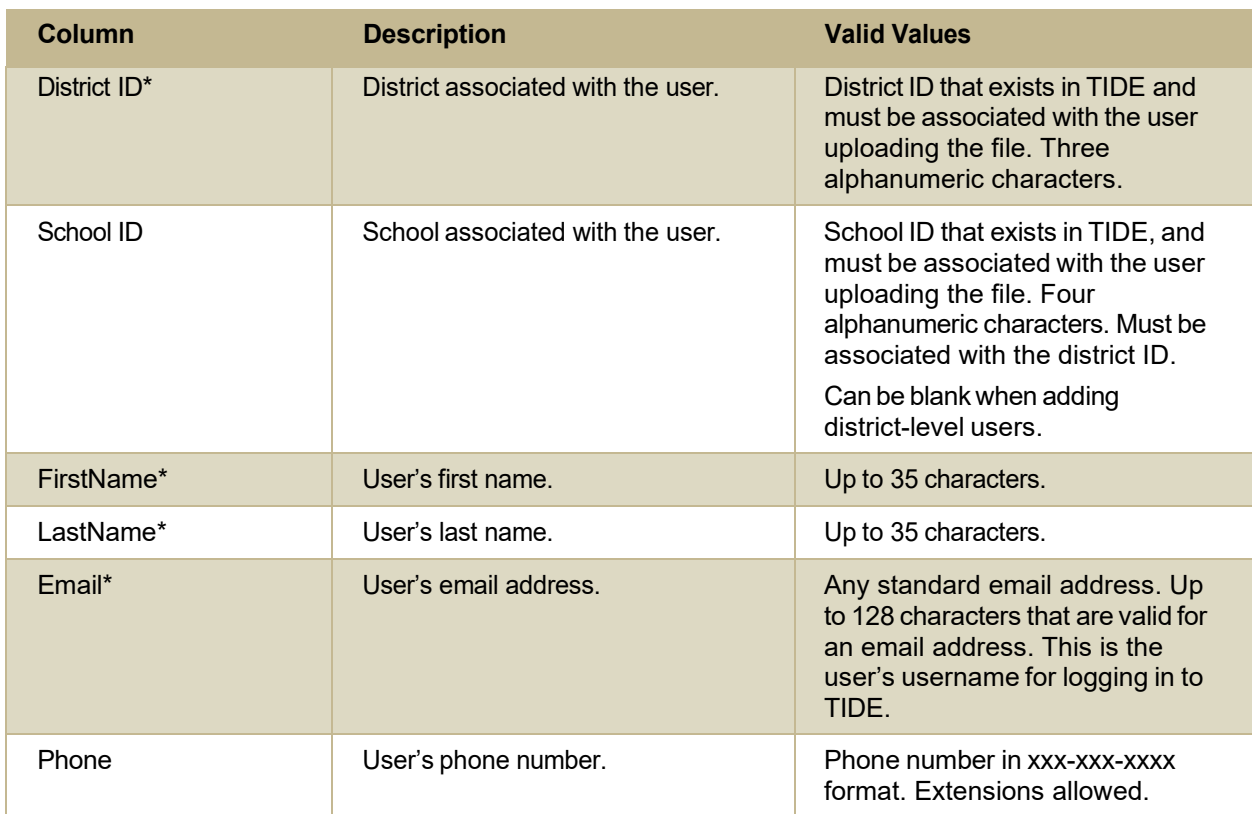

Test Information Distribution Engine User Guide

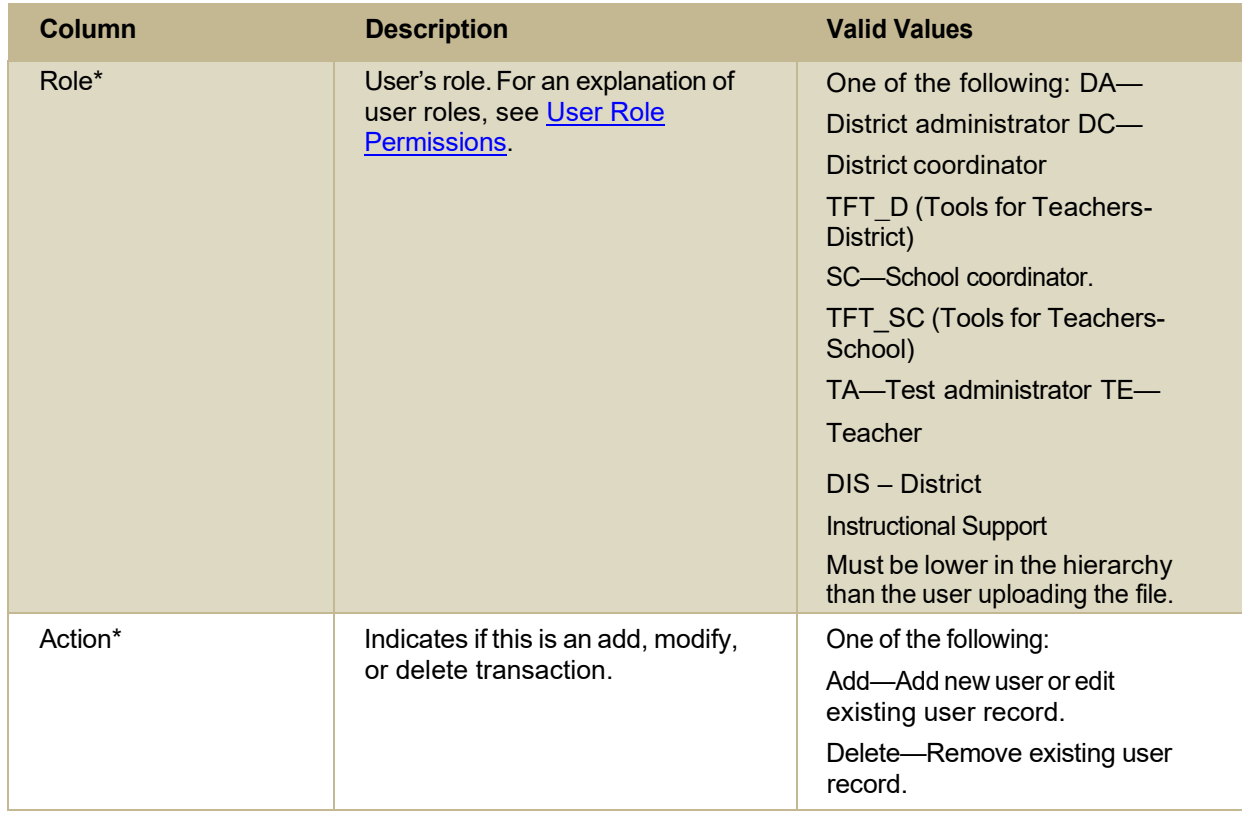

\*Required field.

## **D**

### **Deleting Records from TIDE**

You can delete existing records for users, students, rosters, and student eligibilities from TIDE. For users with multiple roles, individual roles can be deleted without deleting the entire user account.

- 1. Retrieve the records you want to delete by following the procedure in the section [Searching](#page-80-0) for [Records in TIDE.](#page-80-0)
- 2. Do one of the following:
	- Mark the checkboxesforthe recordyouwant to delete.
	- $\bullet$  Mark the checkbox at the top of the table to delete all retrieved records.
- 3. Select  $\overline{\mathbf{u}}$ , and in the affirmation dialog box select **OK**.

## **E**

### **Exporting Records in TIDE**

You can export search results for users, students, rosters, students' test settings, test windows, and test improprieties to the inbox.

1. Retrieve the records you want to export by following the procedure in the section [Searching](#page-80-0) for Records.

© Cambium Assessment, Inc. 60
Test Information Distribution Engine User Guide

In the search results pop-up window,select **Export to Inbox** and select the file format (CSV or Excel) in which the data should be exported. You can navigate away from the page and perform other tasks if required. When your file is available for download, you will receive an email to the email account registered in TIDE. After receiving the email, you can download the exported file from the Inbox.

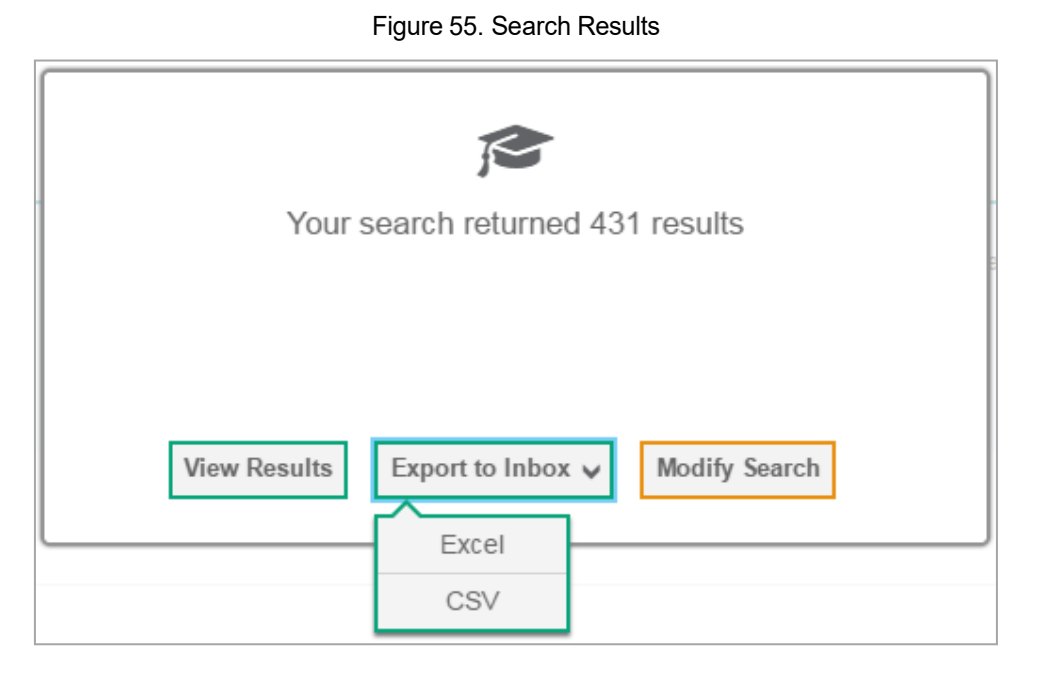

You can also export records from the search results grid.

- 1. Retrieve the records you want to delete by following the procedure in the section [Searching](#page-80-0) for [Records in TIDE.](#page-80-0)
- 2. Do one of the following:
	- Mark the checkboxes for the record you want to export.
	- Mark the checkbox at the top of the table to export all retrieved records.
- 3. Select  $\Box$  , and in the affirmation dialog box select **OK**.

## **F**

#### **Fields in the Demographics Panel**

You can use the information in the table below to add new student [accounts](#page-20-0) one at a time or to [modify](#page-22-0) [existing student accounts one at a time.](#page-22-0)

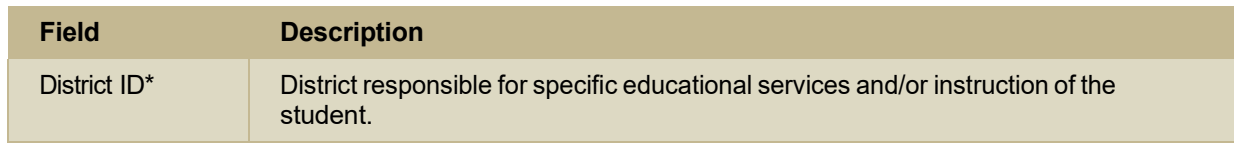

Test Information Distribution Engine User Guide

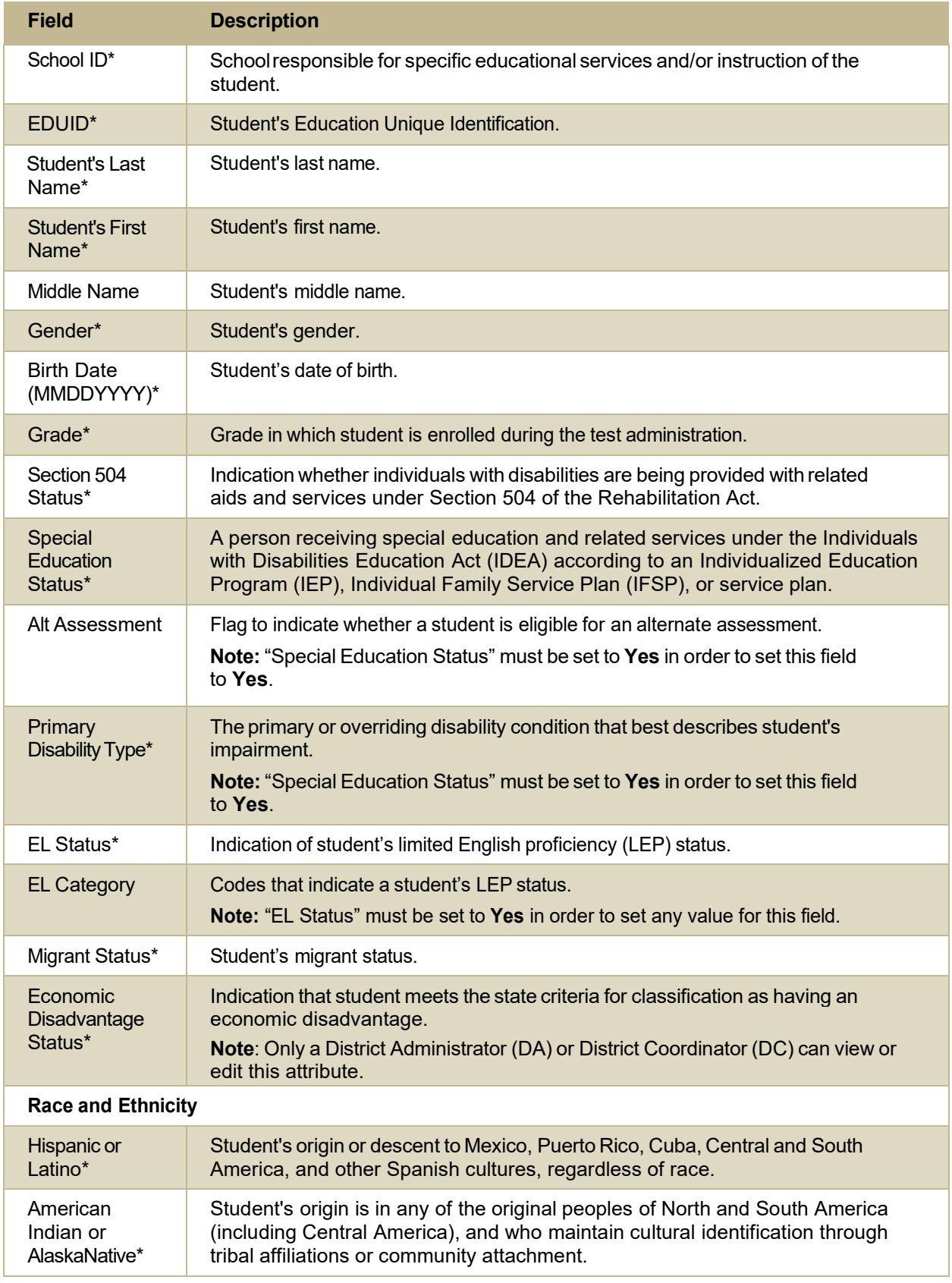

Test Information Distribution Engine User Guide

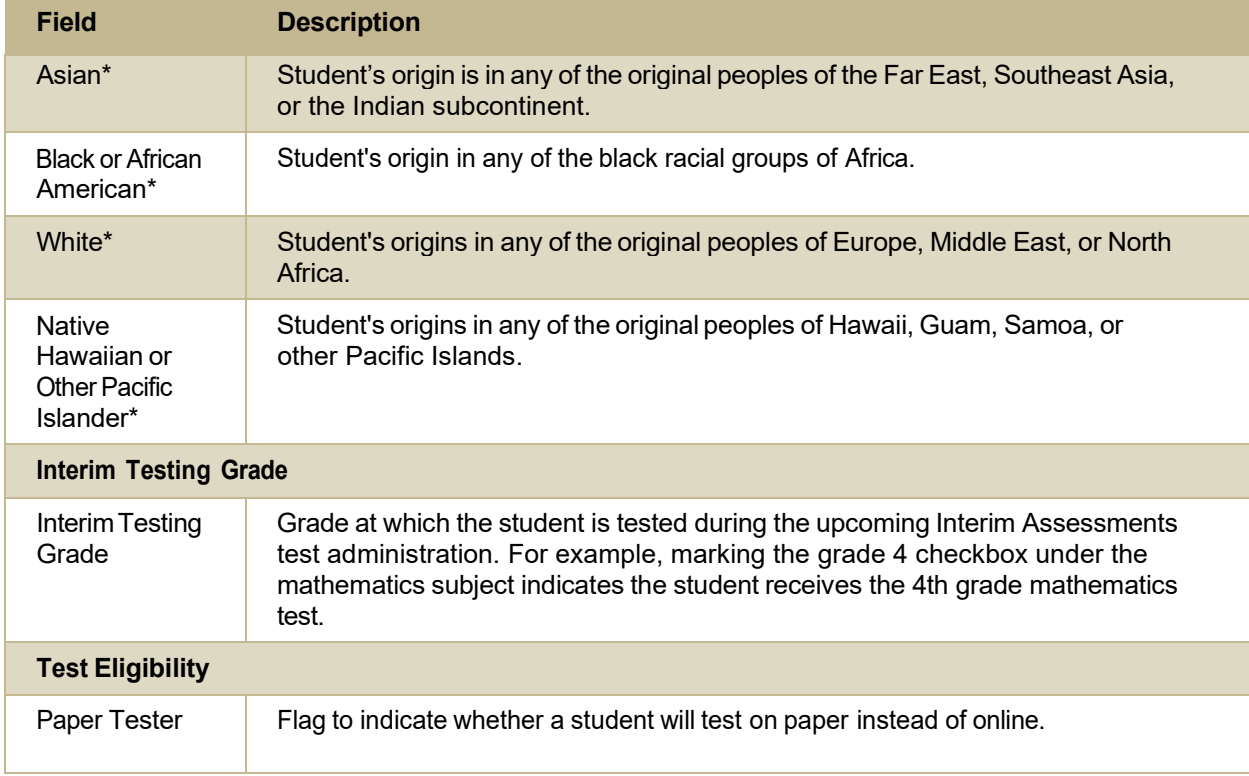

\*Required field.

## **Fields in the Test Settings and Tools Panels**

When you are [adding new student accounts with permanent IDs one at a time](#page-20-0) or [modifying existing](#page-22-0) student accounts one [at a time,](#page-22-0) you can use the information in the table below to enter the student's settings for each test.

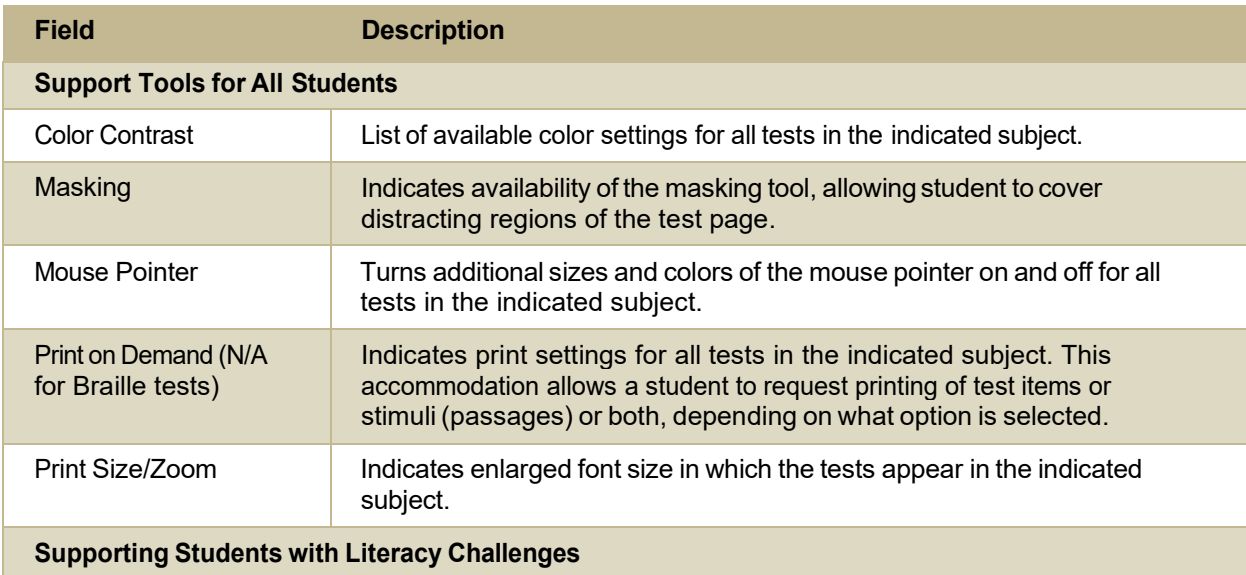

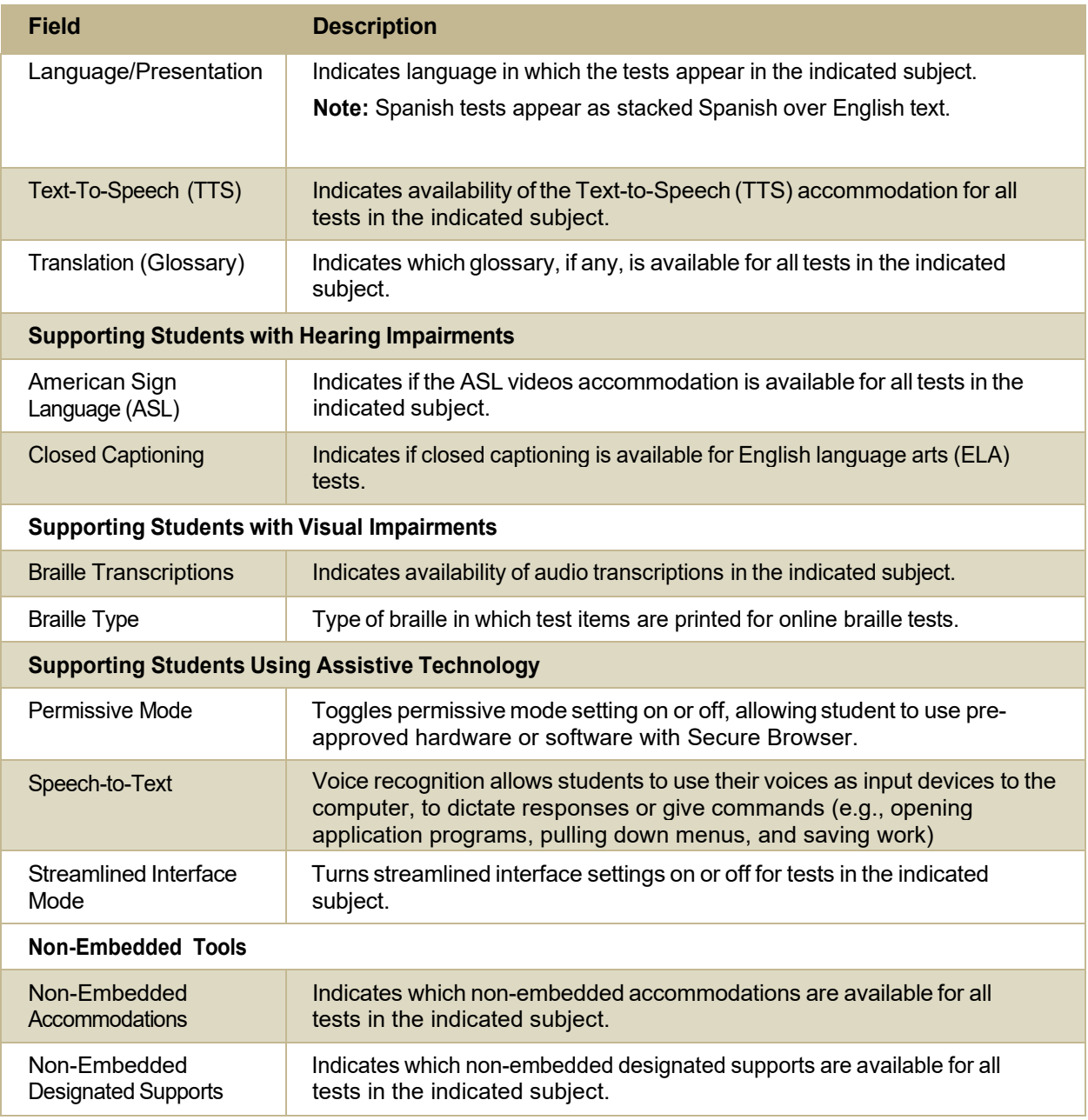

## **Fields in the View/Edit/Export Users Page**

You can use the information in the table below to modify existing user [accounts.](#page-19-0)

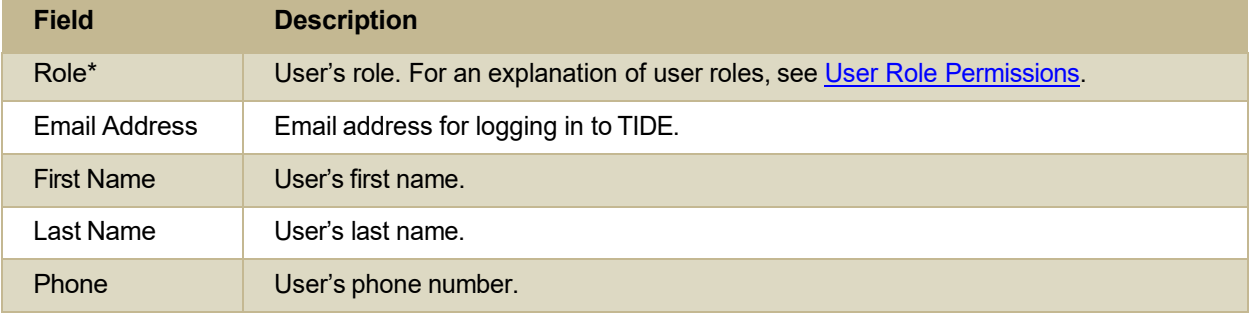

\*Required field.

© Cambium Assessment, Inc. 64

# **H**

## **Handscoring Resources**

TIDE provides resources you can use to prepare for scoring tests by hand.

- From the **General Resources** drop-down list in the banner, select**Interim Tests Scoring Materials**. The *Interim Tests Scoring Materials* page appears.
- 2. Select the download link for the required resource.

# **I**

## <span id="page-76-0"></span>**Inbox Files**

When searching for users, students, students' test settings, test windows, and test improprieties, you can choose to export the search results to the Inbox. The shared Inbox serves as a secure repository that lists files containing the data that you have exported in TIDE and other CAI systems. When you choose to export search results to the Inbox, TIDE sends you an email when the export task is completed, and the file is available in the Inbox for download.

The Inbox also lists any secure documents that have been externally uploaded to the Inbox and that you have privileges to view.

The files in the Inbox are listed in the order in which they were created. The file creation and file expiration dates appear, if applicable. The number of days remaining until a file expires is also displayed next to a file. By default, exported files are available for 30 days while secure documents are available for the period specified by the Idaho State Department of Education (SDE). You can accessthe Inbox from any page in TIDE to either download the file or archive the file for future reference. You can also delete the files you have exported, provided you have not archived them.

- 1. From the TIDE banner (see [Figure 7\)](#page-11-0), select **Inbox**. The *Inbox* page appears (see [Figure](#page-77-0) 55). By default, TIDE displays the *View Documents* tab.
- *Optional:* Select the file view from the available tabs:
	- **Inbox:** This is the default view and displays all the files except for the ones that you have archived.
	- **Archived:**Displaysthe filesthat you have archived.

#### Figure 56. Inbox—View Documents

<span id="page-77-0"></span>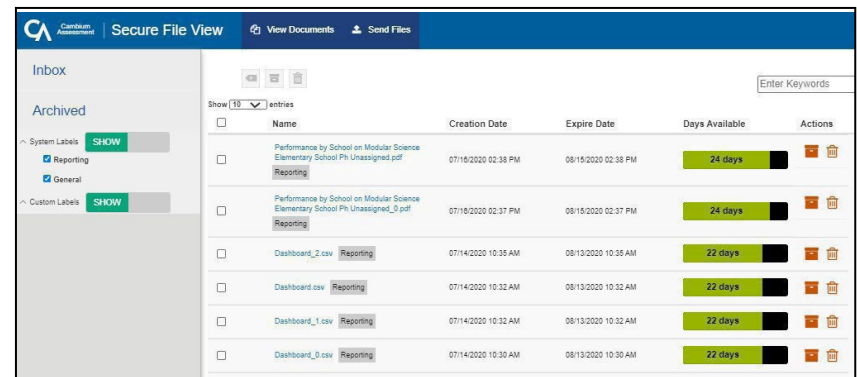

- 3. Optional: To filter the files by keyword, enter a search term in the text box above the list of files. TIDE displays only those files containing the entered file name.
- 4. *Optional:* To hide or display system labels, toggle **1999 HIDE** / SHOW
- 5. Optional: To hide files with a system label, unmark the checkbox for that system label.
- 6. *Optional:* To hide or display custom labels, toggle
- 7. Optional: To hide files with a custom label, unmark the checkbox for that custom label.
- 8. Do one of the following:
	- To download a file, select the file name.
	- $\bullet$  To add a new custom label or apply an existing custom label, select  $\bullet$ .
		- $\circ$  To apply a new custom label, mark the checkbox, enter a new custom label in the text box, and select **Save New Label**.

**HIDE** 

**SHOW** 

- $\circ$  To apply an existing custom label, mark the checkbox, enter an existing custom label in the text box, and select **Apply Label**.
- To archive a file, select  $\blacksquare$ .
- To delete a file, select  $\blacksquare$ .

#### **About File Deletion**

- Archived files cannot be deleted.
- You can delete files that you have exported, but you cannot delete secure documents uploaded to the Inbox by admin users.

# **L**

## **List of Test Impropriety Statuses**

You can use the information in the table below to manage test [improprieties.](#page-39-0)

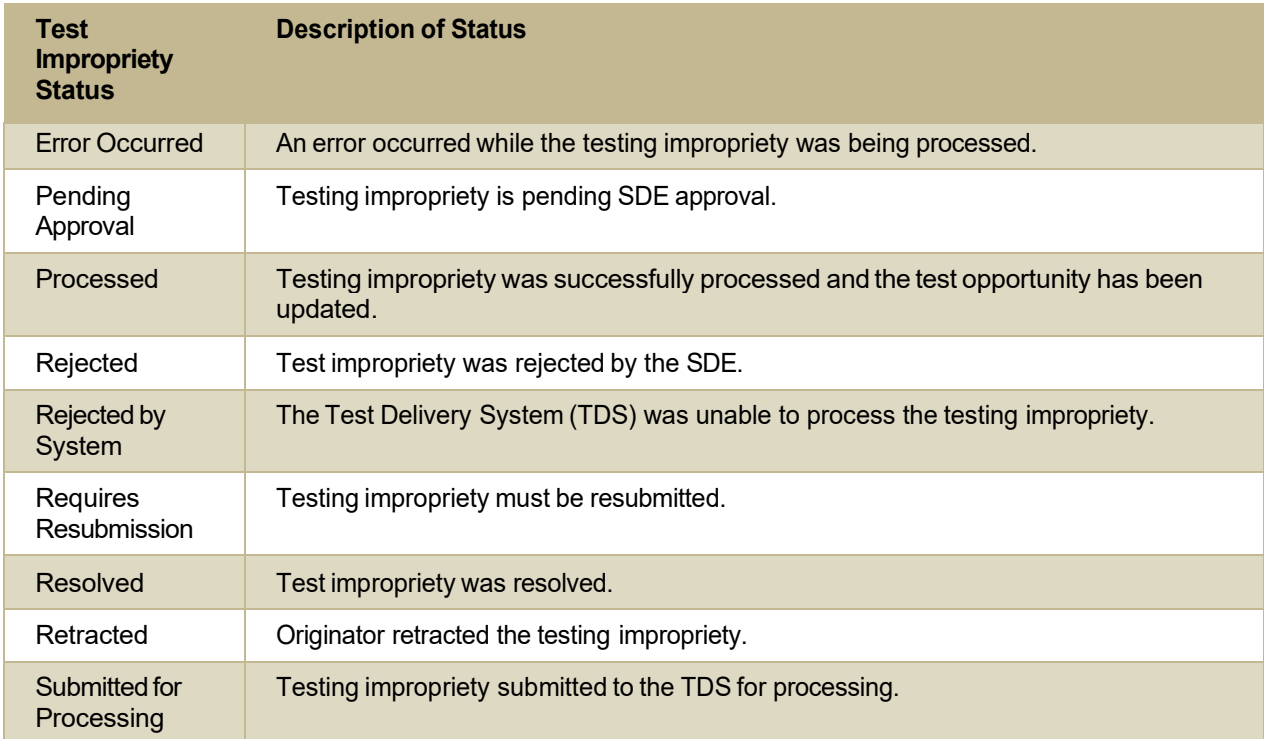

## **List of Test ImproprietyTypes**

You can use the information in the table below to manage test [improprieties.](#page-39-0)

Reset and revert test improprieties must be submitted at least one day prior to the end of a test window so that students can complete their test opportunity or data entry can be completed for paper-based tests.

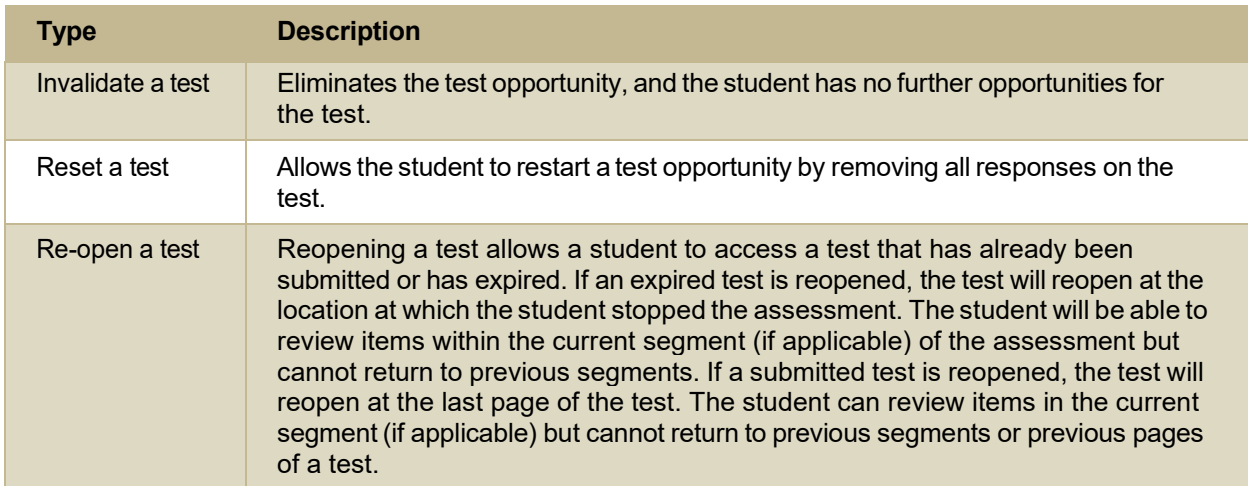

Test Information Distribution Engine User Guide

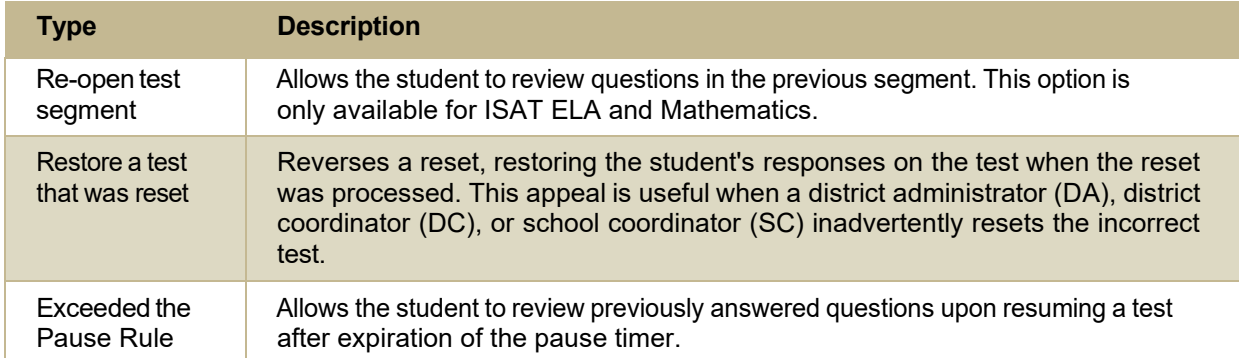

## **P**

### **Password Information**

Your username is the email address associated with your account in TIDE. When you are added to TIDE, you receive an activation email containing a temporary link to the *Reset Your Password* page. To [activate your account,](#page-18-0) you must set your password within 15 minutes of the email being sent.

#### ● **Ifyour first temporary linkexpired:**

In the activation email you received, select the second link provided and proceed to request a new temporary link.

### ● **Ifyou forgot your password:**

On the *Login* page, select **Forgot Your Password?** and then enter your email address in the *Email Address* field. You will receive an email with a new temporary link to reset your password.

### ● **If you did notreceive an email containing a temporary link or authentication code:**

Check your spam folder to make sure your email program did not categorize it as junk mail. If you still do not have an email, contact your school test coordinator (SC) or district test coordinator (DC) to make sure you are listed in TIDE.

### ● **Additional help:**

If you are unable to log in, contact the ISAT Help Desk for assistance. You must provide your name and email address. Contact information is available in the [User Support](#page-88-0) section of this user guide.

### **Printing Records in TIDE**

- 1. Retrieve the records you want to print by following the procedure in the section [Searching](#page-80-0) for [Records in TIDE.](#page-80-0)
- 2. Do one of the following:
	- $\circ$  To print some records, mark the checkboxes for the records you want to print, select  $\Box$ , select **My Selected**, and then select **Print**.

o To print all records,select , select **All**, and then select **Print**.

## **S**

### <span id="page-80-0"></span>**Searching for Records in TIDE**

Many tasks in TIDE require you to retrieve a record or group of records (for example, locating a set of users to work with when performing the **View/Edit/Export Users** task). For such tasks, a search panel appears when you first access the task page (see [Figure](#page-80-1) 56). This section explains how to use this search panel and navigate search results.

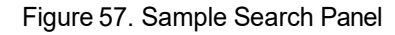

<span id="page-80-1"></span>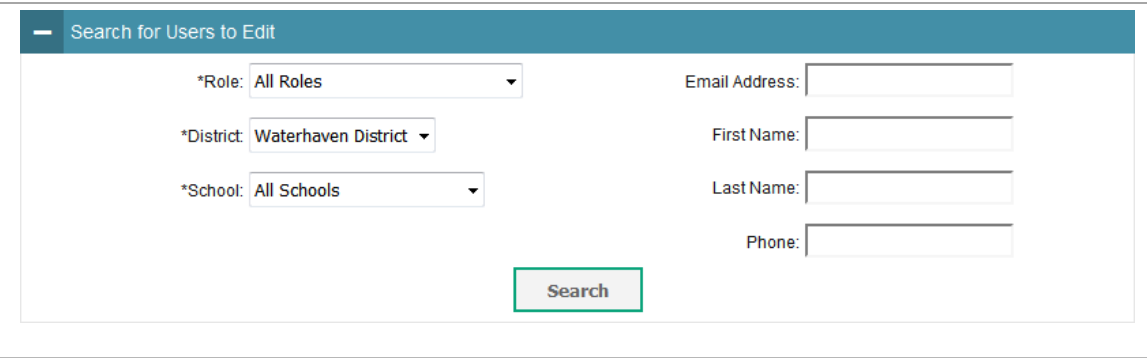

In the search panel, enter search terms and select values from the available search parameters, as required. Some fields may allow you to select multiple values. For example, the school and grade drop-down lists on the student search pages will allow you to select one, multiple, or all values. Similarly, the **Test ID** drop-down list on the *Plan and Manage Testing* page will allow you to select one, multiple, or all values.

The search parameters available in the search panel depend on the record type. Required search parameters are marked with an asterisk.

- *Optional:* If the task page includes an additionalsearch panel, select valuesto further refine the search results:
	- o To include an additional search criterion in the search, select it and select **Add** or**Add Selected** as available.
	- o *Optional:* To delete an additionalsearch criterion, select it and select **Remove Selected**. To delete all additional search criteria, select **Remove All**.
- Select **Search:**
	- $\circ$  If searching for users, students, students' test settings, test windows, and test improprieties, proceed to the next step.
	- $\circ$  If searching for other types of records, such as rosters, skip to Step [7.](#page-82-0)
- 4. In the search results pop-up window (se[e Figure 57\)](#page-81-0) that indicates the number of records that matched your search criteria and provides you with options to view or export the records or modify your search parameters, do one of the following:
	- o To view the retrieved records on the page,select **View Results**. Continue to Step [7.](#page-82-0) This option is not available if TIDE detects that this action might adversely affect its performance.

<span id="page-81-0"></span>Your search returned 431 results **Modify Search View Results** Export to Inbox Excel CSV

Figure 58. Search Results Pop-up Window

- o To export the retrieved results to the Inbox,select **Export to Inbox** and select the file format (CSV or Excel) in which the data should be exported. You can navigate away from the page and perform other tasks if required. When your file is available for download, you will receive an email to the email account registered in TIDE. After receiving the email, you can download the exported file from the Inbox (see [Inbox Files\)](#page-76-0).
- o To return to the page and modify yoursearch criteria,select **Modify Search**. Repeat Steps 1–3.
- The list of retrieved records appears below the search panel (se[e Figure 58\)](#page-82-1).

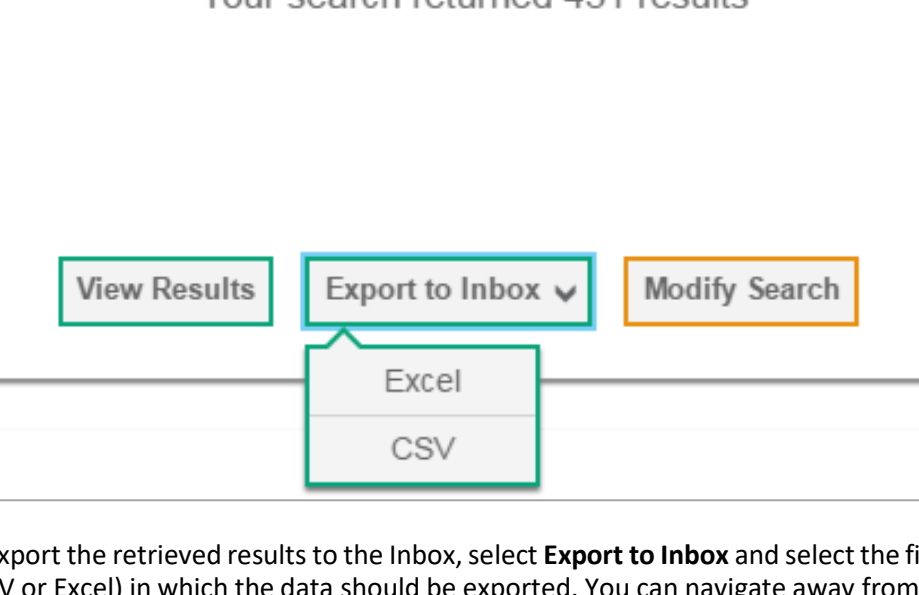

#### Figure 59. Sample Search Results

<span id="page-82-1"></span>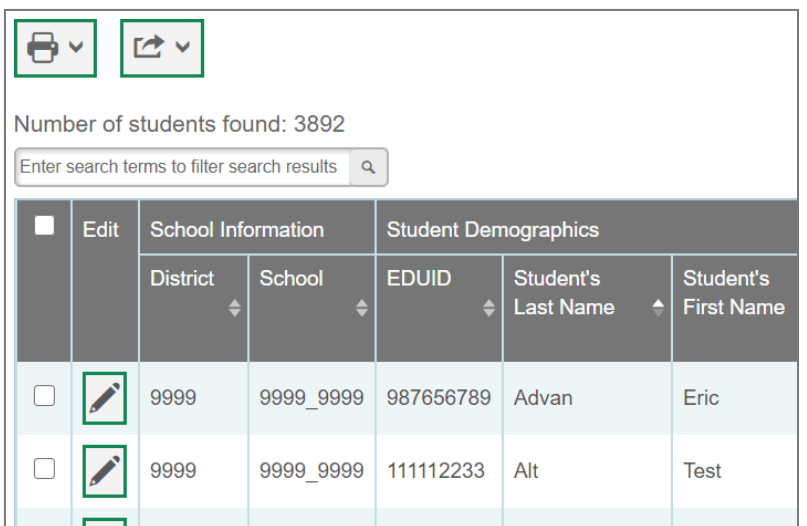

- 6. Optional: To filter the retrieved records by keyword, enter a search term in the text box above the search results and select  $\sqrt{a}$ . TIDE displays only those records containing the entered value.
- <span id="page-82-0"></span>7. Optional: To sort the search results by a given column, select its column header.

To sort the column in descending order, select the column header again.

- 8. Optional: If the table of retrieved records is too wide for your browser window, you can select and  $\bullet$  at the sides of the table to scroll left and right, respectively.
- 9. Optional: If the search results span more than one page, select **(i** or **i**) to view previous or next pages, respectively.
- 10. *Optional:* To hide columns, select  $\begin{bmatrix} \equiv_+ & \bullet \\ \text{if available} \end{bmatrix}$  and uncheck the checkboxes for the columns that you wish to hide. To show columns again, mark the applicable checkboxes.

## **Searching for Students or Users by ID**

A *Find Student/User by ID* field appears in the upper-right corner of every page in TIDE. You can use this field to navigate to the *View and Edit Student* or *View/Edit User: [User's Name]* form for a specified student or user.

- In the *Find Student/User by ID* field, enter a student's EDUID or a user's email address. The EDUID or email address must be an exact match; TIDE does not search by partial EDUID or email address.
- Select . The *View and Edit Student* or *View/Edit User: [User's Name]* form for that student or user appears.

Figure 60. Find Student/User by ID

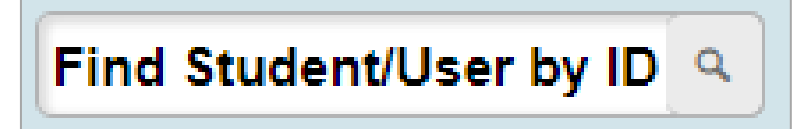

### **Sending Files from the Inbox**

You can send a file or files from TIDE to individual recipients by email address or to groups of recipients by user role.

- 1. From the TIDE banner (see [Figure 7\)](#page-11-0), select **Inbox**. The *Inbox* page appears (see [Figure](#page-77-0) 55). By default, TIDE displays the *View Documents* tab.
- Selectthe **Send Files**tab. The *Send Files* page appears(see [Figure](#page-83-0) 60).
- In the *Select Recipients*field, do oneofthe following:
	- o Select**By Role** to send a file or filesto a group of users by user role.
	- o Select **By Email** to send a file orfilesto a single recipient by email address.

<span id="page-83-0"></span>If you select **By Email**, skip to Step 7.

#### Figure 61. Inbox—Send Files

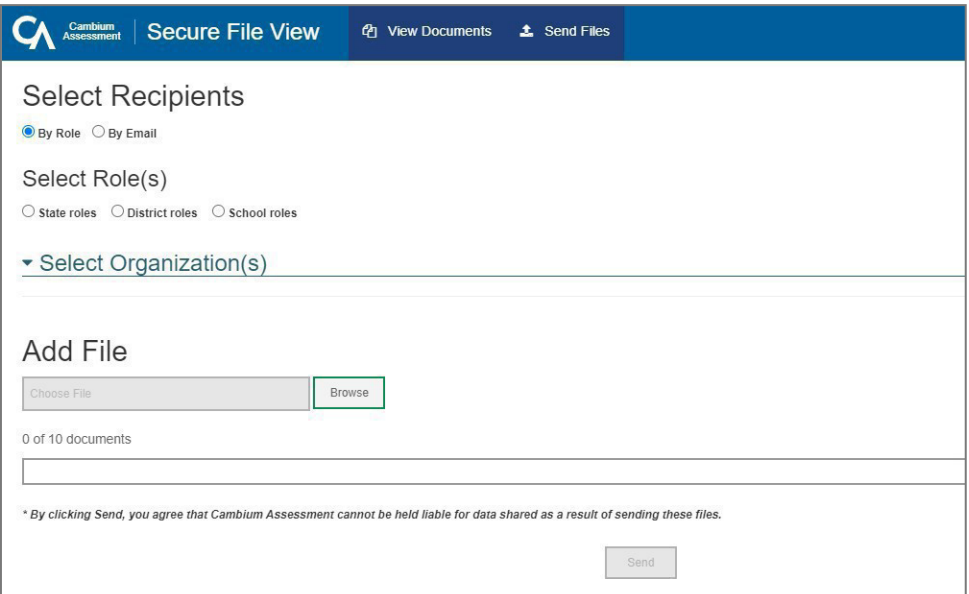

- In the *Select Role(s)* field, select the role group to which you want to send a file or files. A drop-down list appears (see [Figure 61\)](#page-84-0).
- 5. From the drop-down list, select the role(s) to which you want to send a file or files. You can choose Select all to send a file or files to all roles in the selected role group.

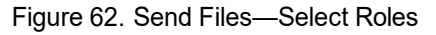

<span id="page-84-0"></span>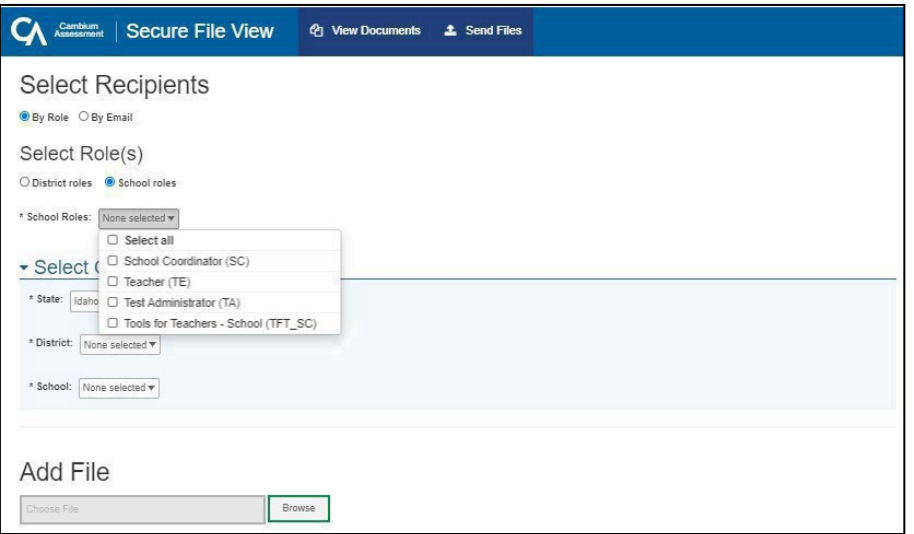

<span id="page-84-1"></span>From the *Select Organization(s)* drop-down lists, select organizations that will receive the file(s) you send (see [Figure 61\)](#page-84-1). These drop-down lists adhere to TIDE's user role hierarchy. For example, district-level users will be able to filter at their role level and below.

Figure 63. Send Files—Select Organization(s)

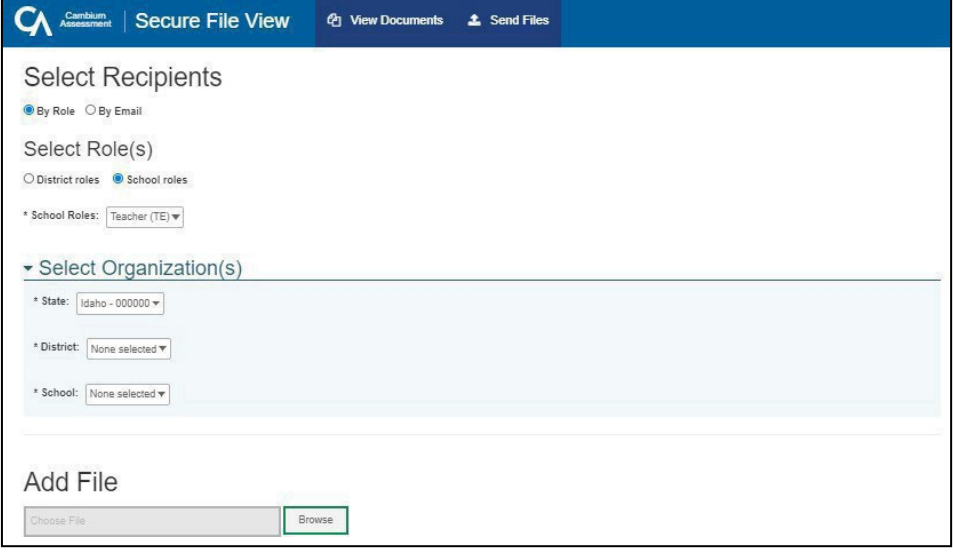

- If you selected **By Role** in Step 3, skip this step. If you selected **By Email** in Step 3, enter the email address of the recipient to whom you wish to send a file or files.
- 8. To select a file or files to send, in the *Add File* field, select **Browse**. A file browser appears.
- Selectthe file(s) youwish to send. Youmay send up to 10 filestotaling no more than 20MB at once.

10. Select Send.

## **Special Codes andTheir Descriptions**

You can use the information in the table below to view or edit [non-participation](#page-52-0) codes.

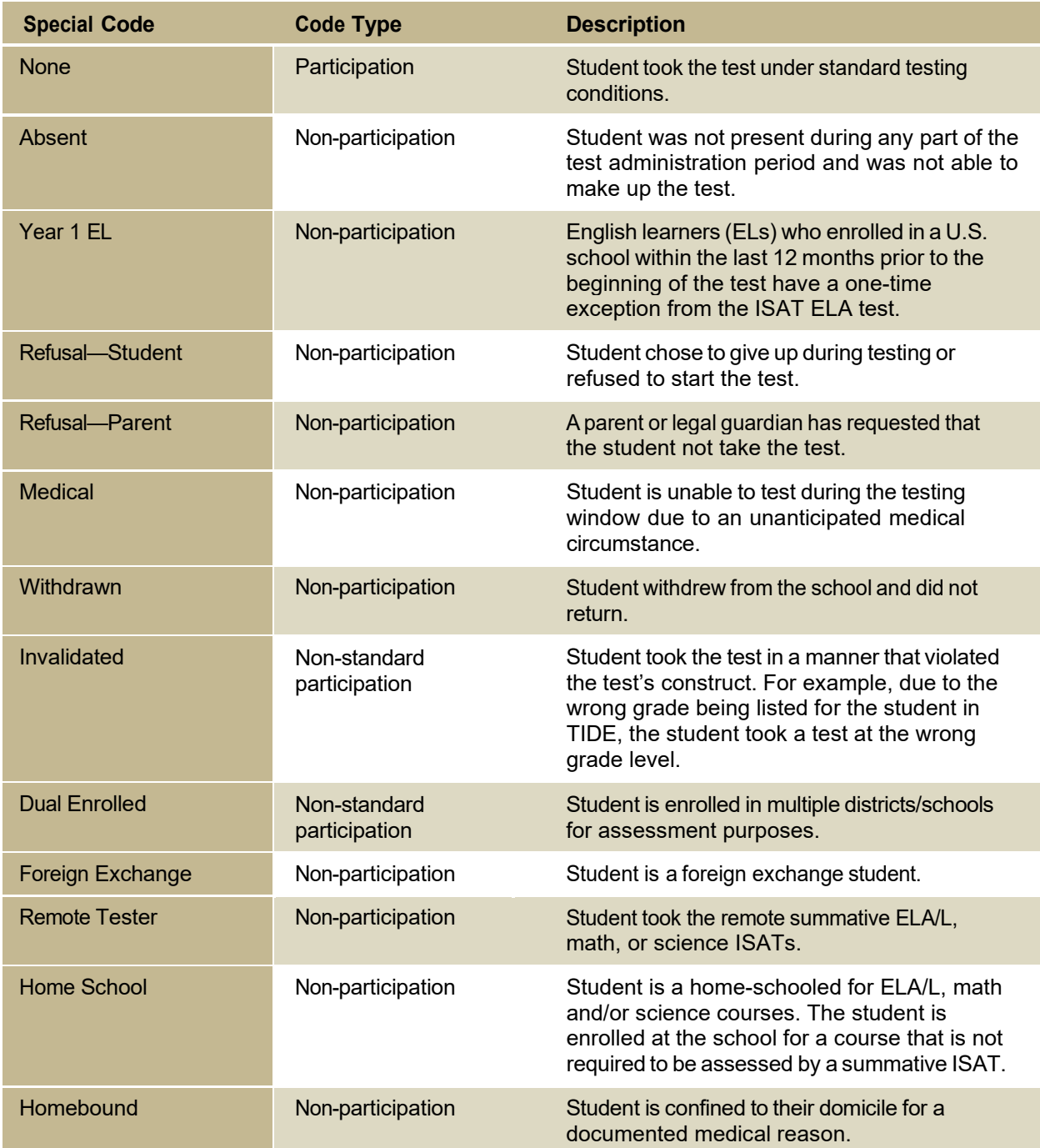

# **T**

## **Test Opportunity Status Descriptions**

You can view descriptions of each status in the table below when you view [reports](#page-48-0) of test status codes.

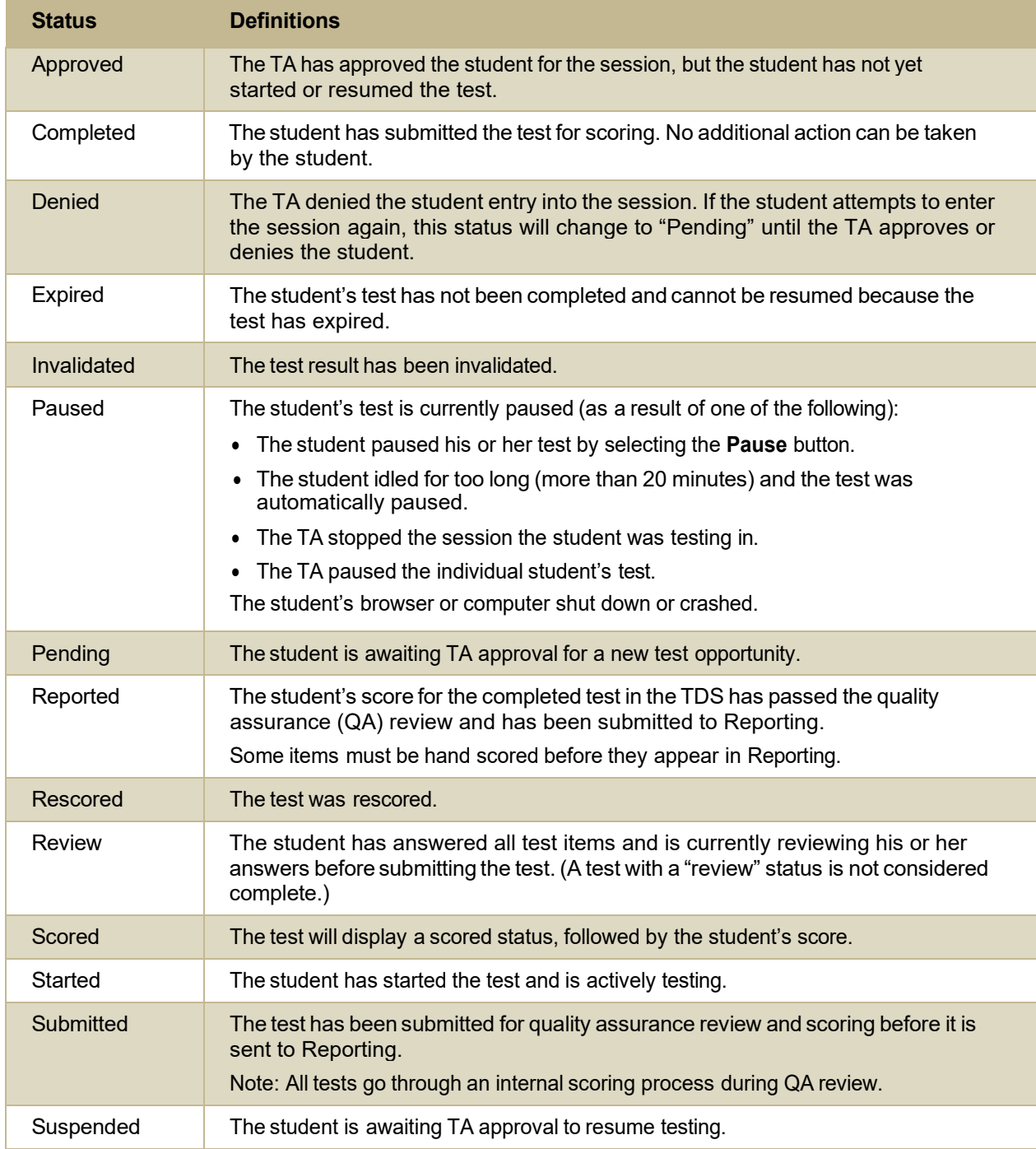

# <span id="page-86-0"></span>**U**

## **User Role Permissions**

Each user in TIDE has a role, such as a district-level user or a test administrator-level user. Each role has an associated list of permissions to access certain features within TIDE.

The table below indicates which users can access specific features and tasks within each CAI system. The corresponding user guide for each system contains complete information about each feature.

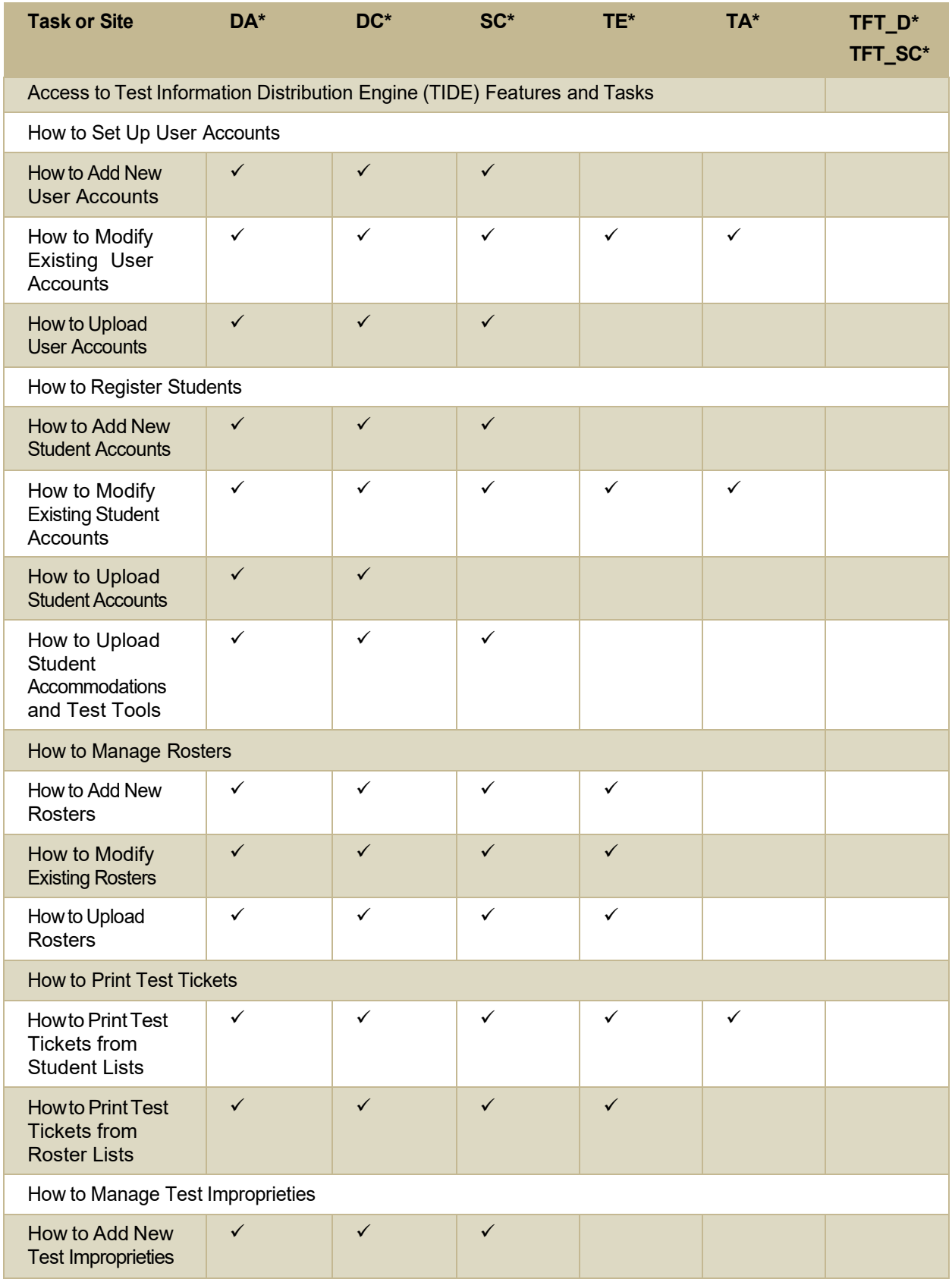

Appendix

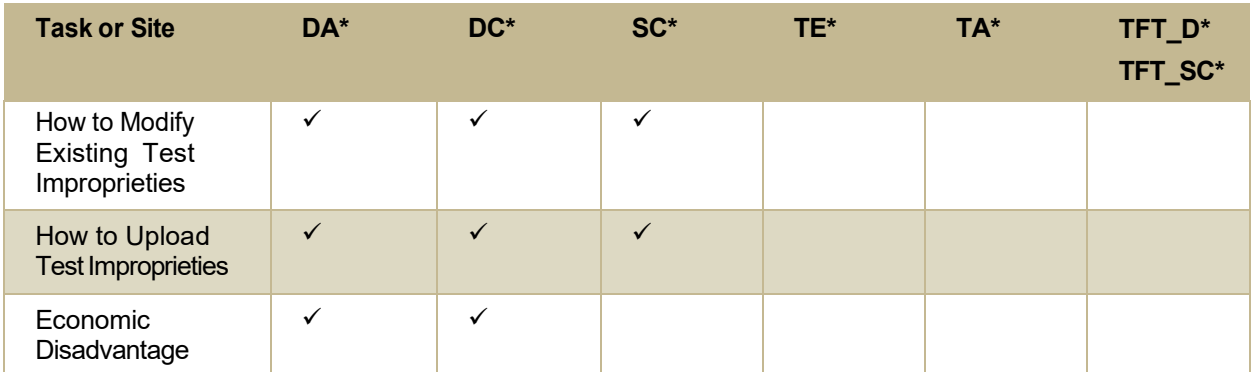

## <span id="page-88-0"></span>**User Support**

For additional information and assistance in using TIDE, contact the Idaho Help Desk.

The help desk is open 8am to 8pm Mountain Time (except holidays or as otherwise indicated on the State Assessment Portal).

## **Idaho Help Desk**

Toll-Free Phone Support: 1-844-560-7365

Email Support: [IDHelpDesk@cambiumassessment.com](mailto:IDHelpDesk@cambiumassessment.com)

Please provide the help desk with a detailed description of your problem, as well as the following:

- $\circ$  If the issue pertains to a student, provide the EDUID and associated district or school for that student. Do not provide the student's name.
- $\circ$  If the issue pertains to a TIDE user, provide the user's full name and email address.
- o Any errormessagesthat appeared.
- o Operating system and browserinformation, including version numbers(e.g., Windows 7 and Firefox 13 or Mac OS 10.7 and Safari 5).

# **V**

### **Valid Values for Tool Names in theTest Settings Upload File**

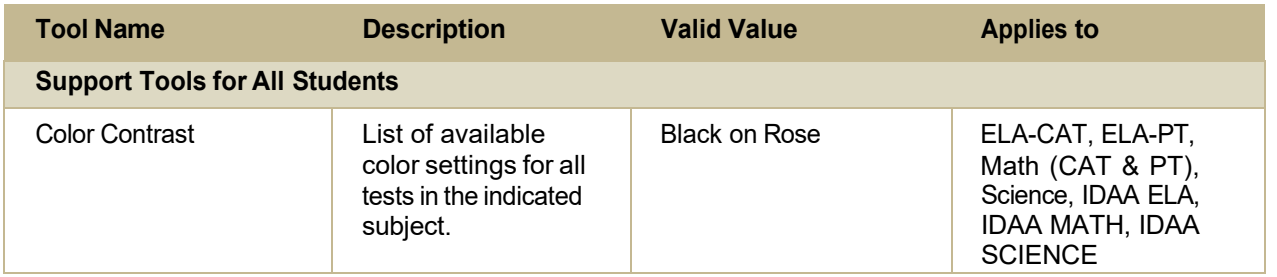

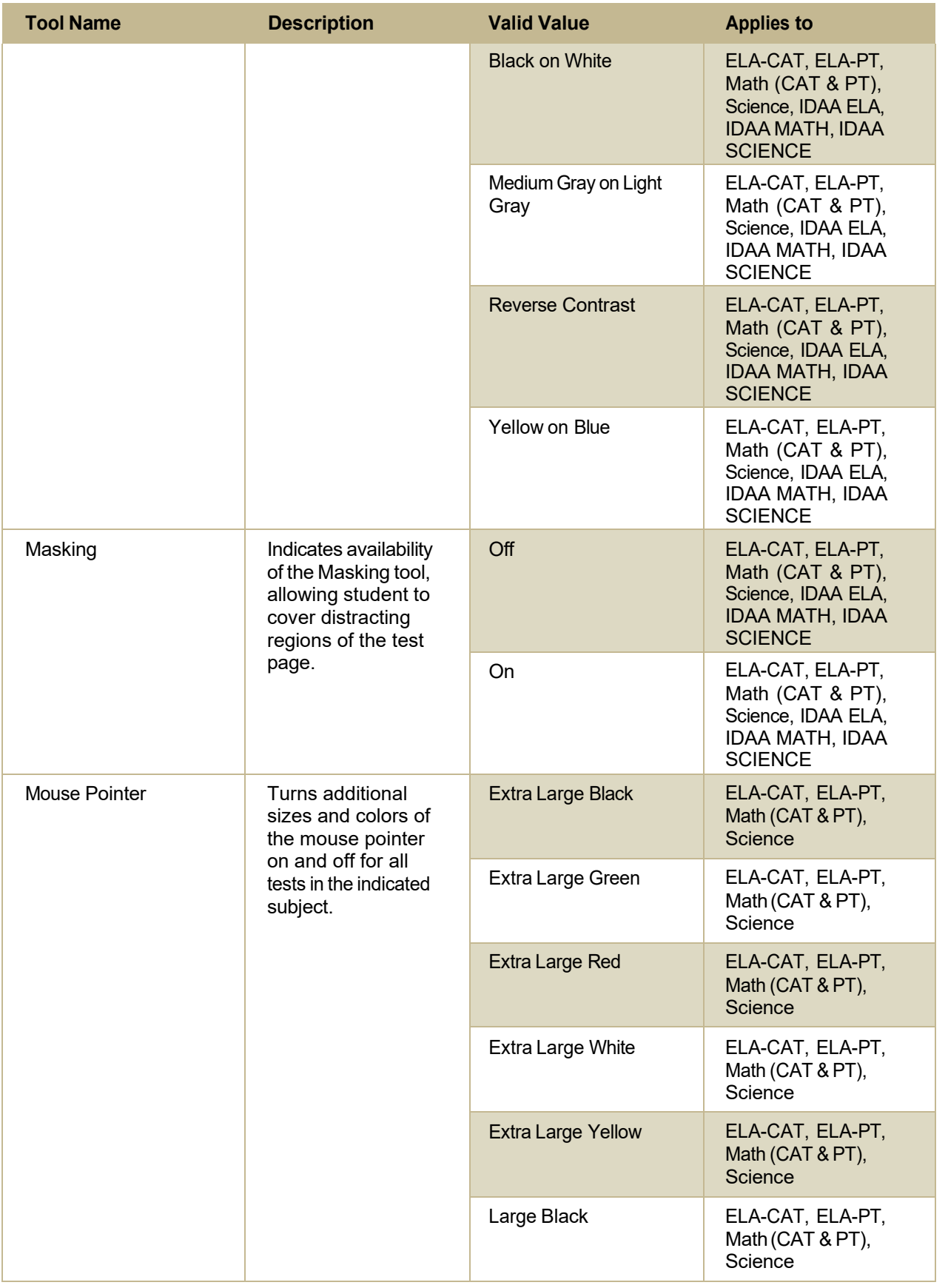

## Test Information Distribution Engine User Guide

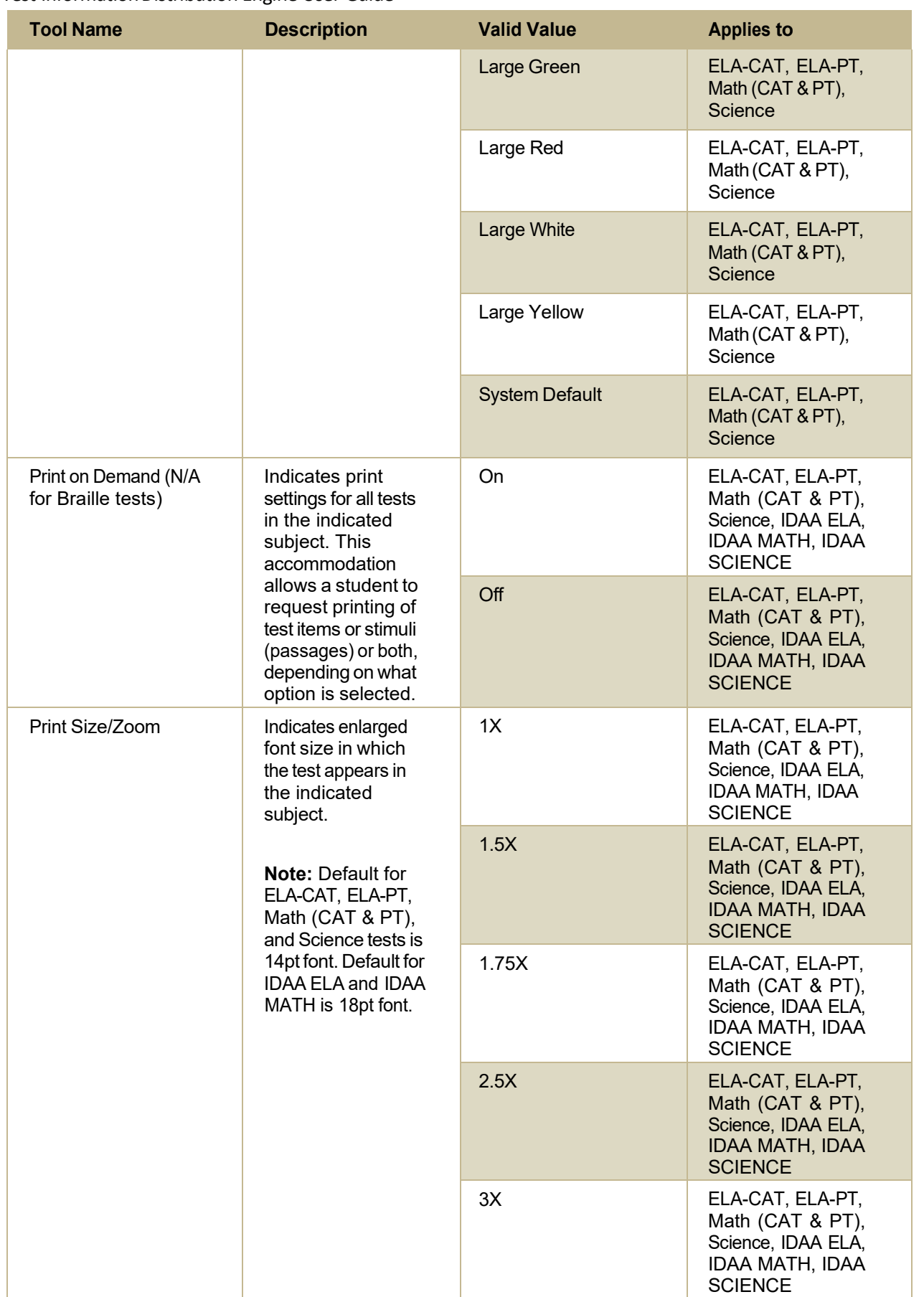

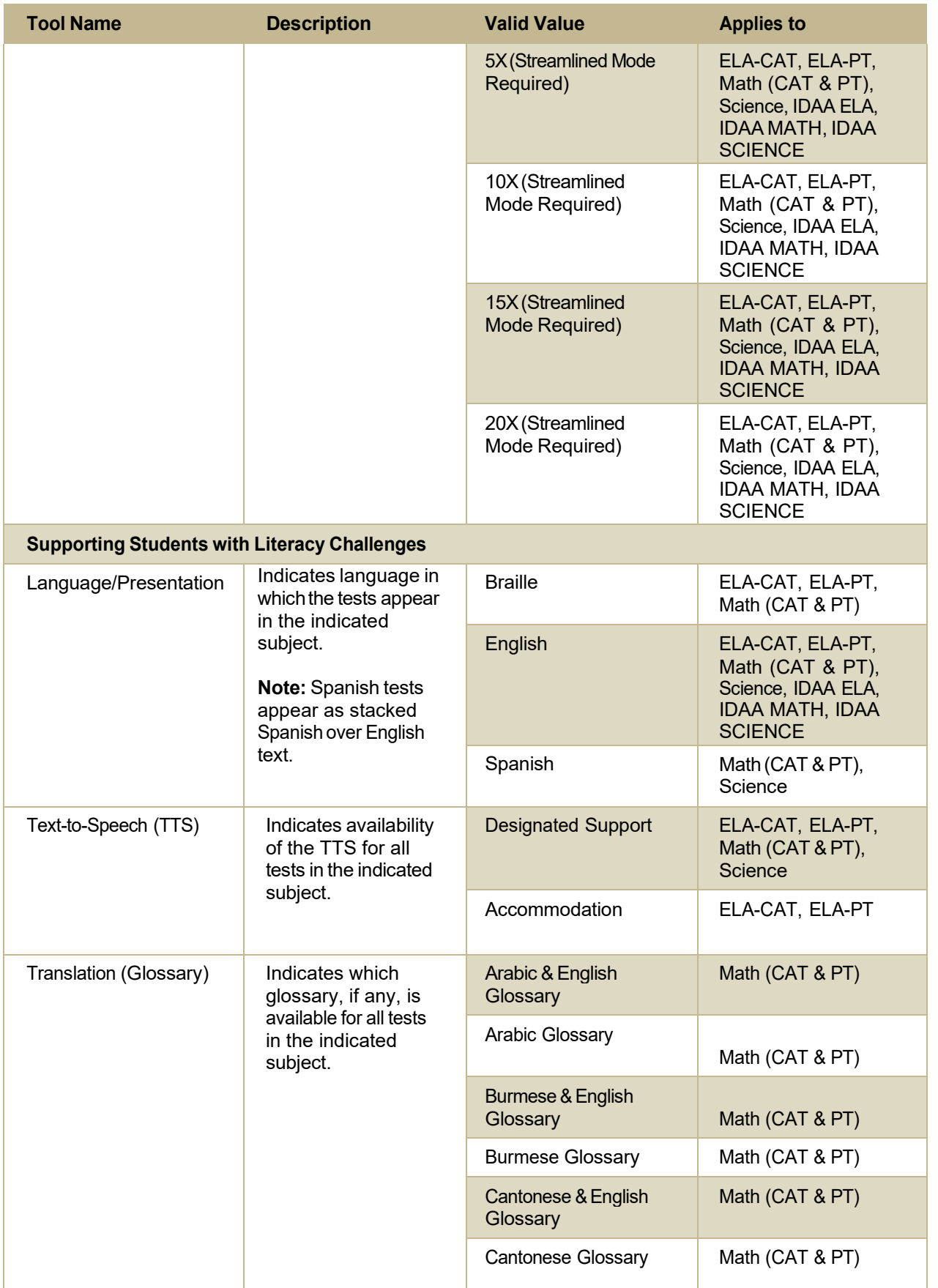

Appendix

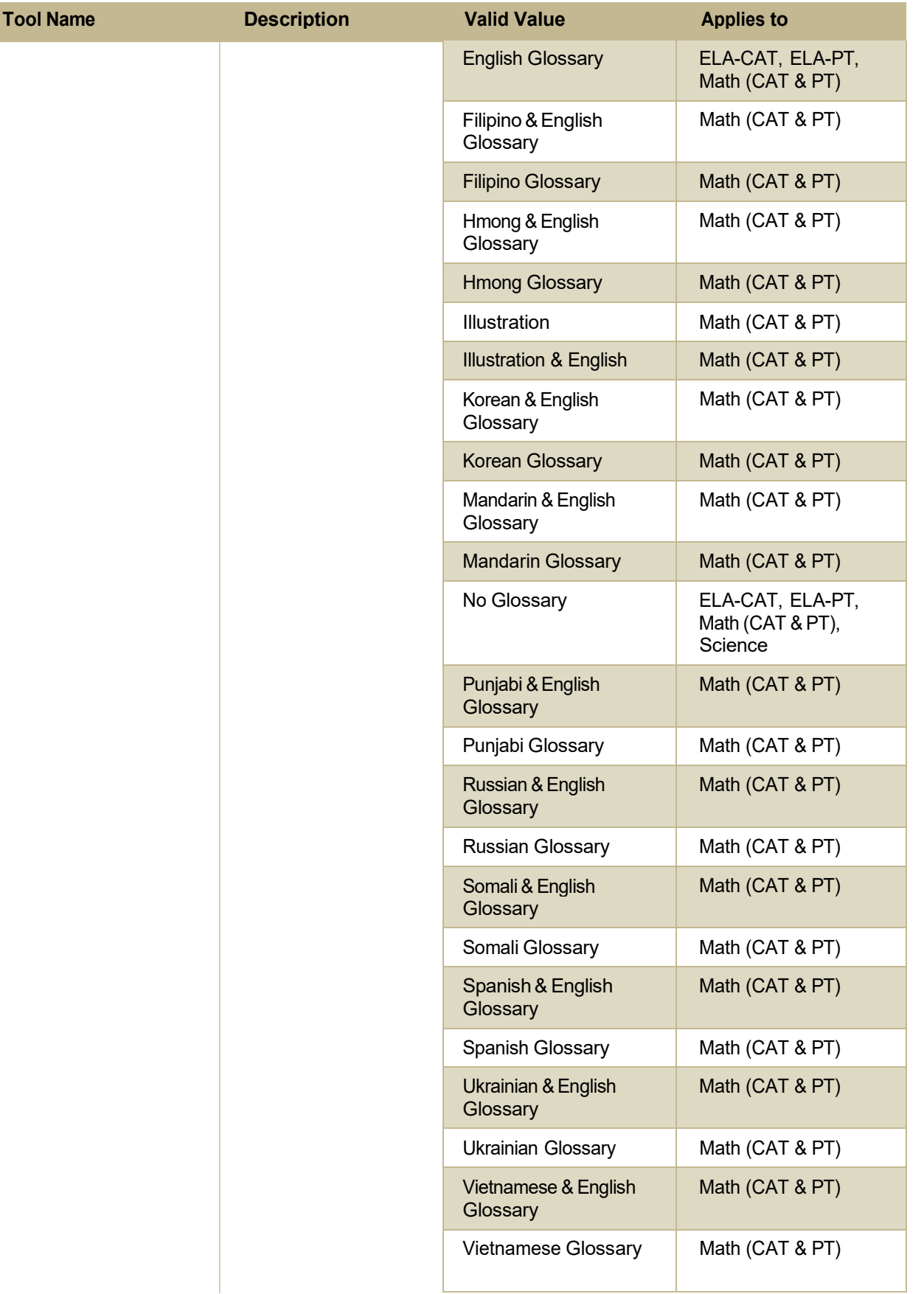

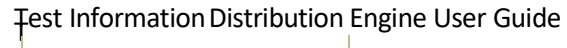

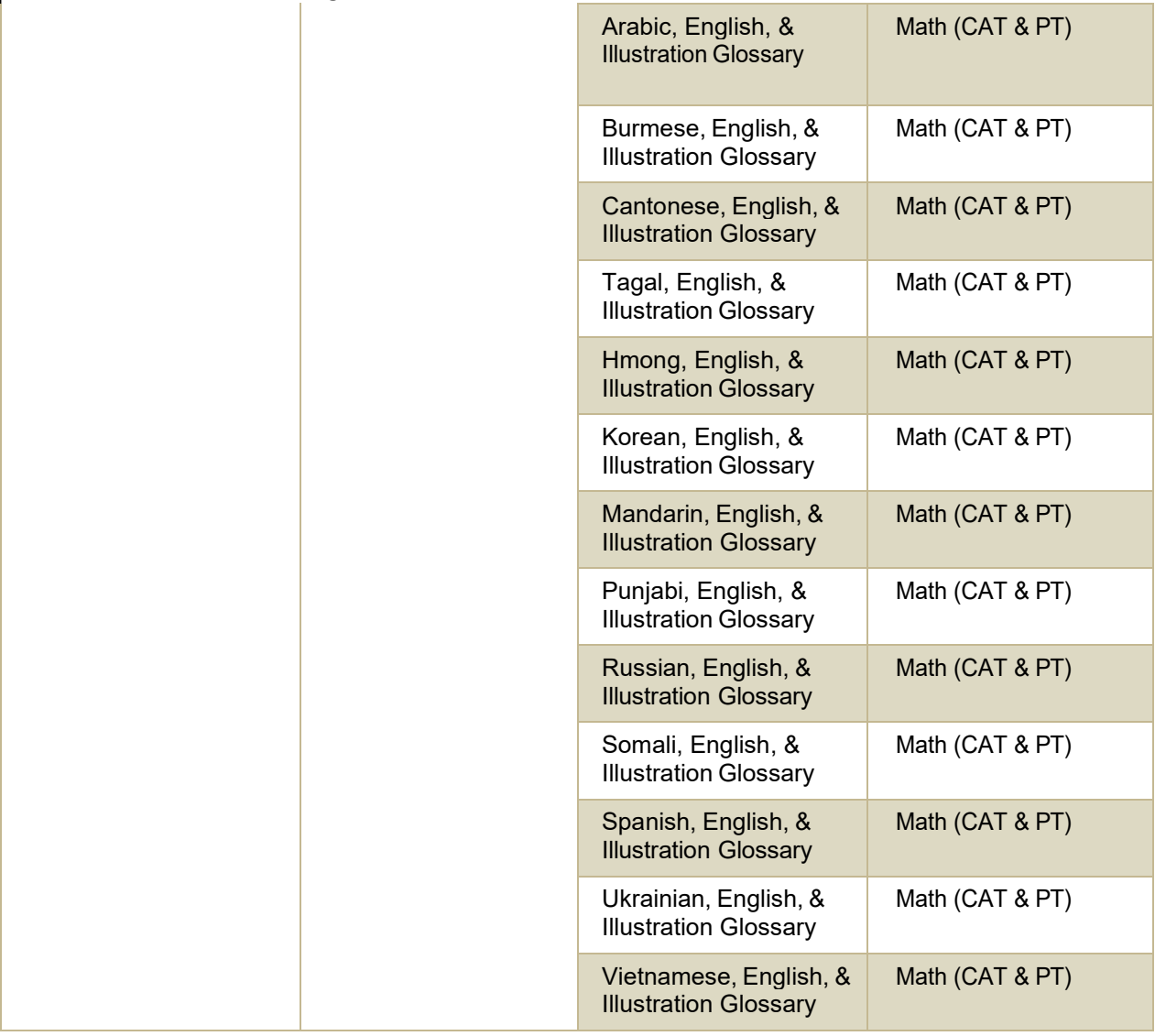

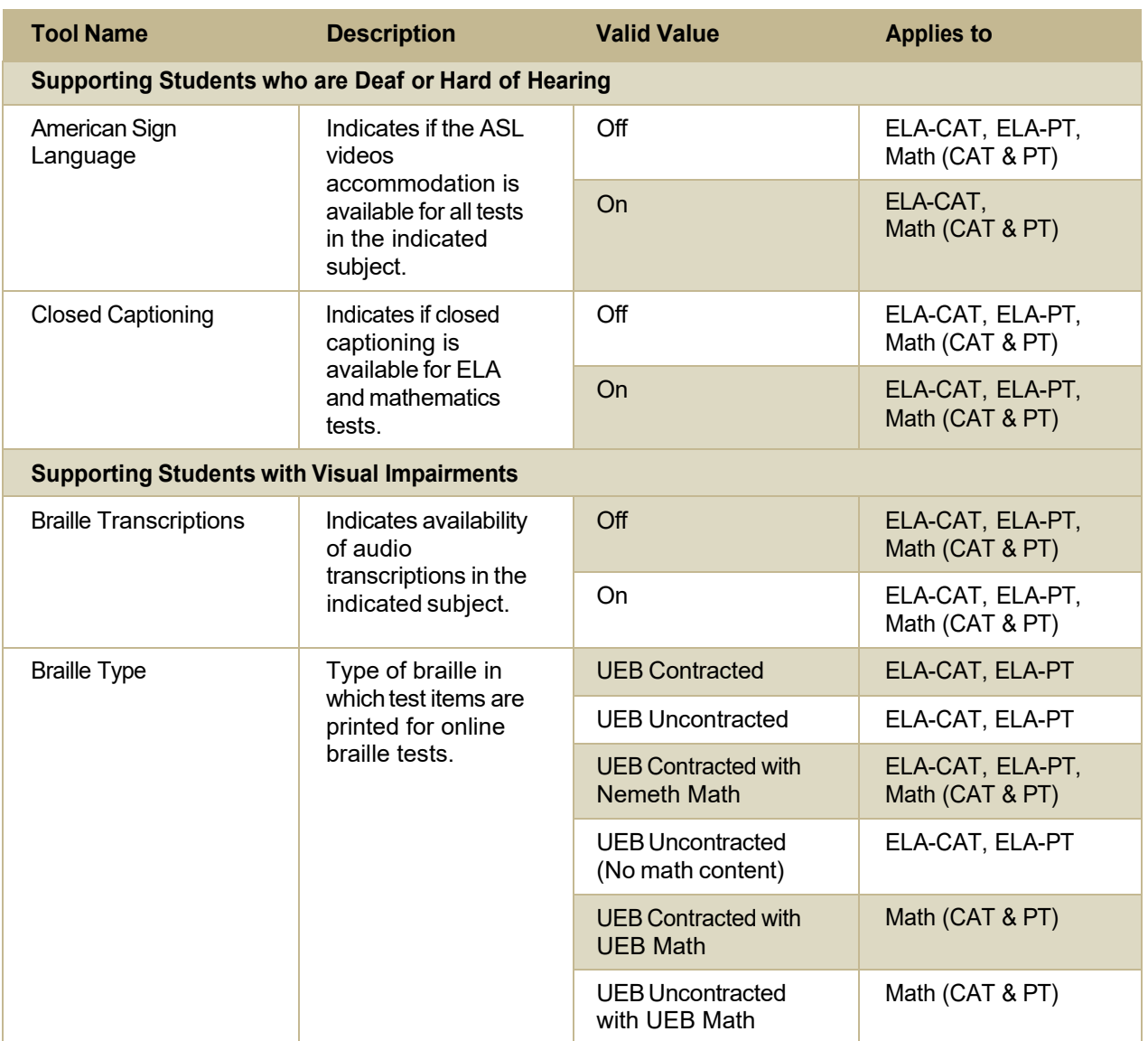

Appendix

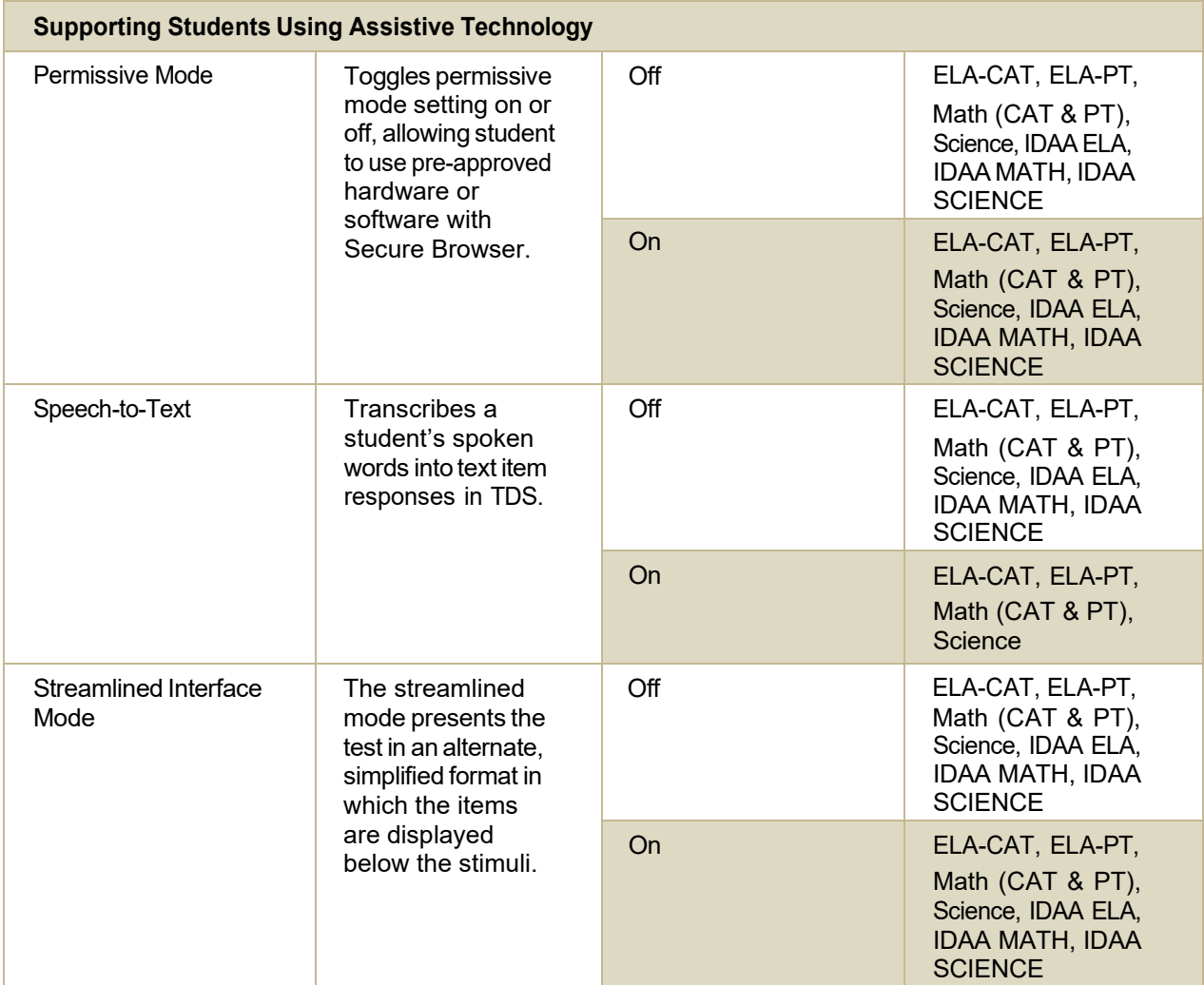

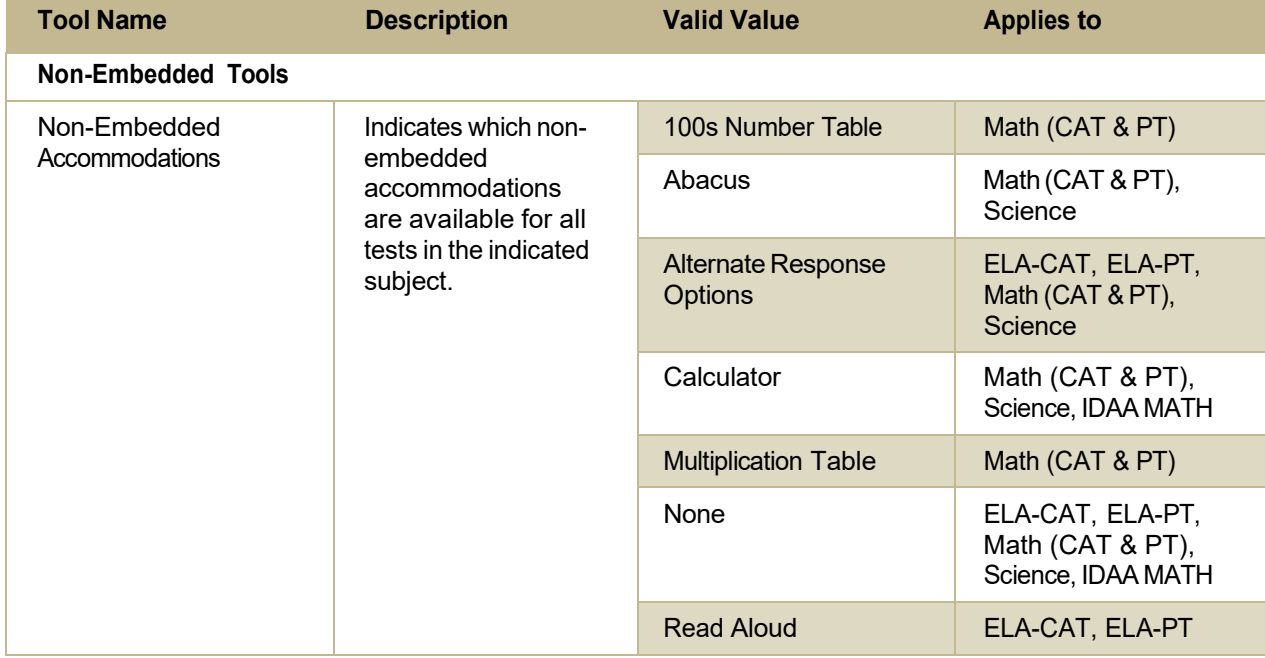

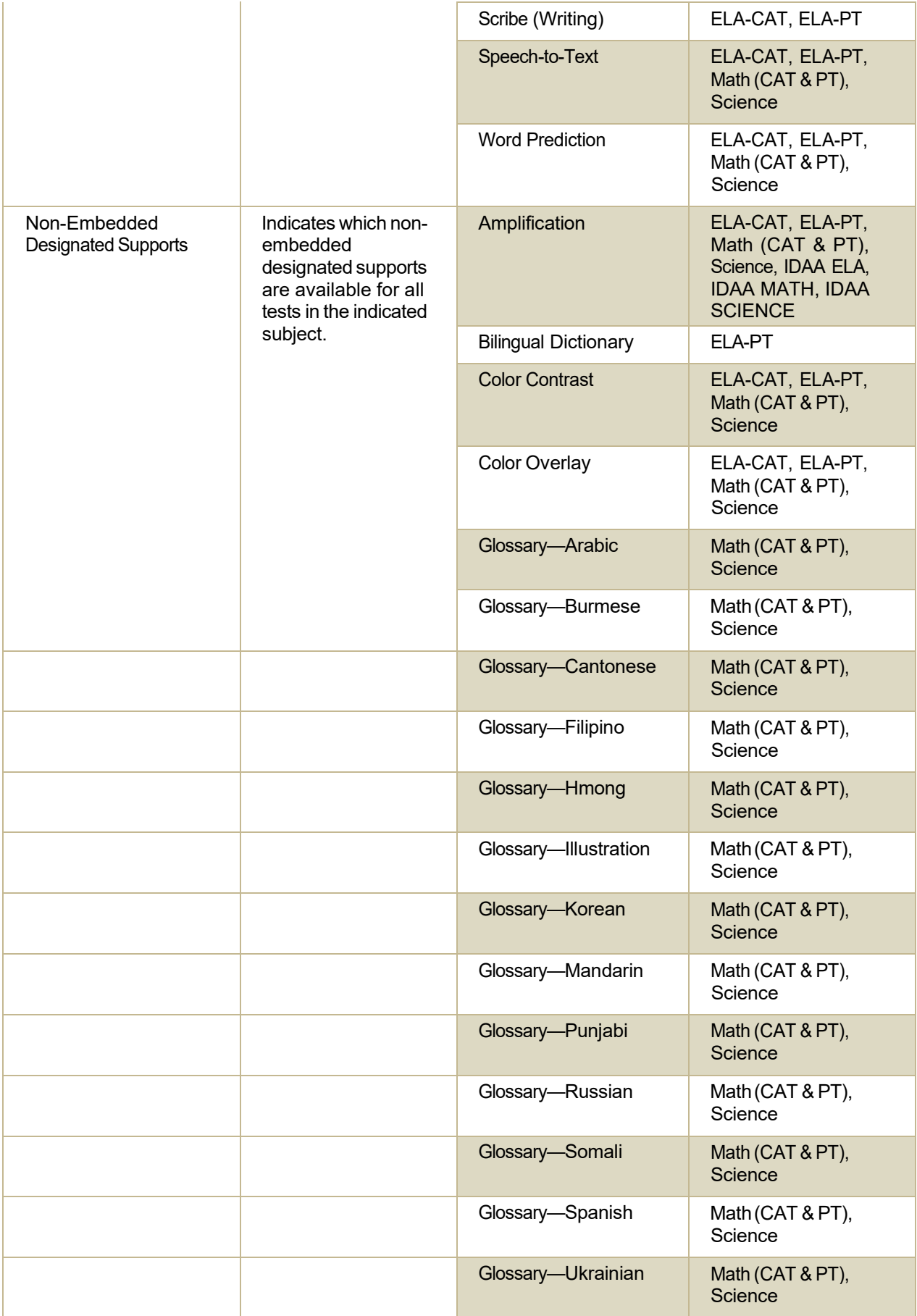

© Cambium Assessment, Inc. 85

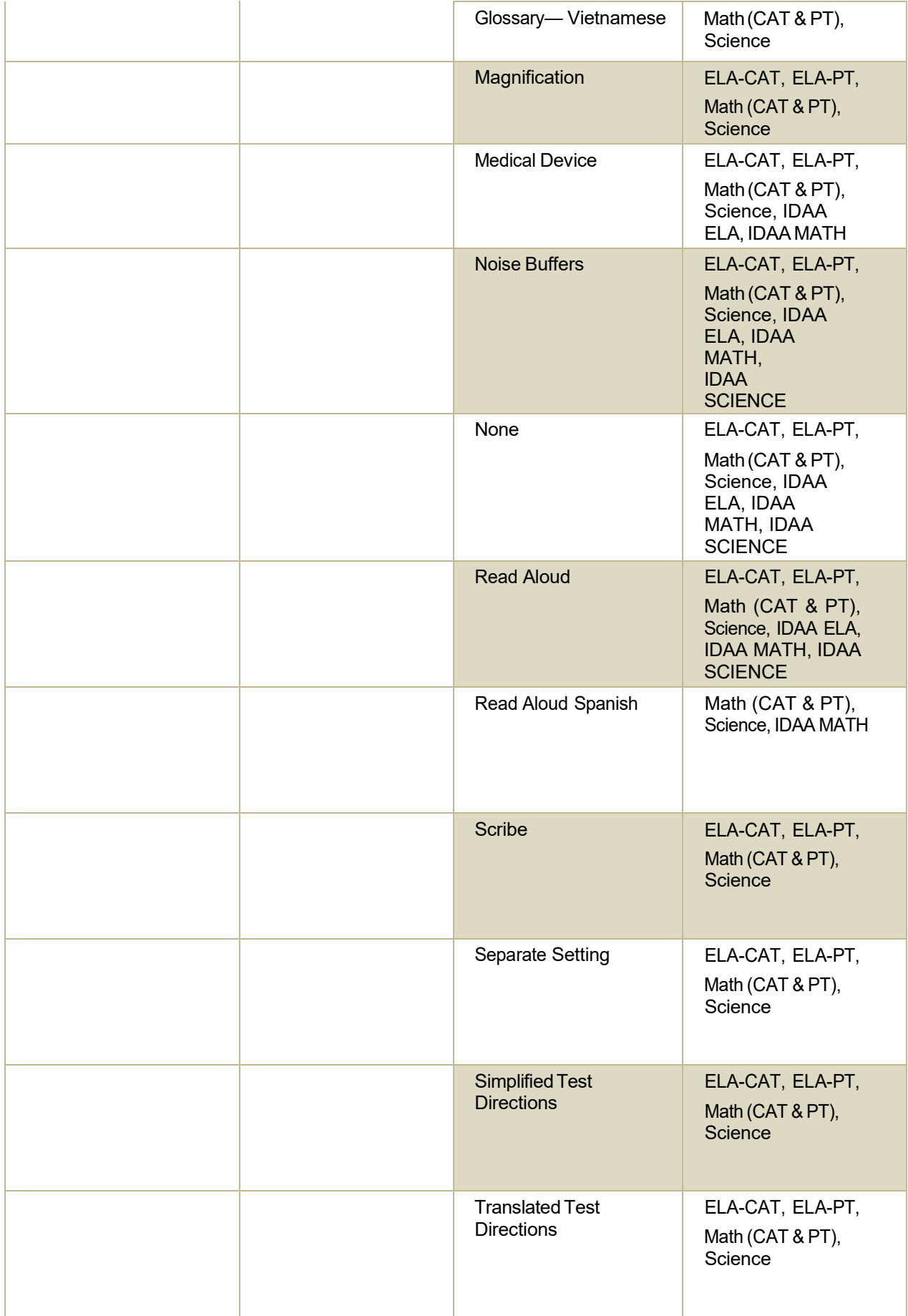

© Cambium Assessment, Inc. 86

# **Change Log**

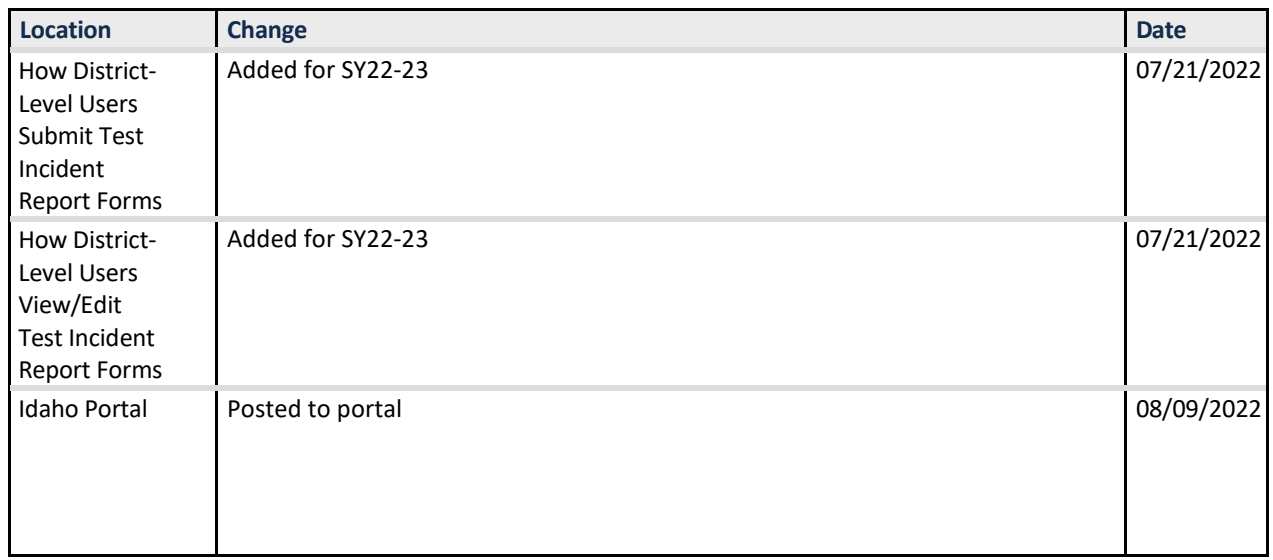